# PROCUREMENT AND CONTRACT MANAGEMENT USER'S GUIDE

**GIFMIS Project 7/19/2017**

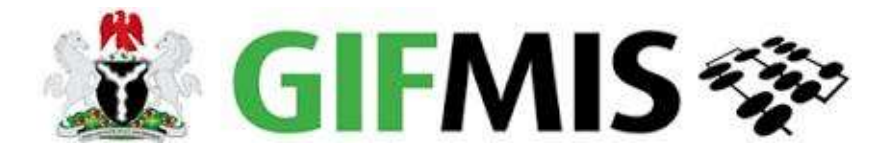

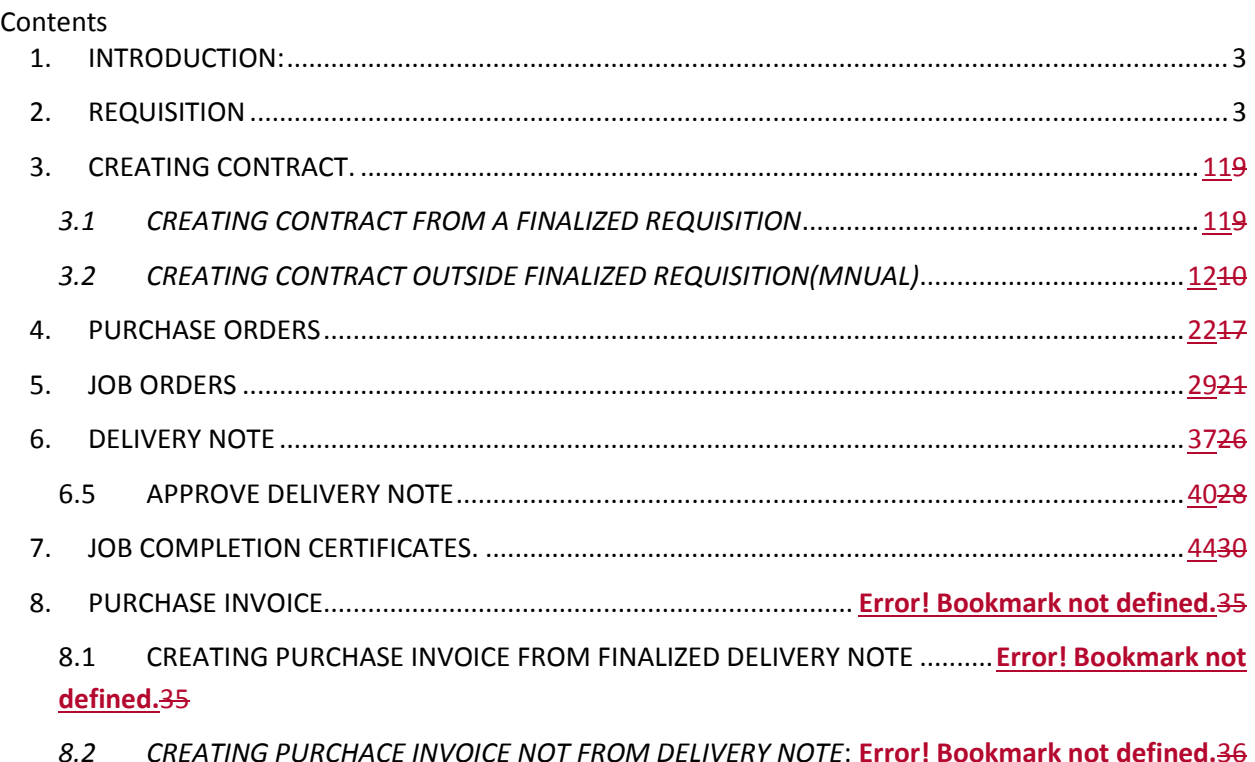

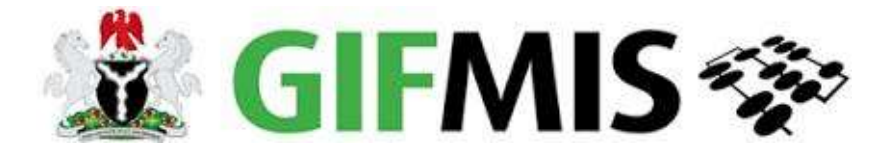

# **USERS GUIDE ON PROCUREMENT PROCESS**

# <span id="page-2-0"></span>*1. INTRODUCTION:*

GIFMIS procurement process has the following stages – Requisition, Legal Commitment, and Financial Commitment. These are depicted in the diagram below.

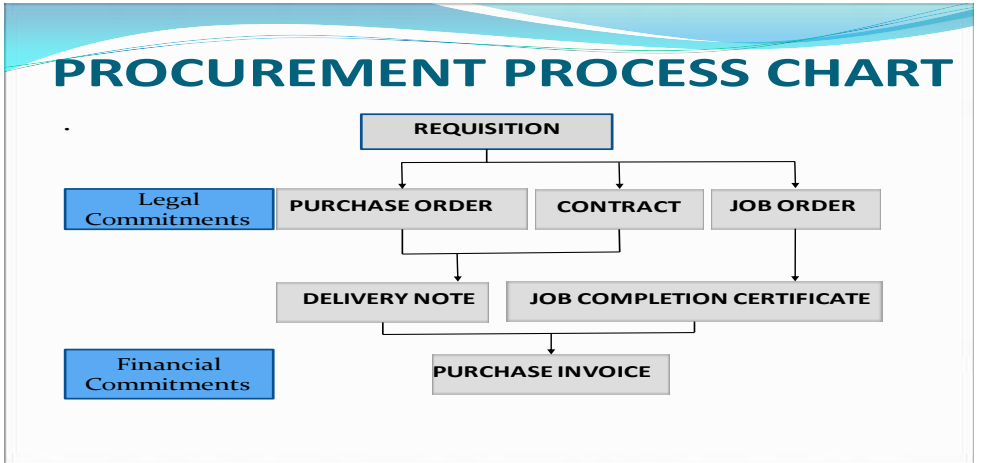

# <span id="page-2-1"></span>*2. REQUISITION*

#### **2.1 Introduction**

*Requisition is a formal request to procure. Below are the role players.* 

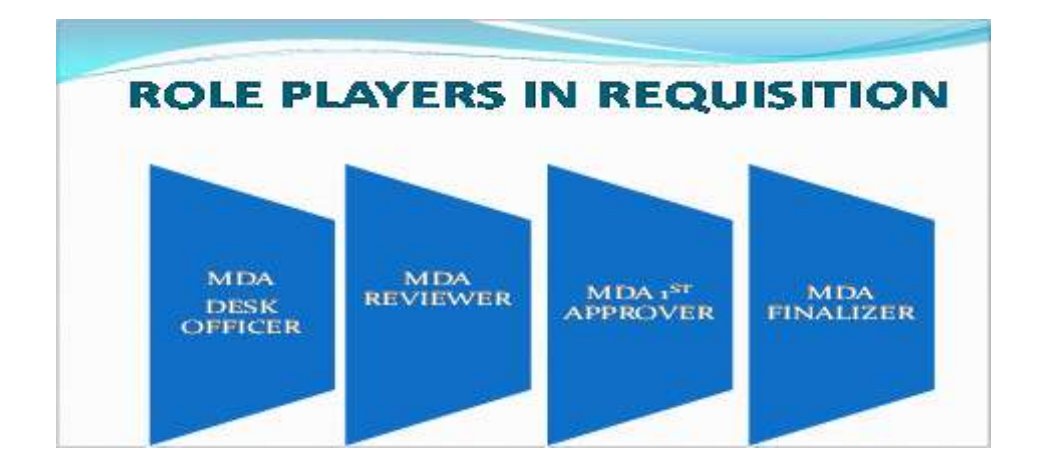

### 2:2 PROCESS FLOW

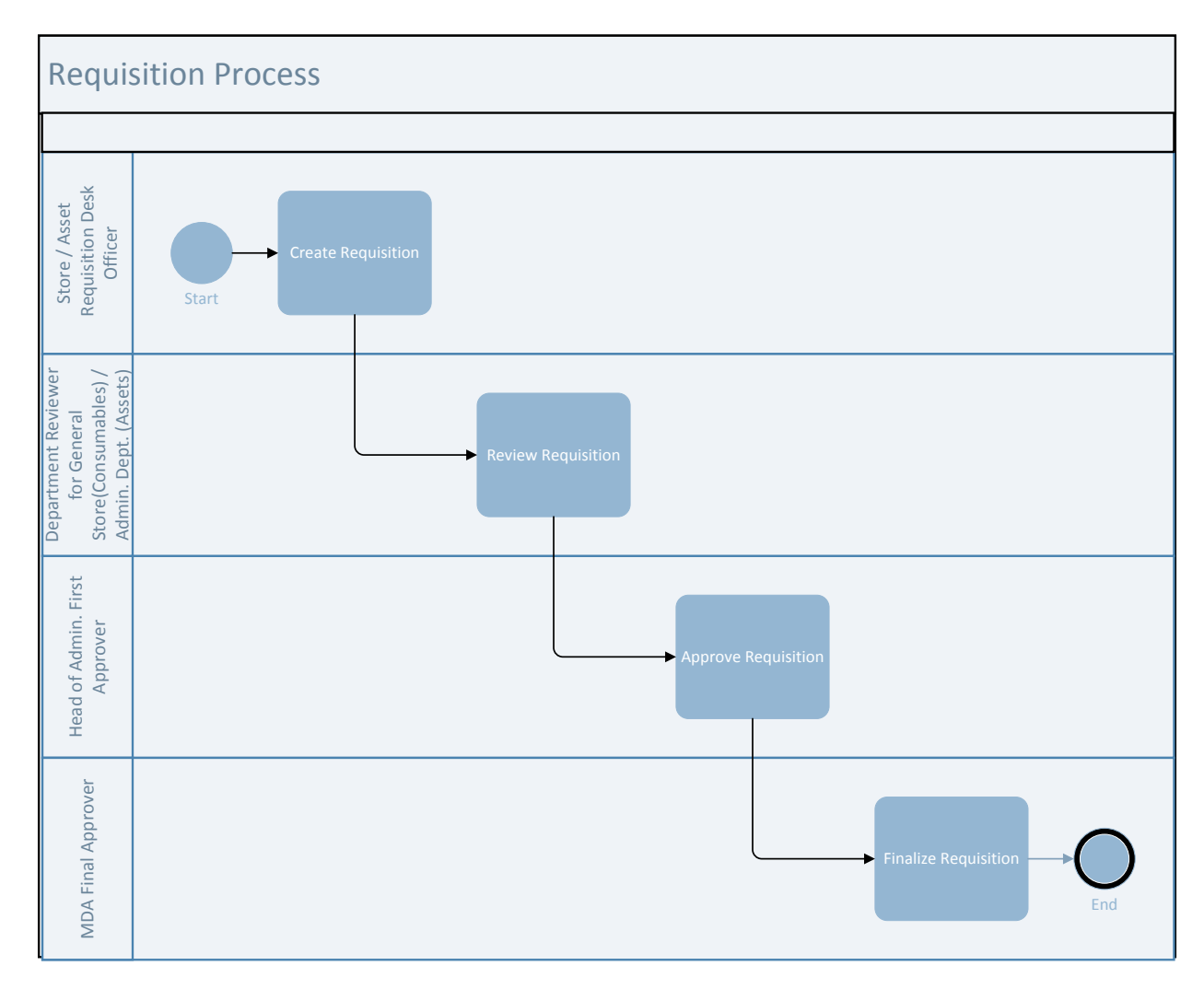

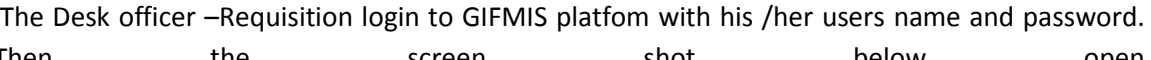

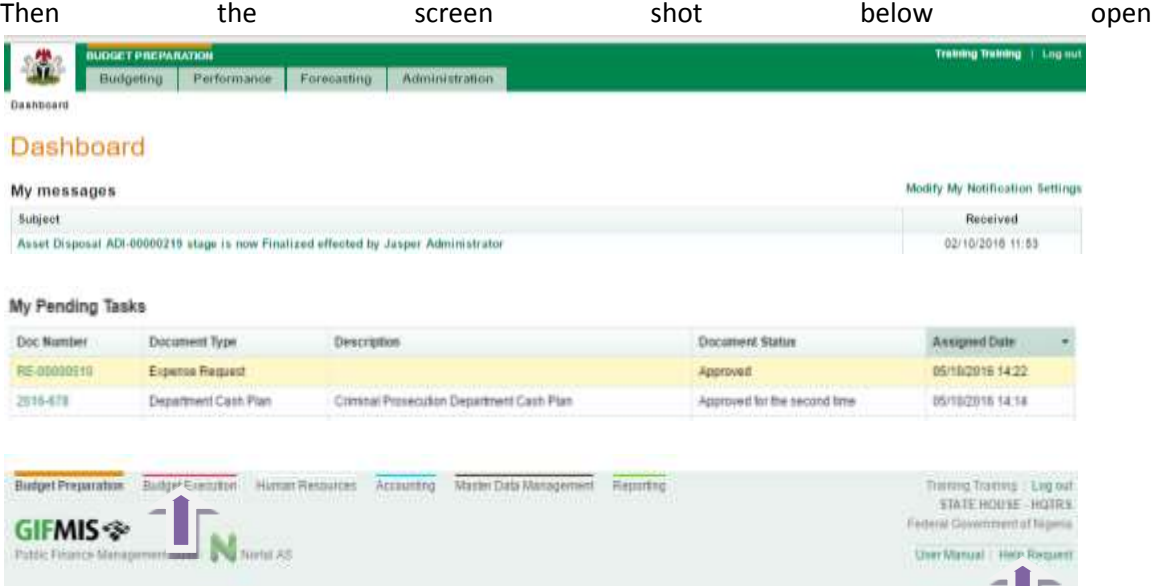

2.2.1 Follow **Budget Execution** Module to open **Procurement** functionality > **Requisition** page

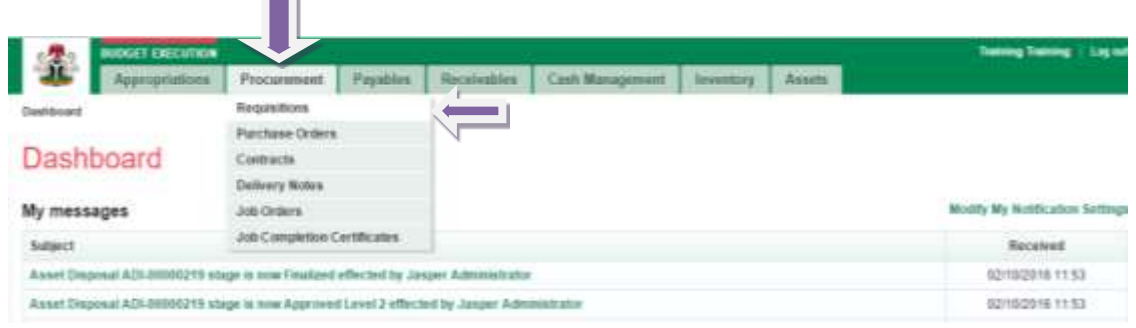

# 2.2.2 Click '**Add New Requisition'**

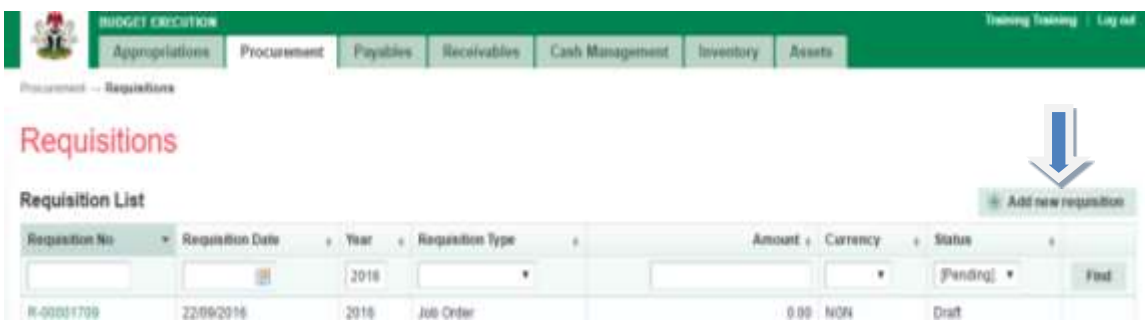

2.2.3 Fill in the necessary **fields** and click **save**

ш

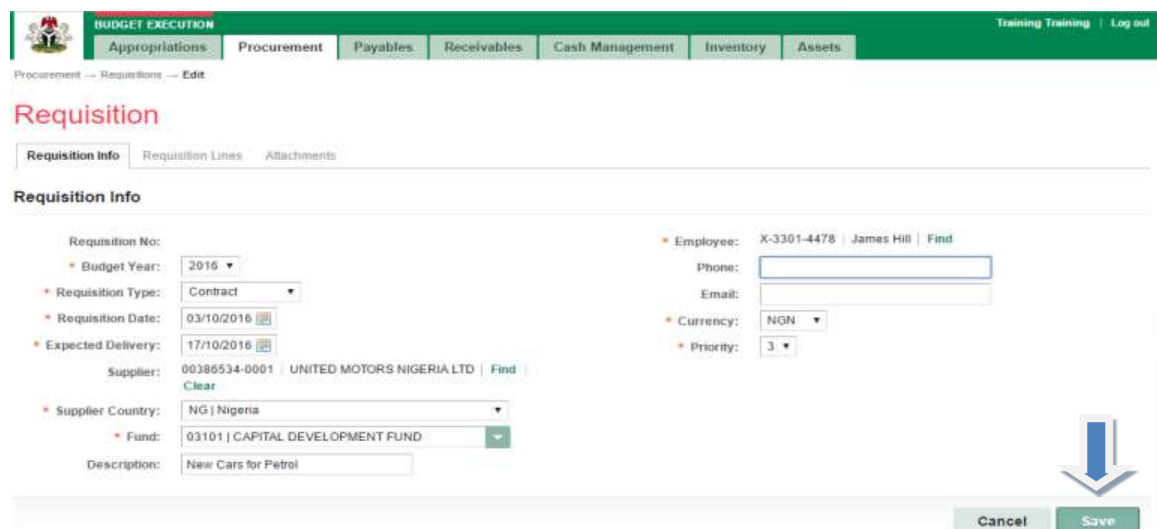

# 2.2.4 Navigate to **Requisition Lines** tab and click '**Add new line'**

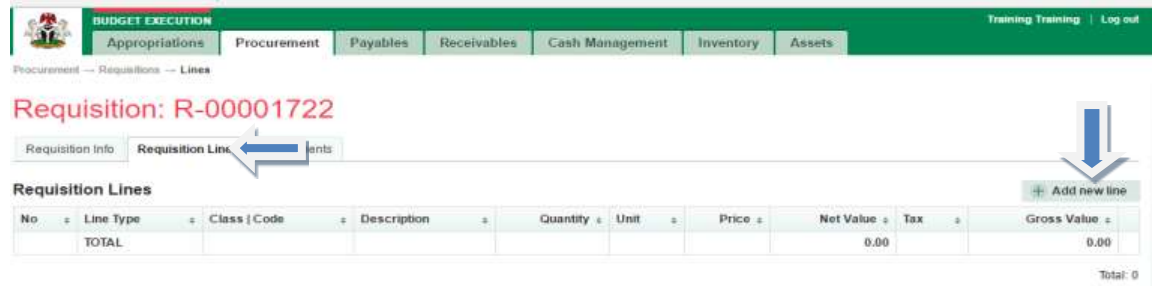

2.2.5 Complete the required **fields (Line 1)** and click '**save** and **new'** if you have more lines to enter otherwise '**click and close'**.

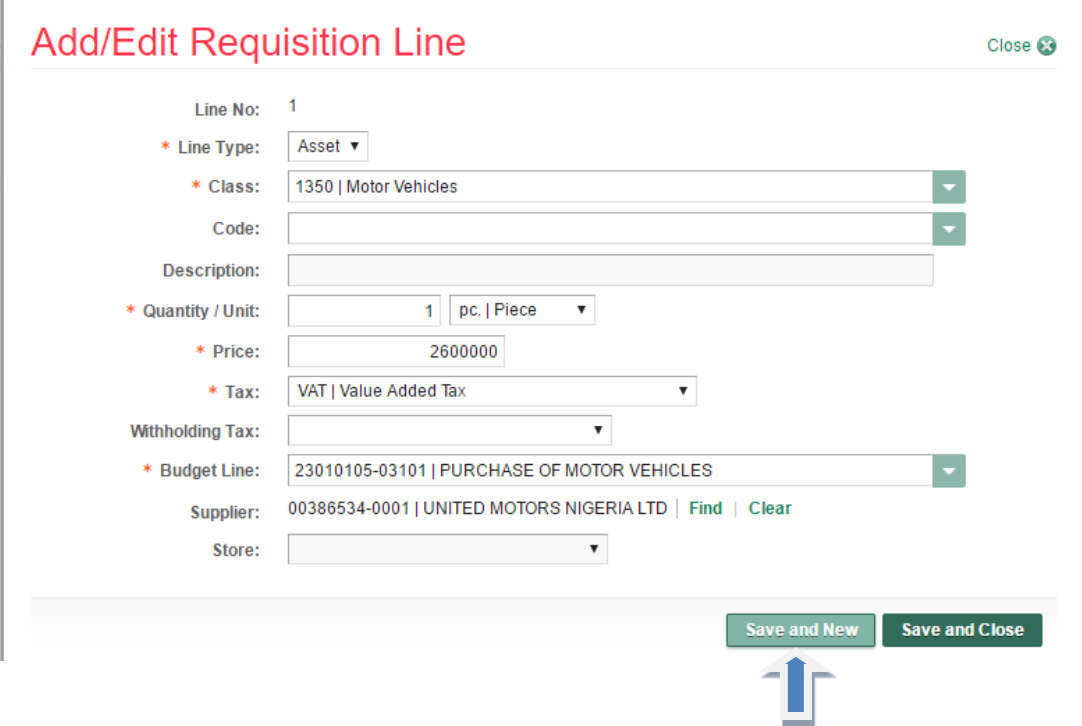

# 2.2.6 Fill in the **fields (Line 2)** and click **save** and **new**

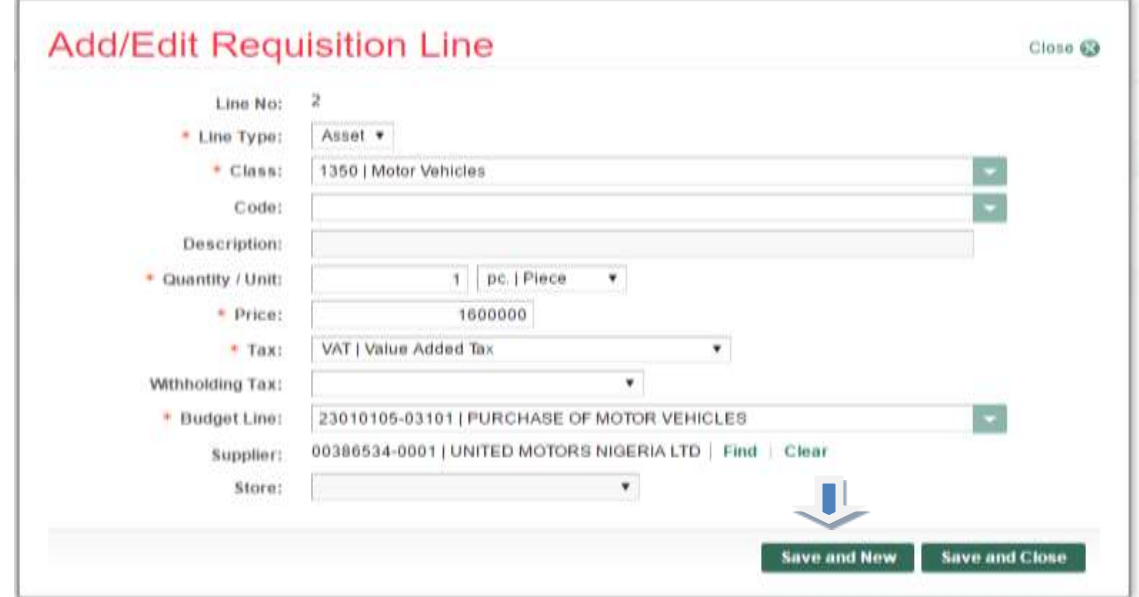

2.2.7 Fill in the **fields (Line 3)** and click **save** and **close**

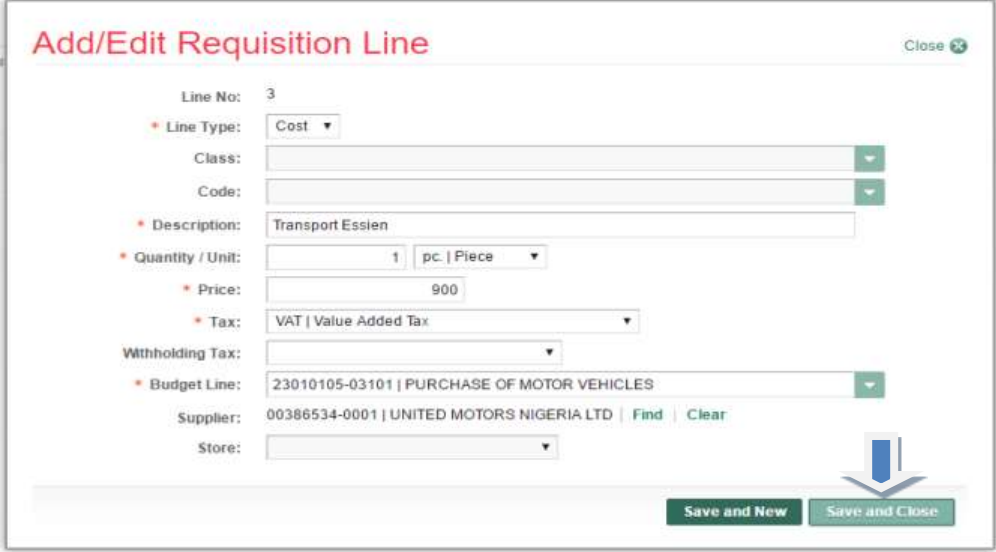

2.2.8 **Requisition** documented appears thus:

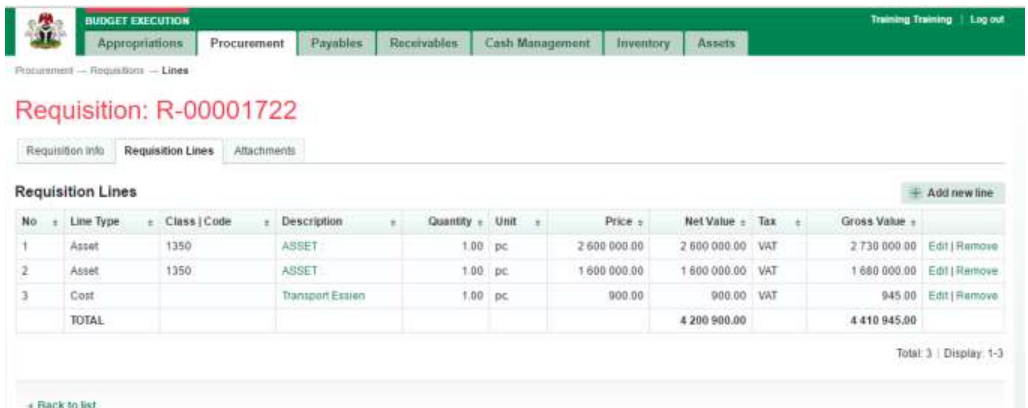

# 2.2.9 Navigate back to **Requisition Info** page and click **summit**

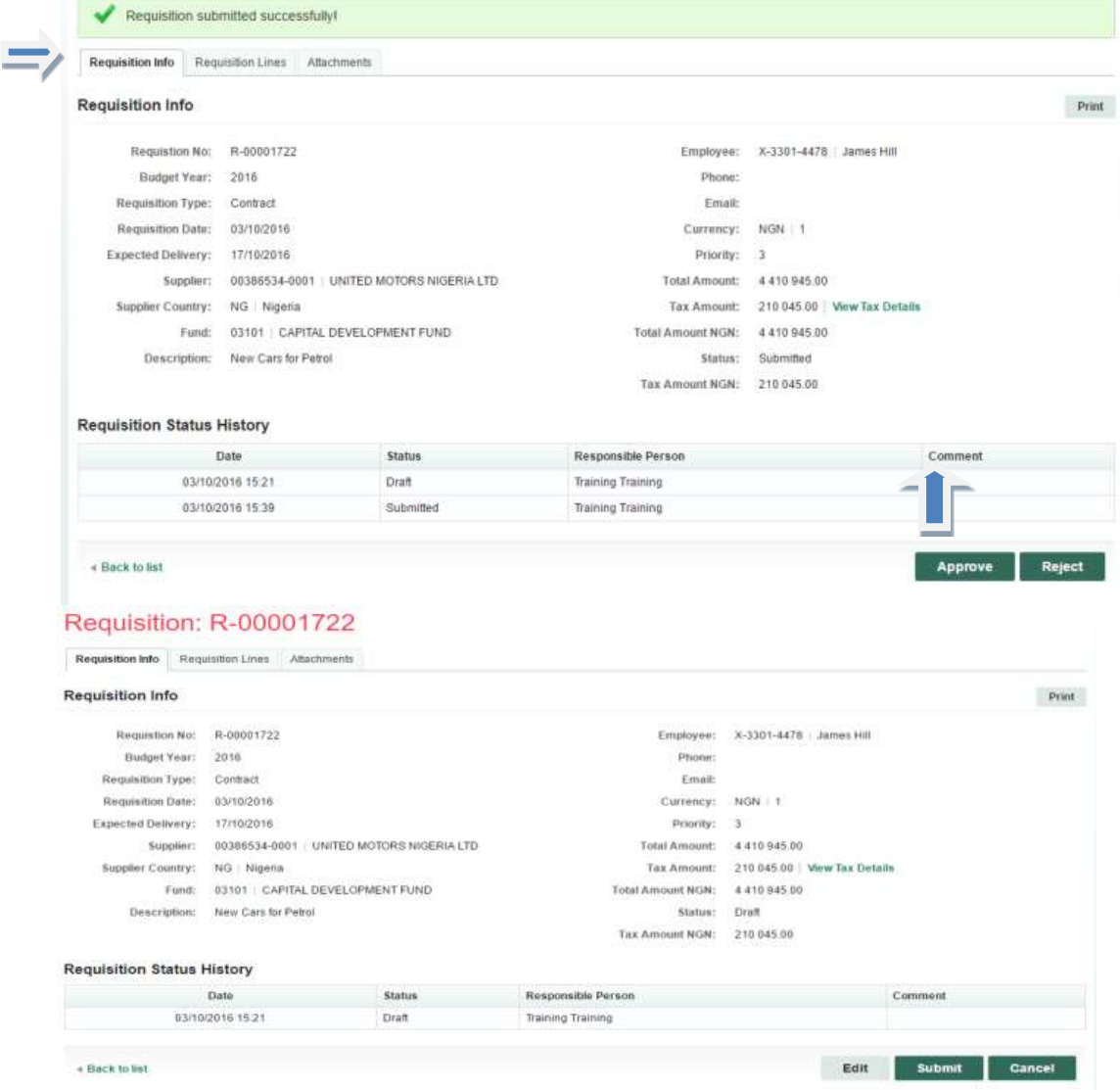

2.2.10 **Comment box** will appear thus: if any, if not click Submit requisition

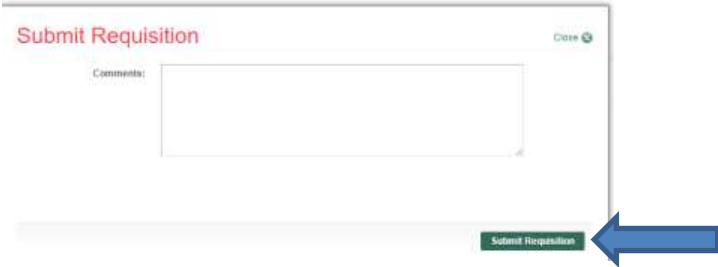

### 2.3 Reviewer page

The reviewer login to GIFMIS with his/her username and Password; and follows step 2.2 - 2.2.1 above

# click on Requisition line to review individual item

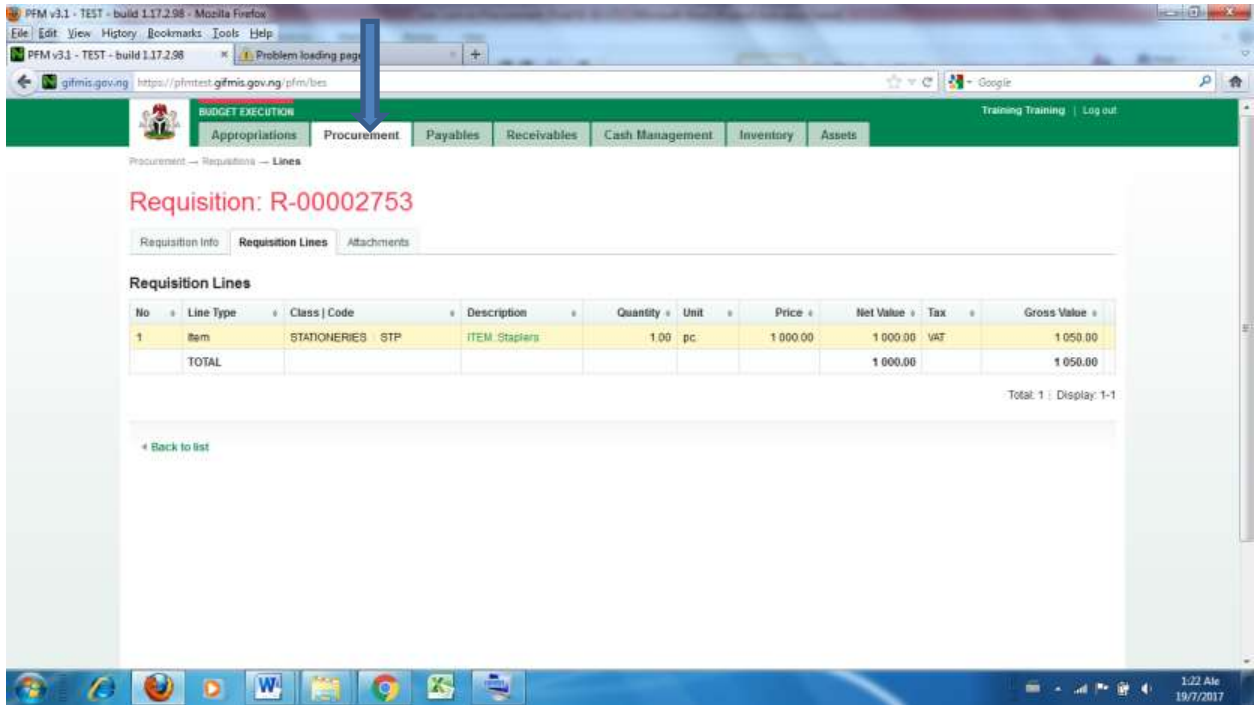

Navigate back to Requisition info to either Approve/Reject

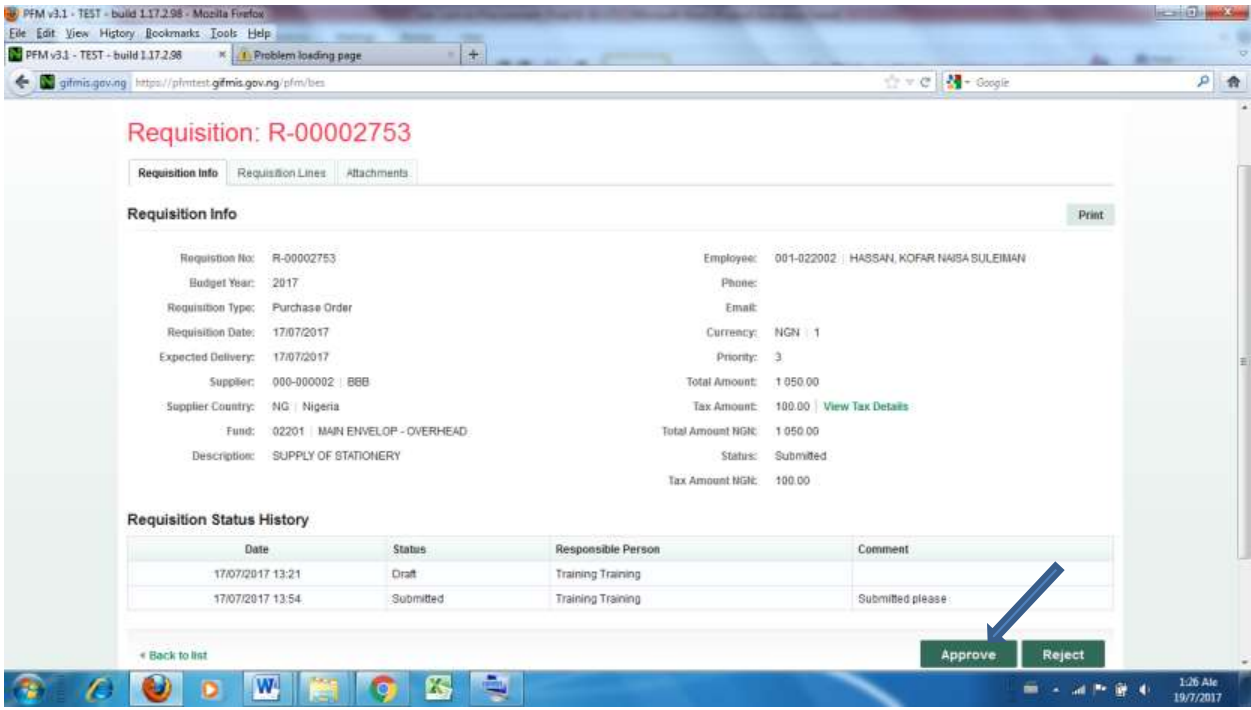

Then Confirmation box shows up for comment, if any and click Approve Requisition

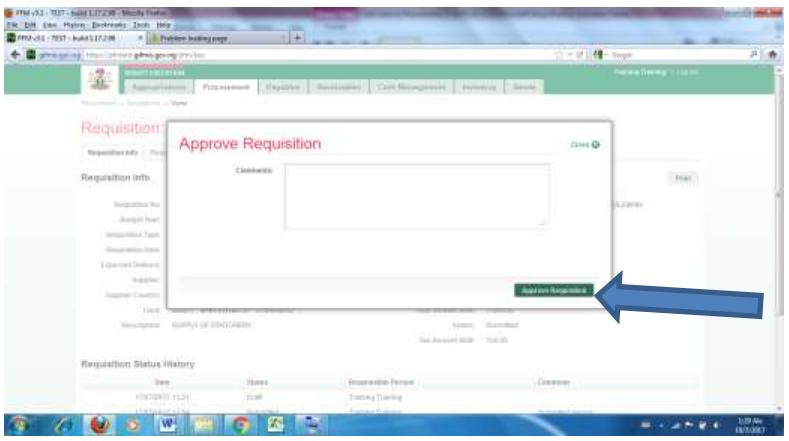

#### **2.4 1st Approver**

The reviewer login to GIFMIS with his/her username and Password and folows

step 2.2 - 2.2.1 above

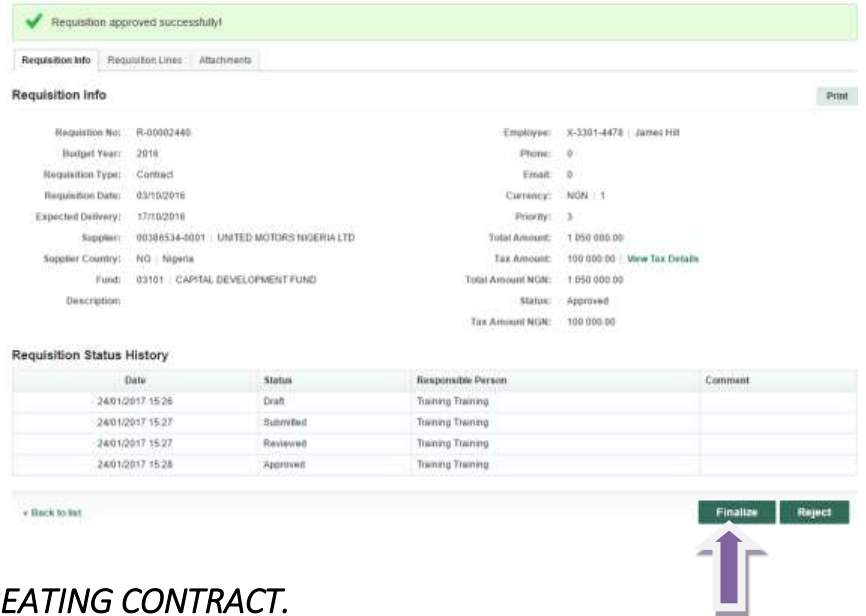

#### <span id="page-10-0"></span>*3. CREATING CONTRACT.*

*This is the process of creating legal commitment for the goods,Works and Services to be procured. In GIFMIS, contract can be created in two ways*

*1) from a finalized requisition (Automated Process)* 

*2) Manual process by selecting contract from procurement dropdown.*

#### <span id="page-10-1"></span>*3.1 CREATING CONTRACT FROM A FINALIZED REQUISITION*

#### 3.1.1 **Finalized Requisition** and click on **create contract** tab

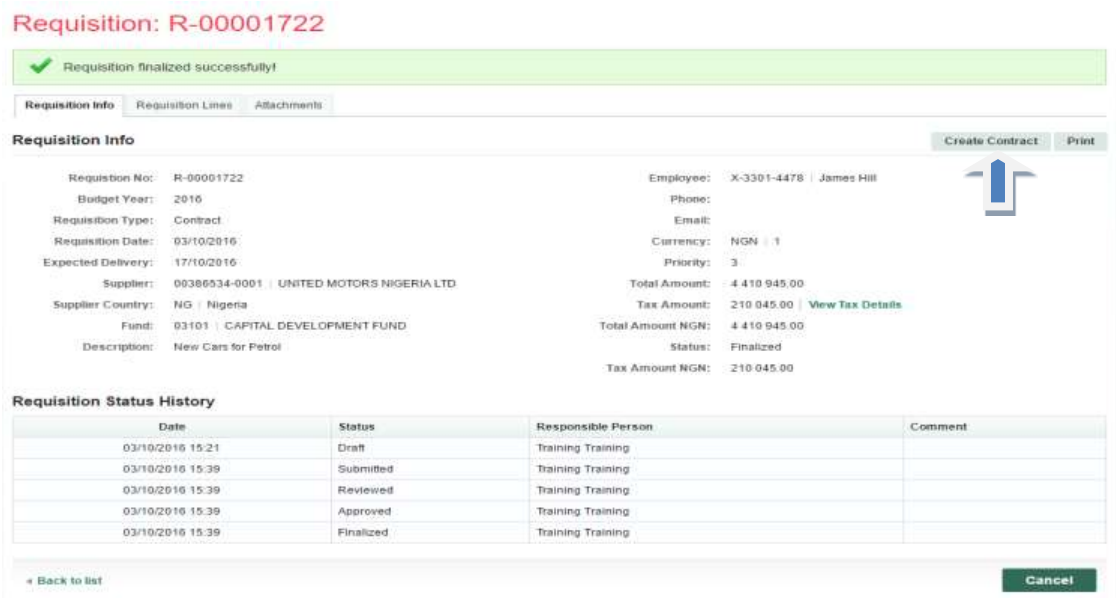

Thereafter, the process is the same with creating it outside finalized requisition below.

#### <span id="page-11-0"></span>*3.2 CREATING CONTRACT OUTSIDE FINALIZED REQUISITION (MANUAL)*

*This is a manual process which entails starting by selecting contract from the procurement dropdown*

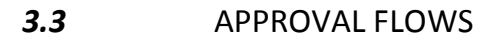

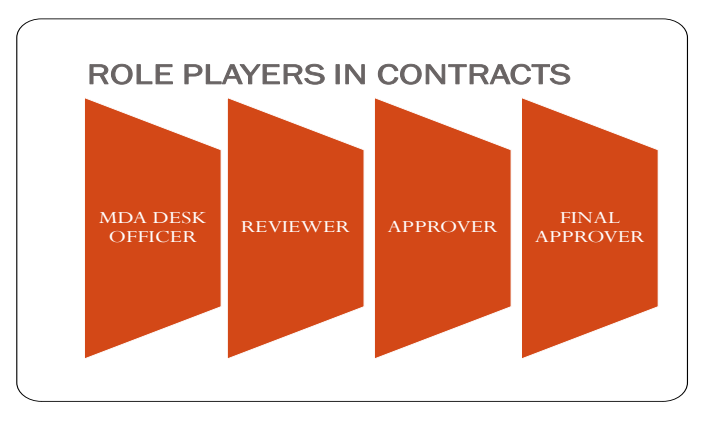

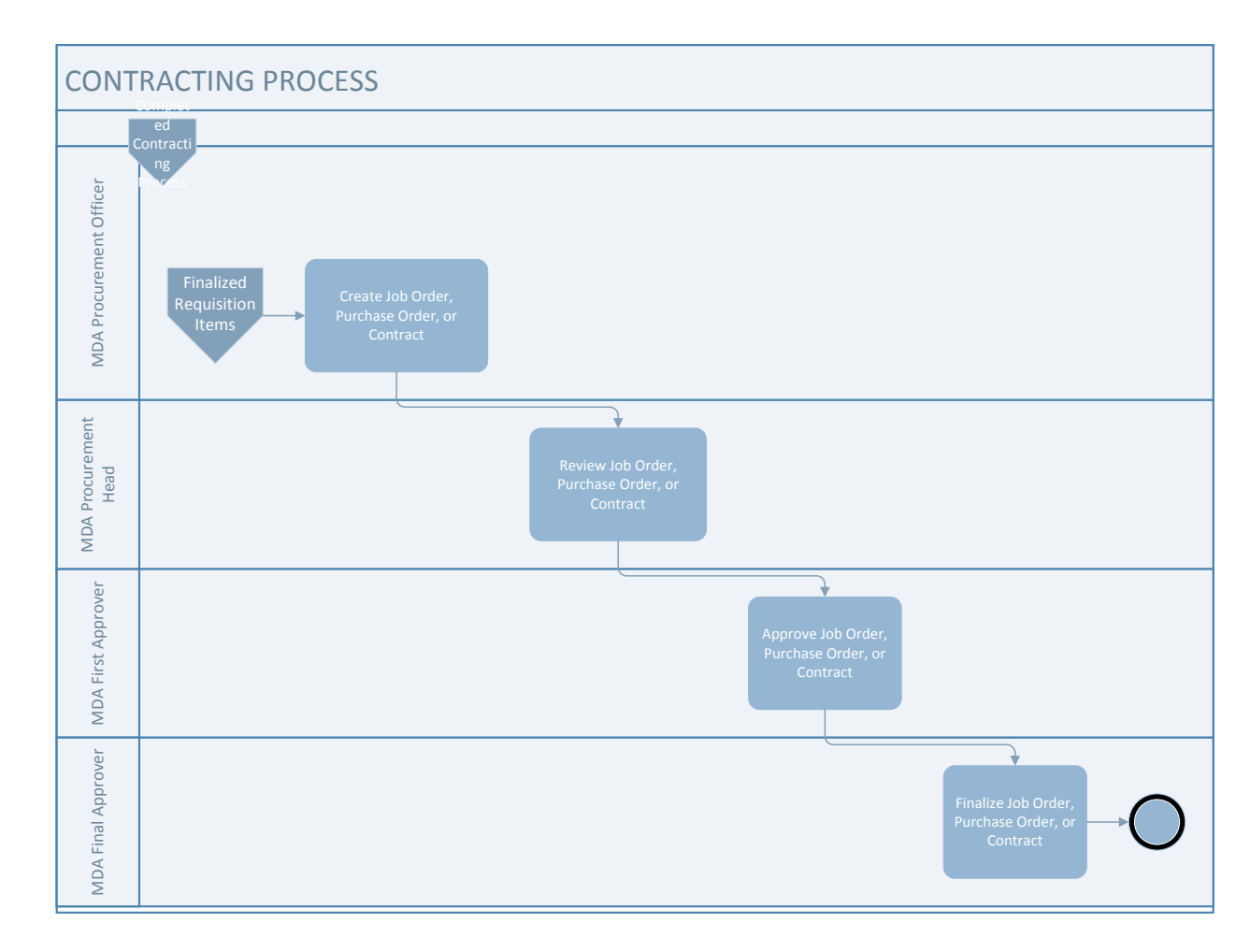

#### *3.4. WORKFLOW FOR CREATING CONTRACT*

The Desk Officer navigates to Budget Execution after login to GIFMIS. Then, click on procurement dropdown and select contract.

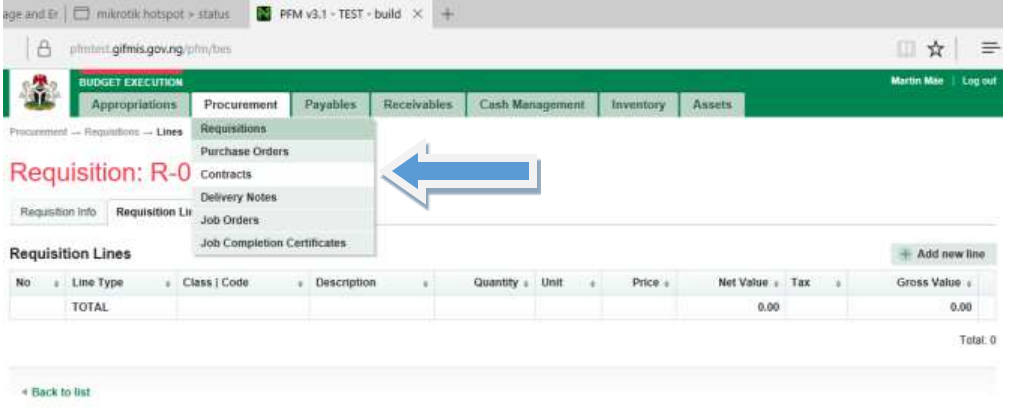

3.4.1 The page below opens. Click 'Add New Contract '**create contract'** from the generated based on the requisition in the **Finalized** status.

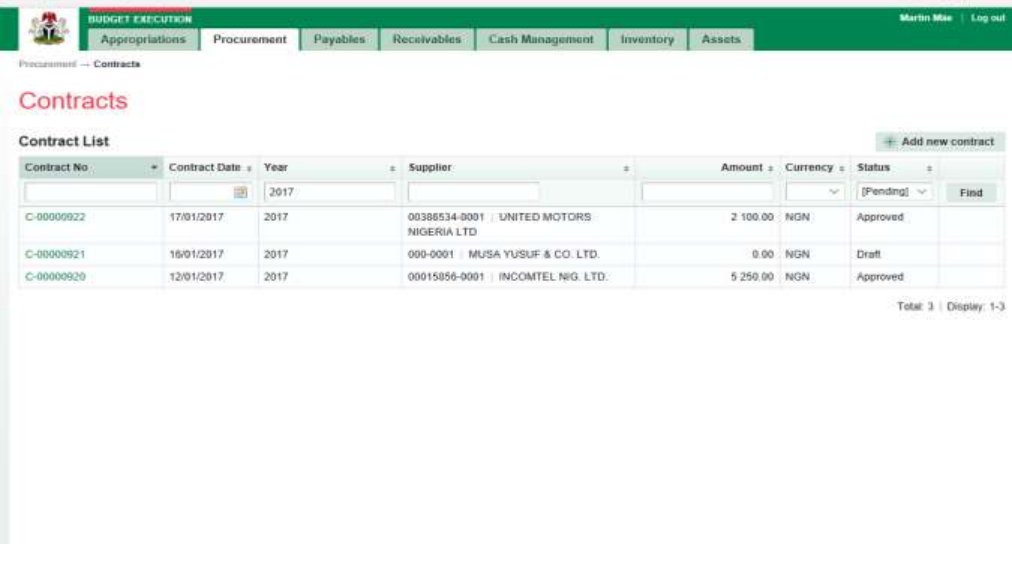

3.4.2 The page below opens . Complete the required fields and click '**Create Contract'** button

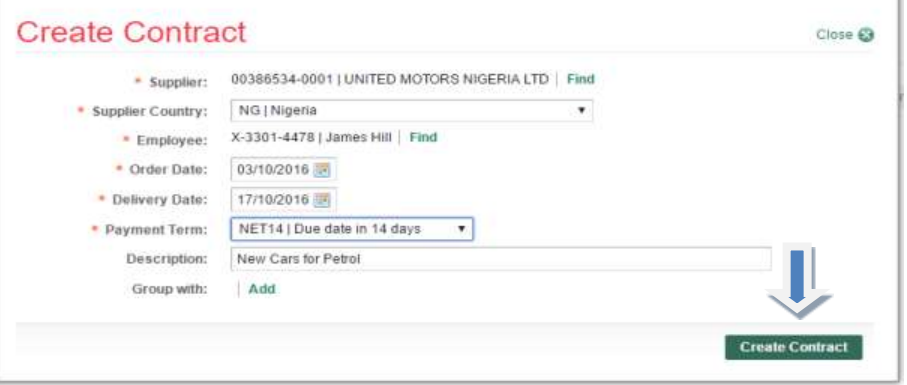

3.4.3 Click **Print** from the **Contract created successfully** (Draft

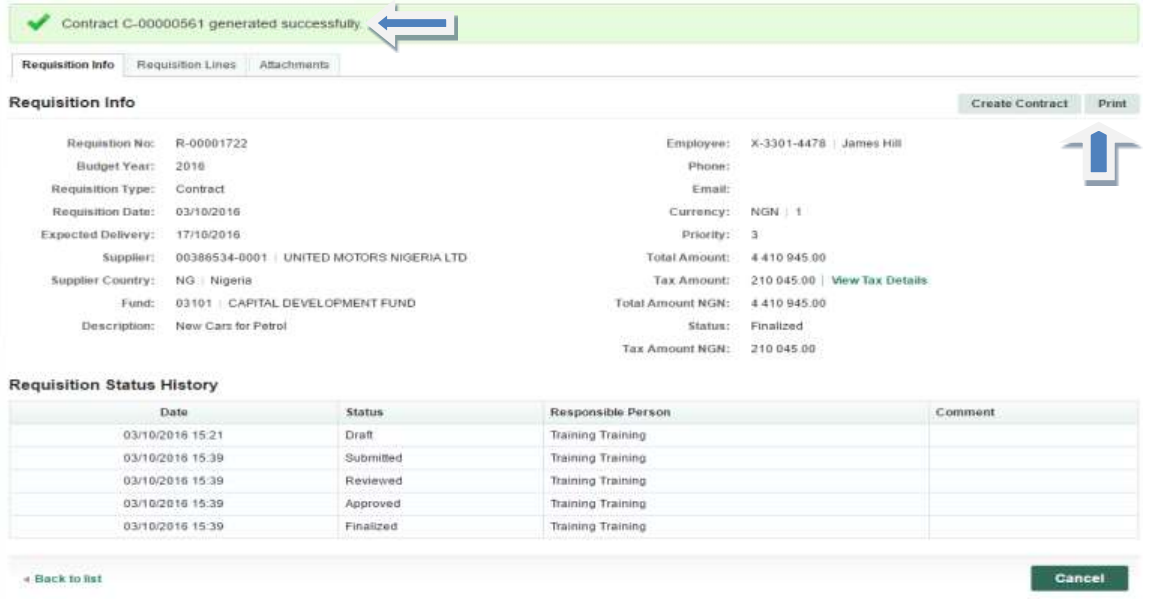

3.4.4 Click on **Contract Lines** to **Edit** or **Remove**

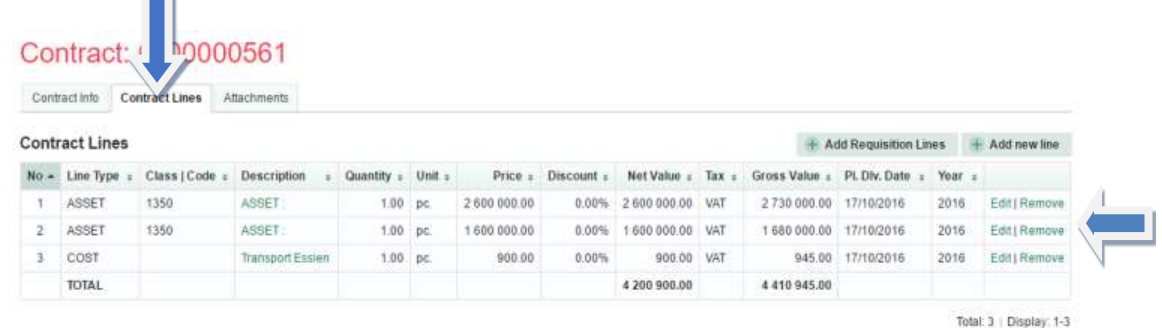

3.4.5 **Add Attachment** (If any) by navigating to Attachment in the screen shot above and click '**save and new' or close** if no attachment. It is advisable to attach key document and not volume.

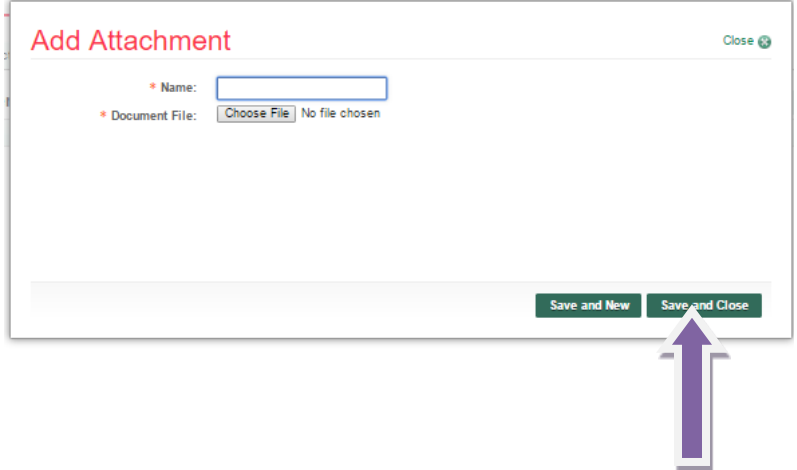

3.4.6 Click on **Contract info** tab and **Summit.** 

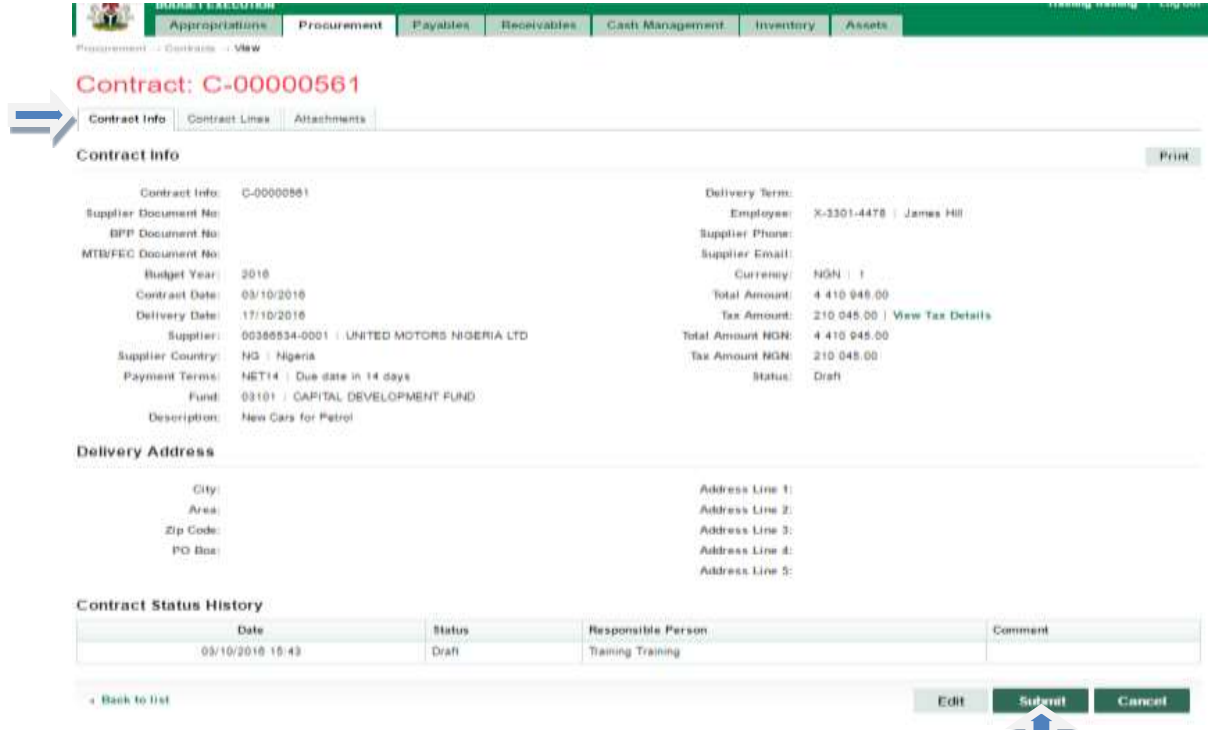

### **3.4.7 Click Submit contract at the confirmation box**

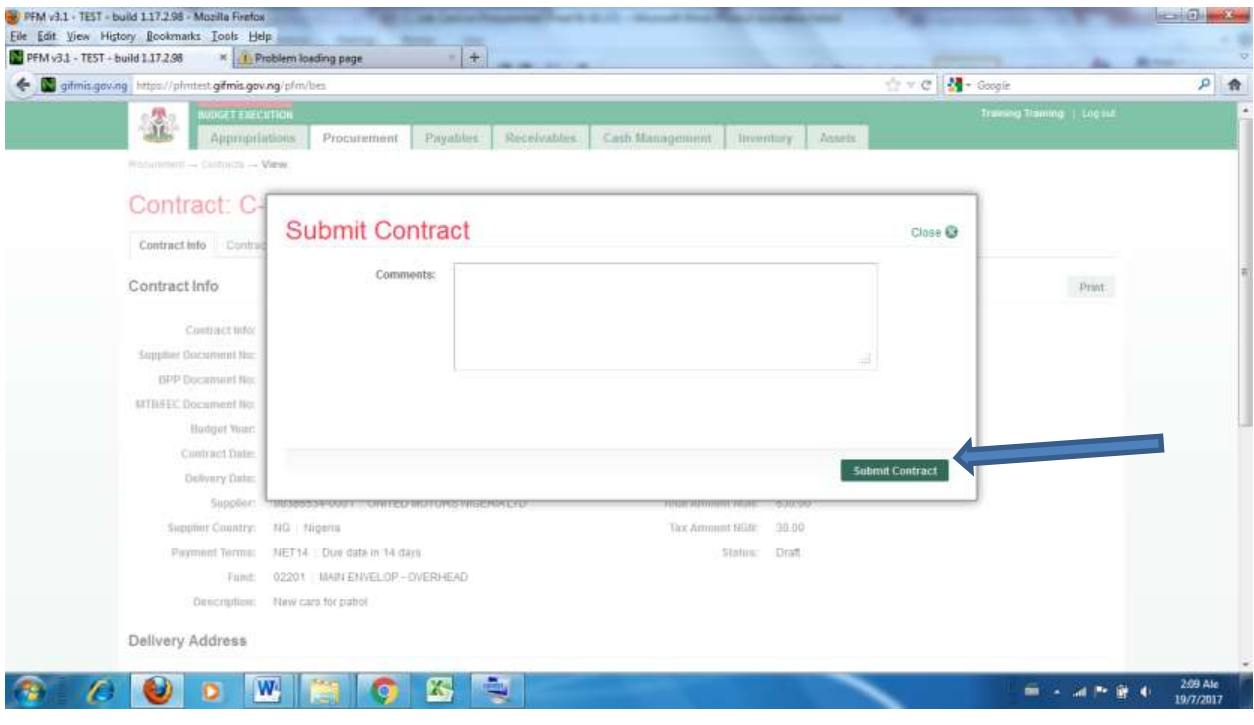

#### **3.5 REVIEW OF CONTRACT**

The transaction will be approved by the Reviewer after it has been submitted. After he/she must have login with the users name and Password.

TГ

The Reviewer navigate to the Procurement menu, selects Contract from the drop down, and click on Submitted Contract number

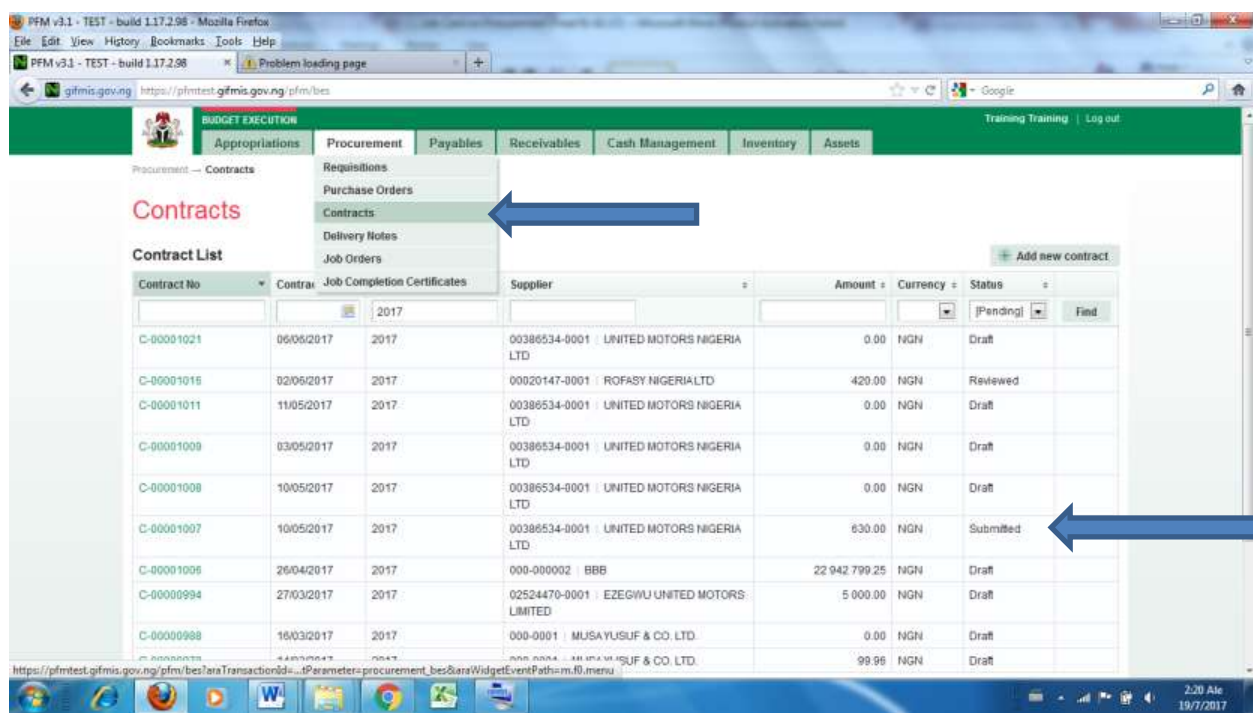

This page will appear. Click on Contract Lines to review individual contract

#### item

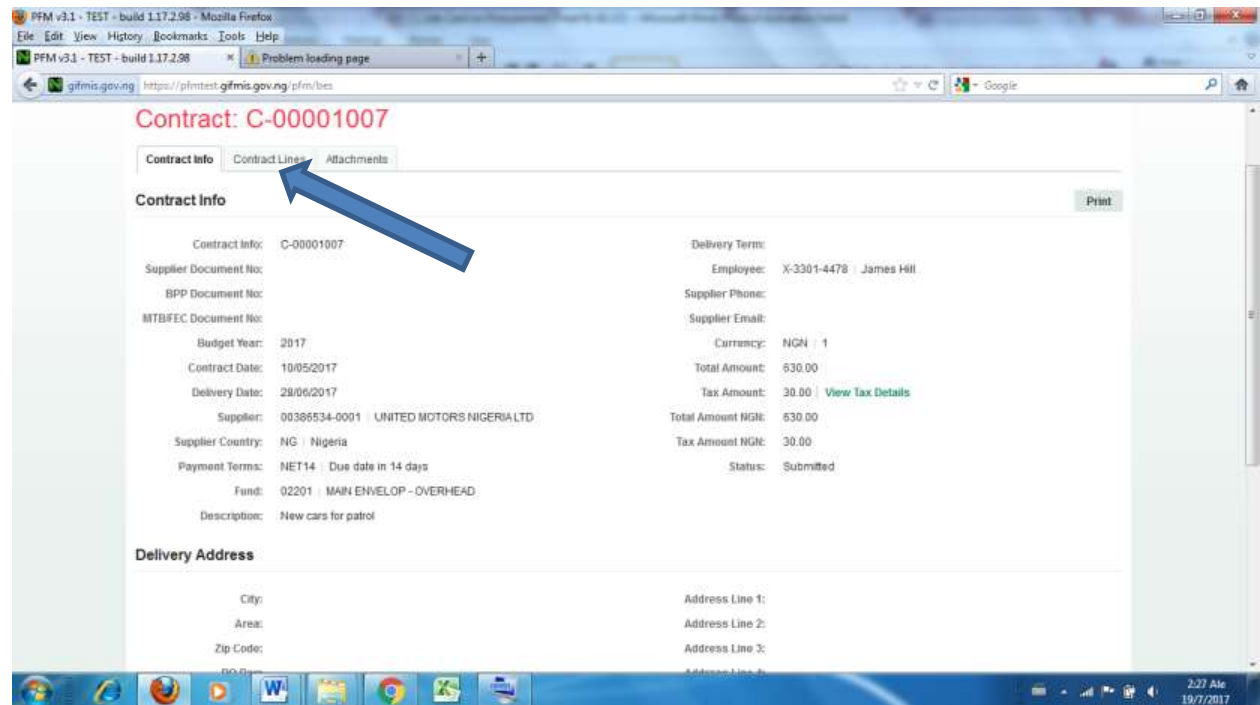

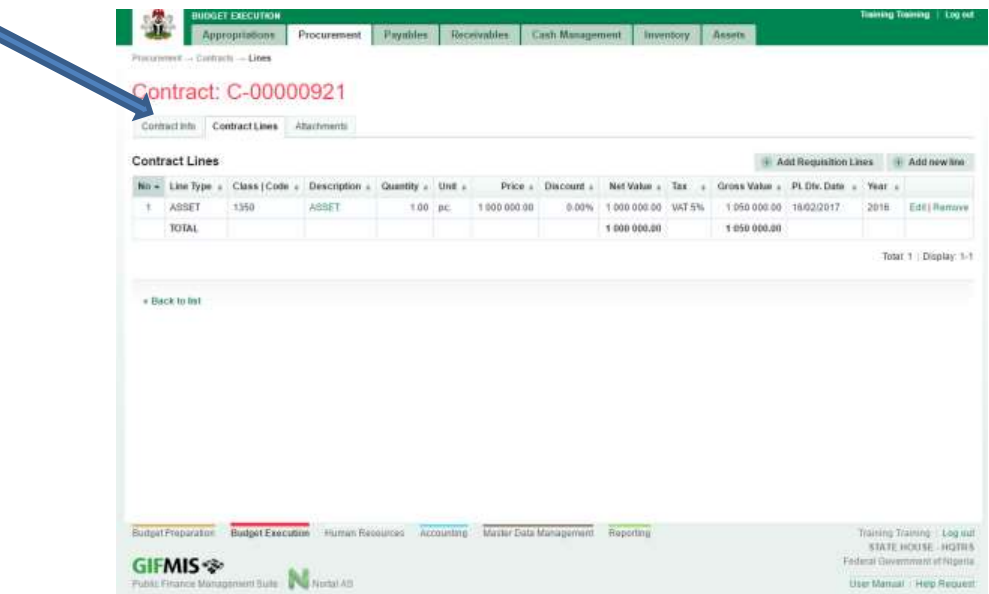

 **If the reviewer is satisfied or not with the individual line items, he navigates back to contract info page**

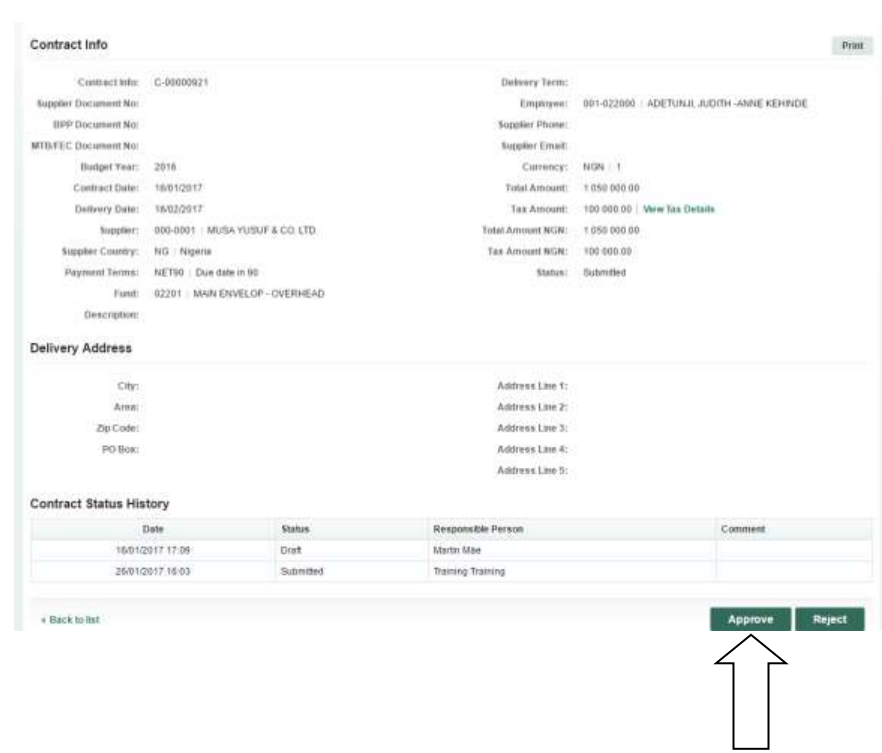

3.6 The Reviewer also has the page below to **approve**

**3.7 The transaction will be approved by the 1st approver after it has been reviewed. After he/she must have login with the users name and Password.**

**The 1st Approver navigate to the Procurement menu, selects Contract from the drop down, and click on Reviewed Contract number**

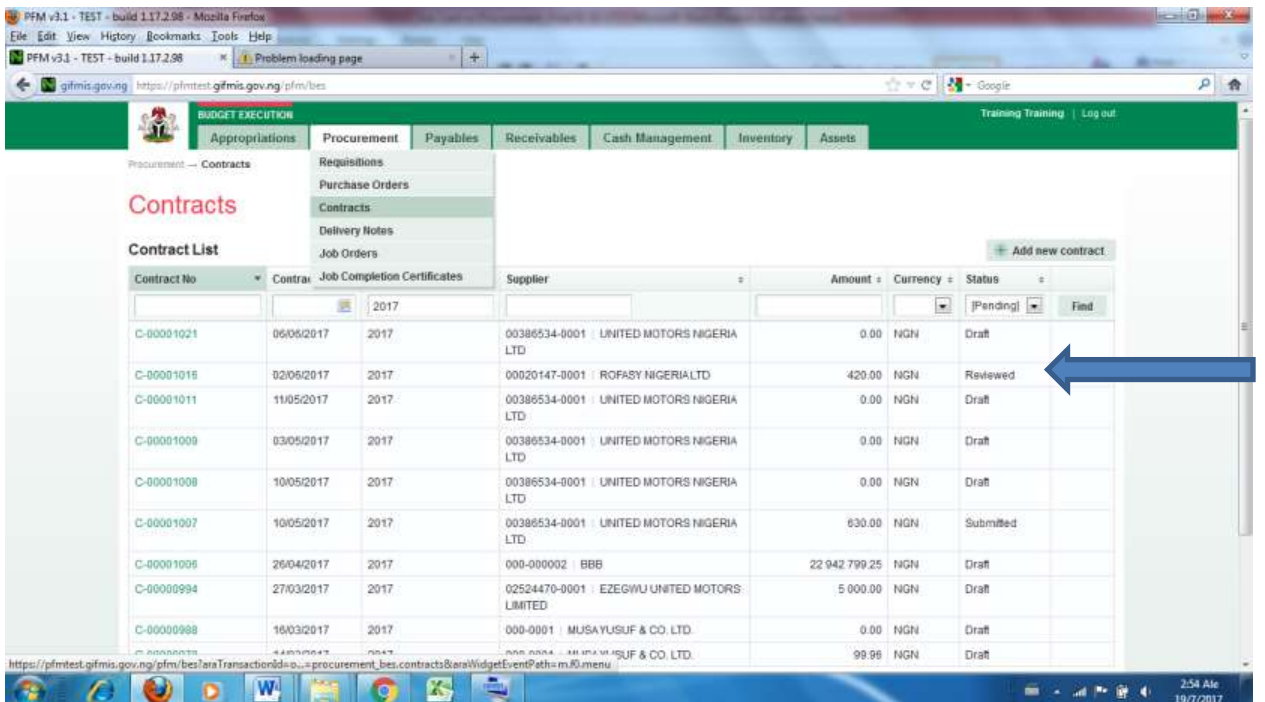

# **the page below is displayed and click on Contract Line to view individual contract items**

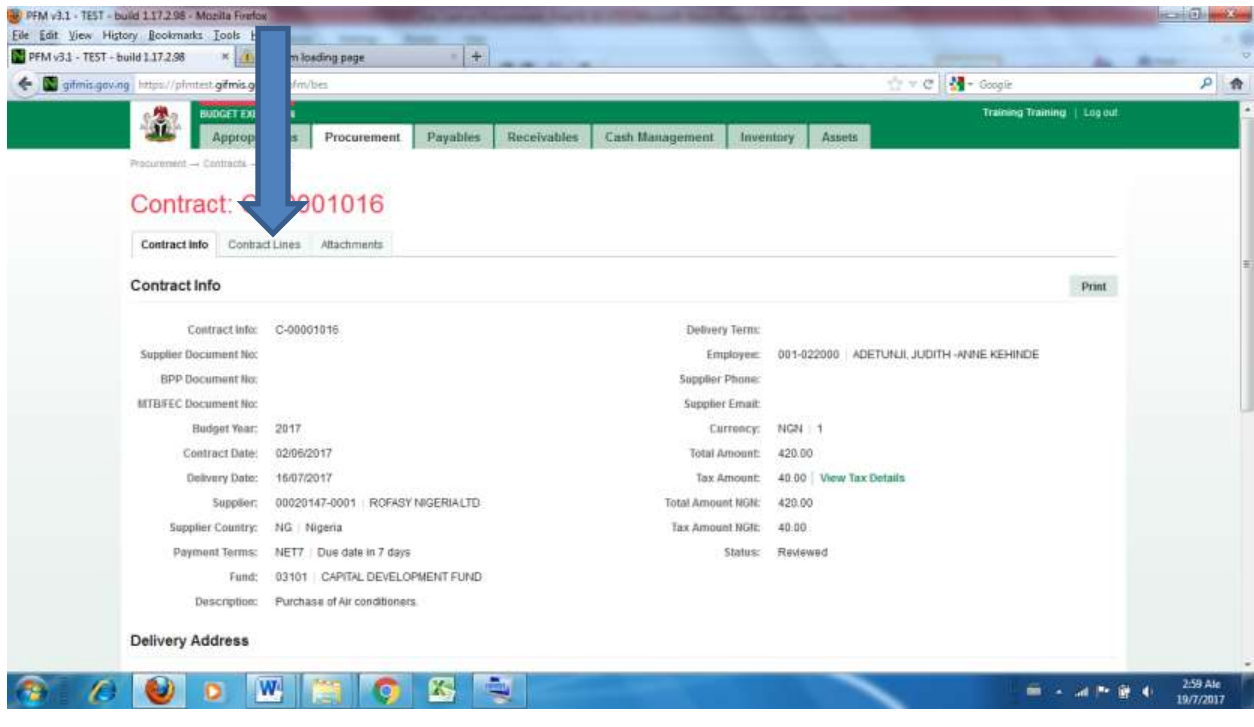

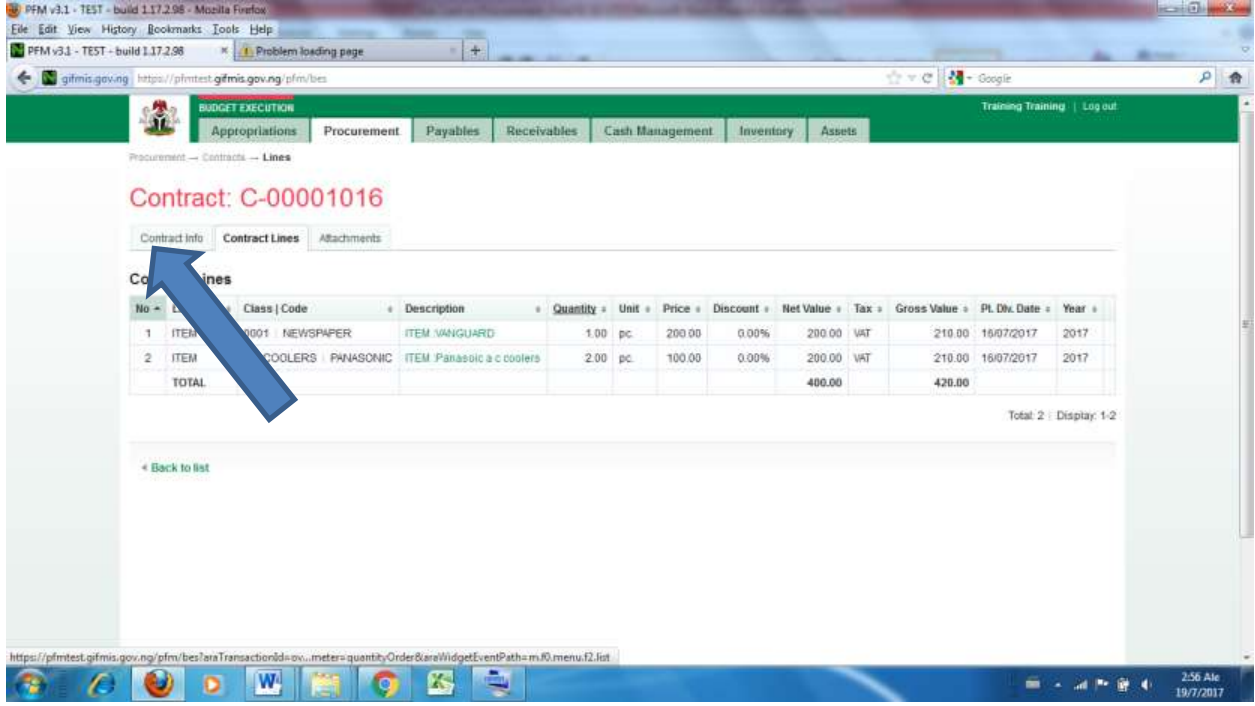

# **If satisfied or not, the 1st Approver navigate back to Contract info to approve /reject**

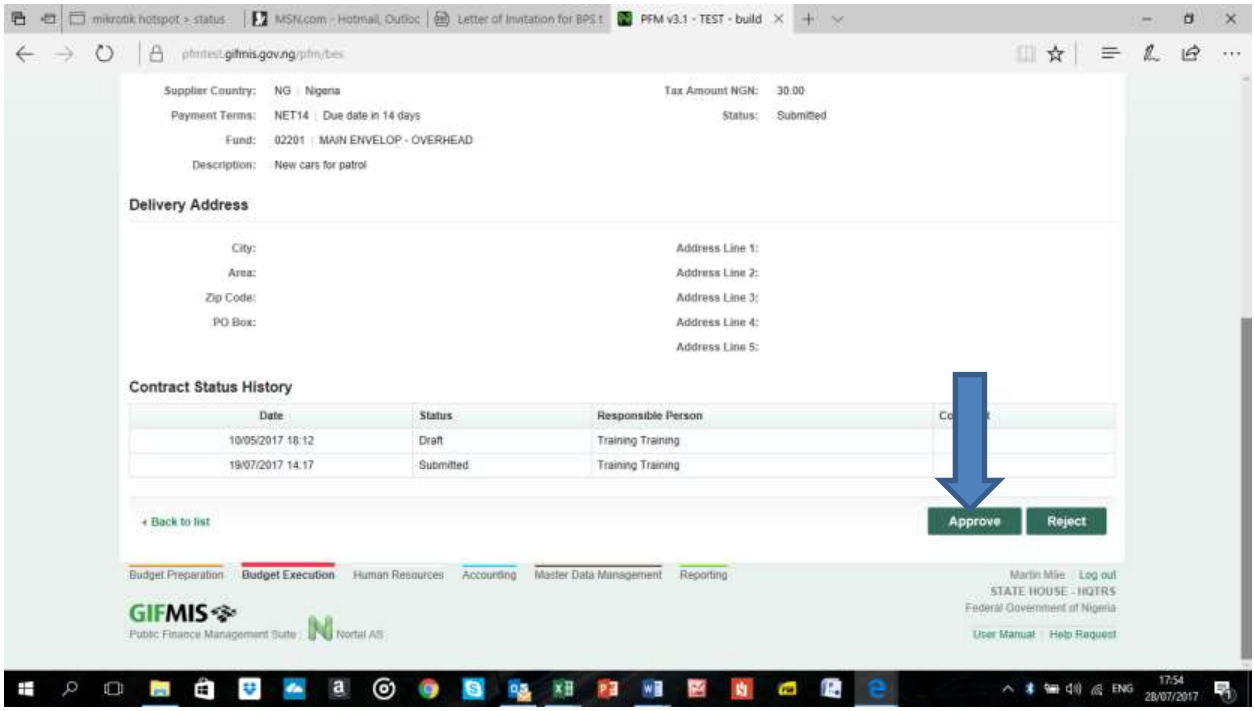

#### **3.8 FINAL APPROVAL OF CONTRACT**

Log in with the users name and Password and select Budget Execution from the Menu at the base of the screen. As Final Approver navigate to the Procurement menu, selects Contract from the drop down, and click on Approved Contract number as indicated in the page below. You will see the 'Approve' and 'Reject' buttons but you must first review the contract lines, and be in agreement before giving final approval.

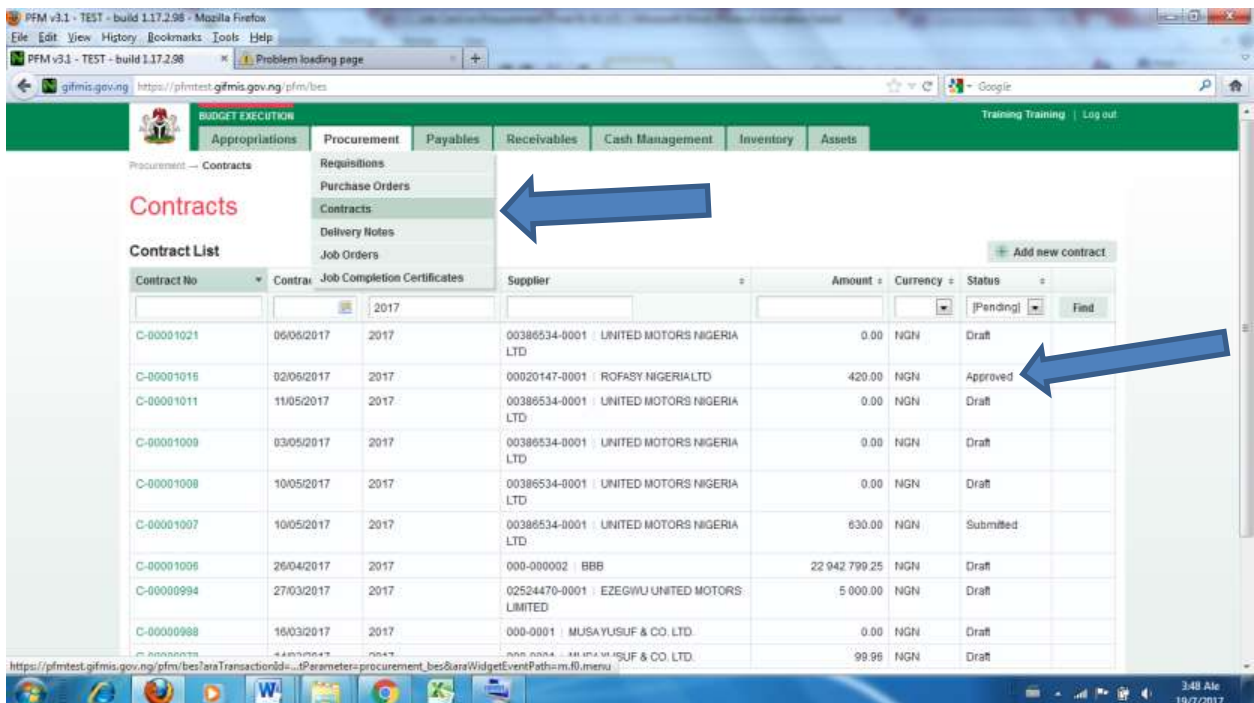

Final approver reviews the approved contract by clicking on Contract line

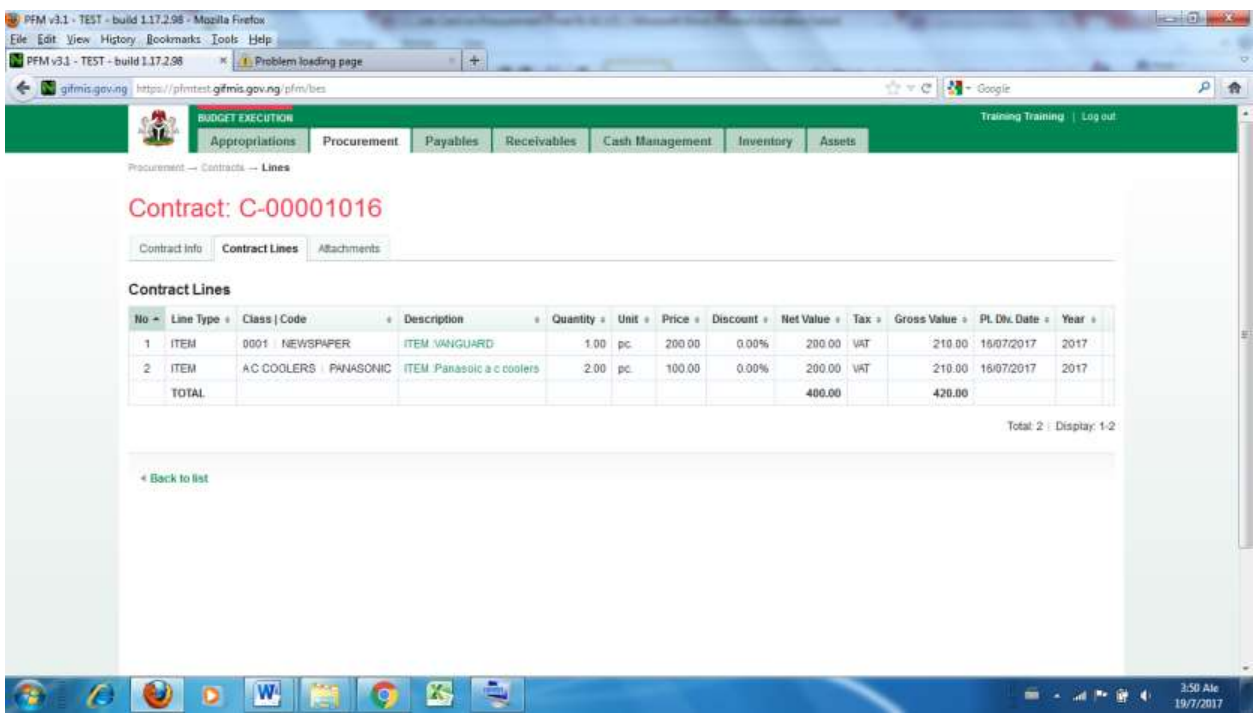

If satisfied or not he nevigate back to Contract info page to finalise or reject

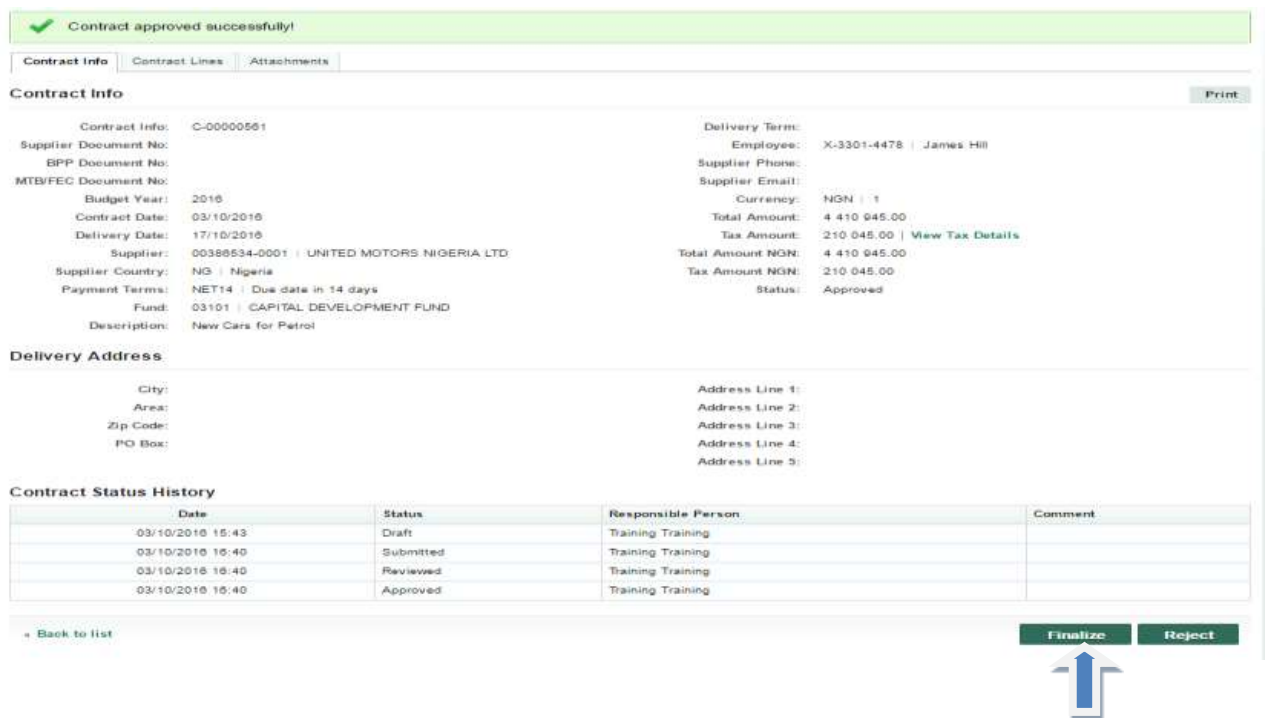

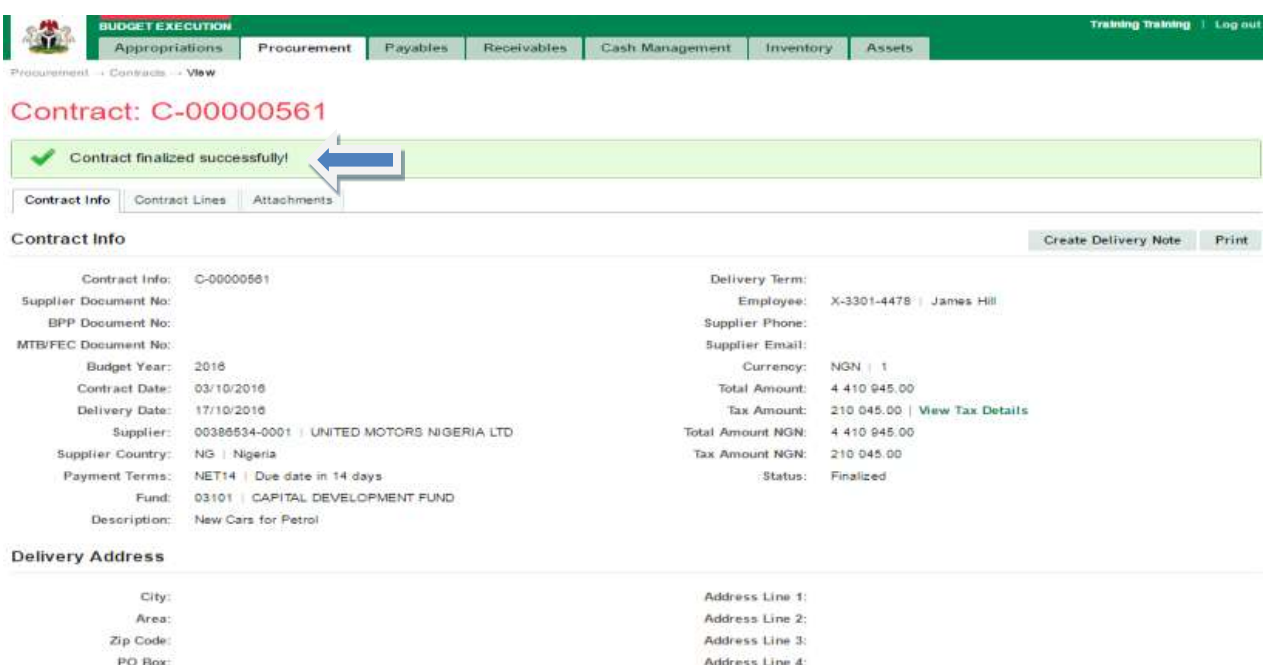

#### **Contract Status History**

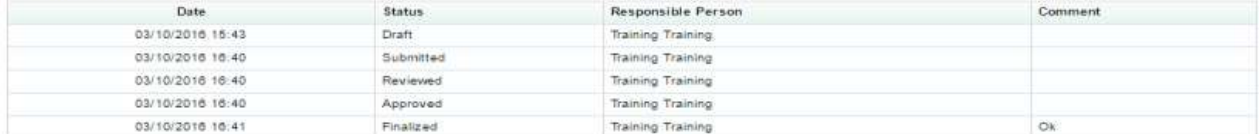

Address Line 5:

#### <span id="page-21-0"></span>*4. PURCHASE ORDERS*

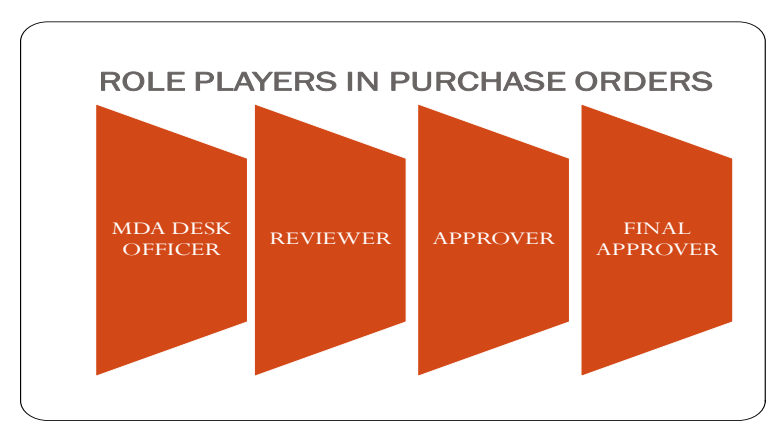

A purchase order can either be created manually or generated based on a requisition in the **Finalized** status. The procedure is similar to that of contract.

4.1 The desk officer login and ffollows the path **Procurement > Purchase Orders** 

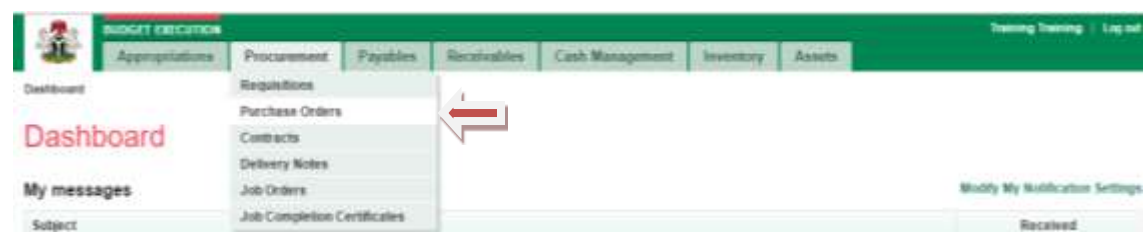

4.2 Click on **Add New Purchase Order** to open **Purchase Orders** page.

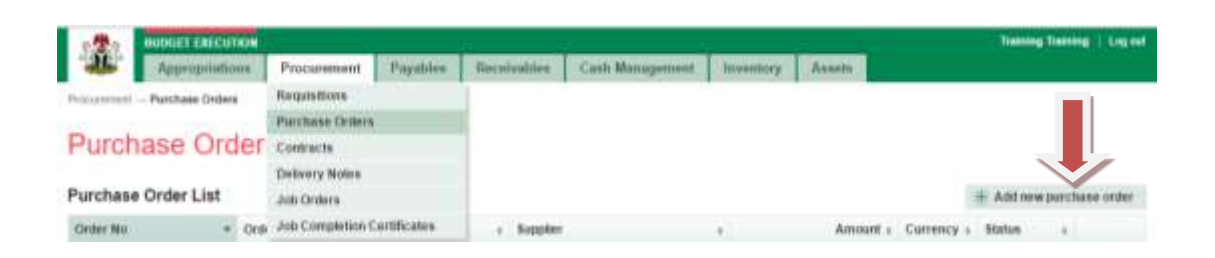

4.3 Fill in the fields on this page and click **save.**

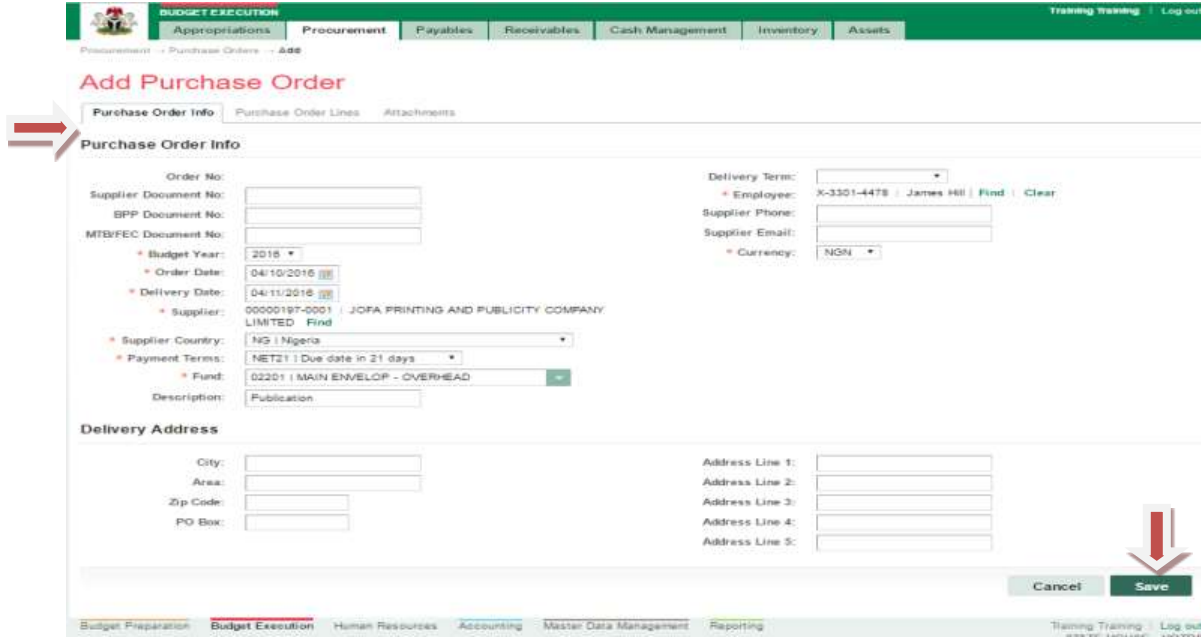

4.4 Navigate to **Purchase Order Lines** click on it to open t and 'Add new Line'

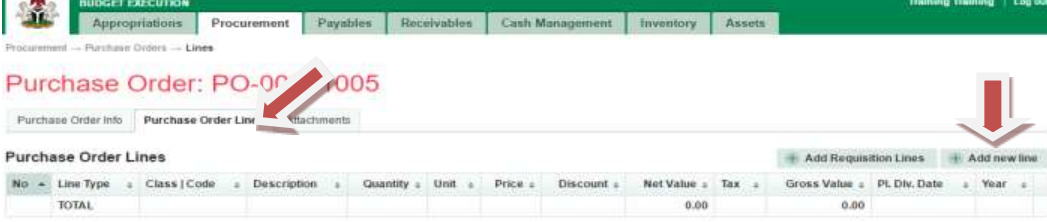

# 4.5 Fill in the fields (Line 1) on this page, click **save** and **new**

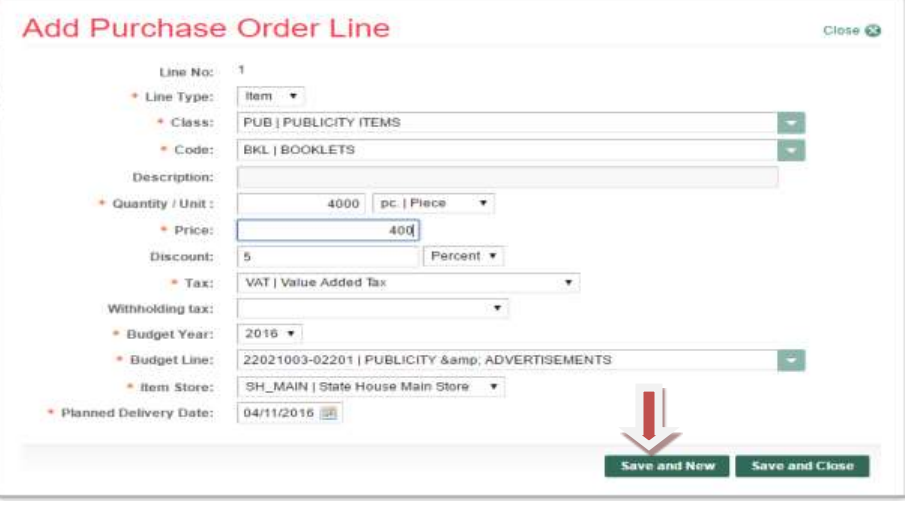

4.6 Fill in the fields (Line 2) on this page, click save and close

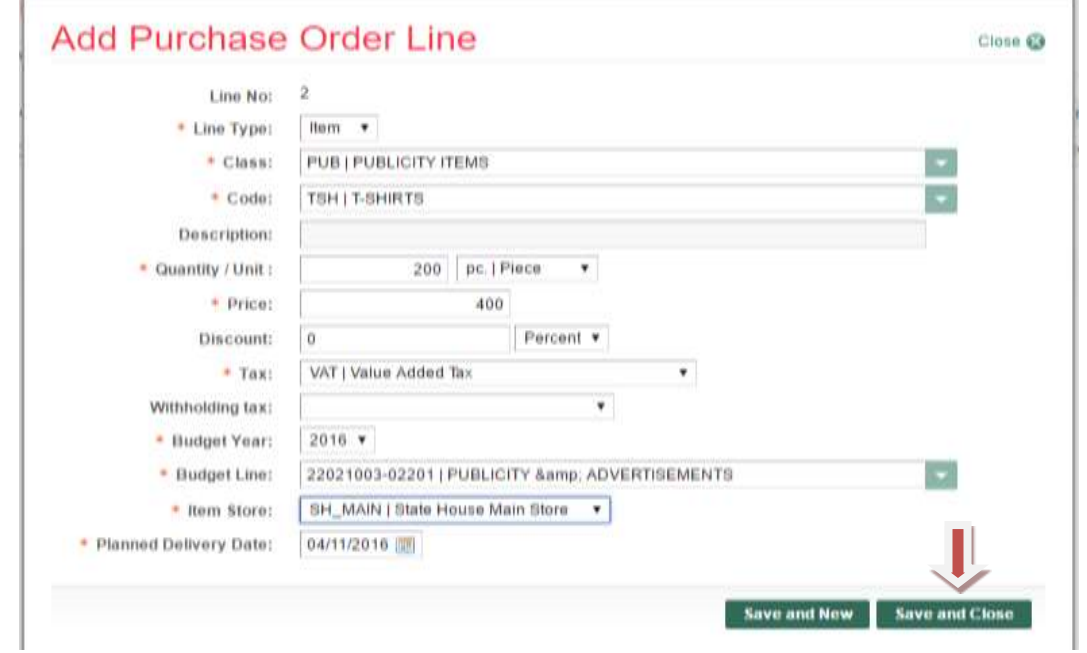

# 4.7 **Purchase Order** appears for **Editing or Removal**

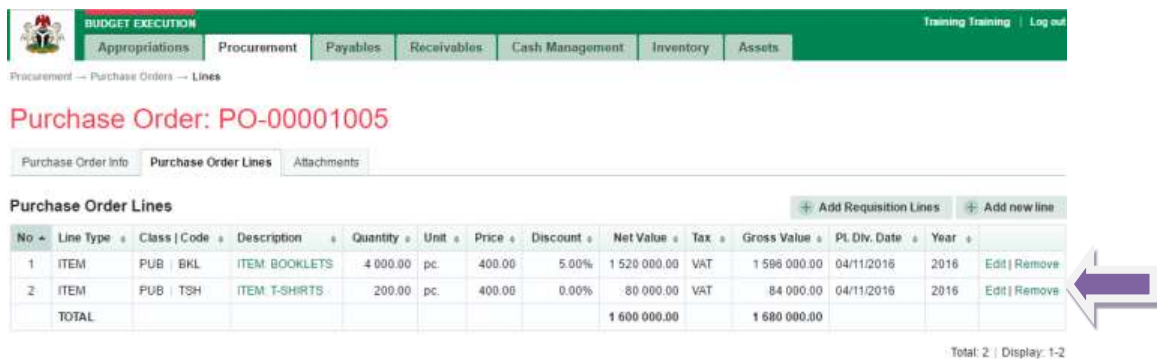

4.8 Every role player must navigate back to **Purchase Order Info** tab to perform their roles: **Submit, Approve and Finalize,**

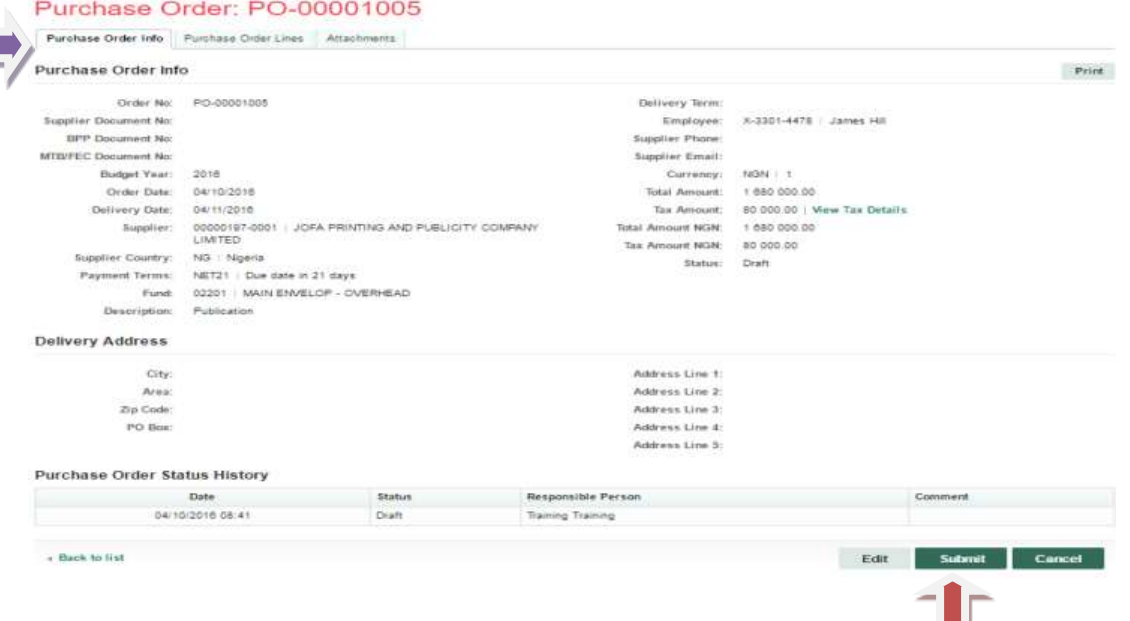

4.9 The Reviewer logs in and follows the path Procurement > Purchase Orders and clicks on submitted Purchase Orders number

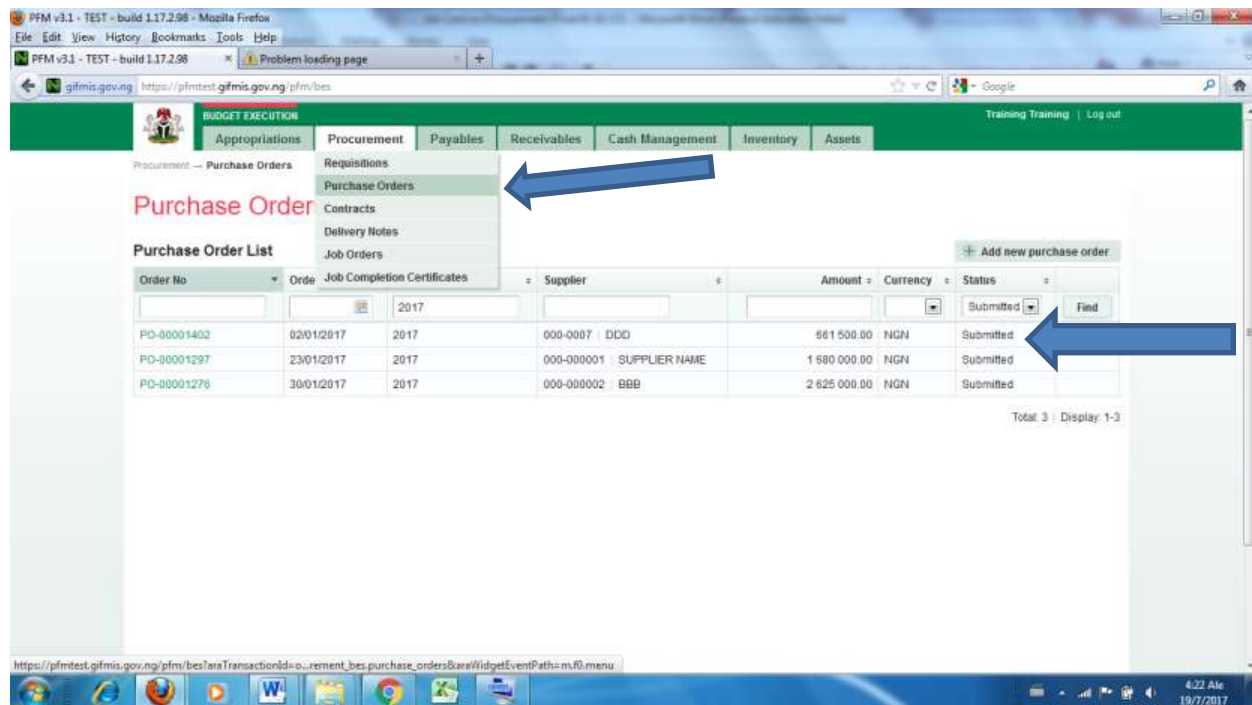

He clicks on purchase orders line to review individual transaction

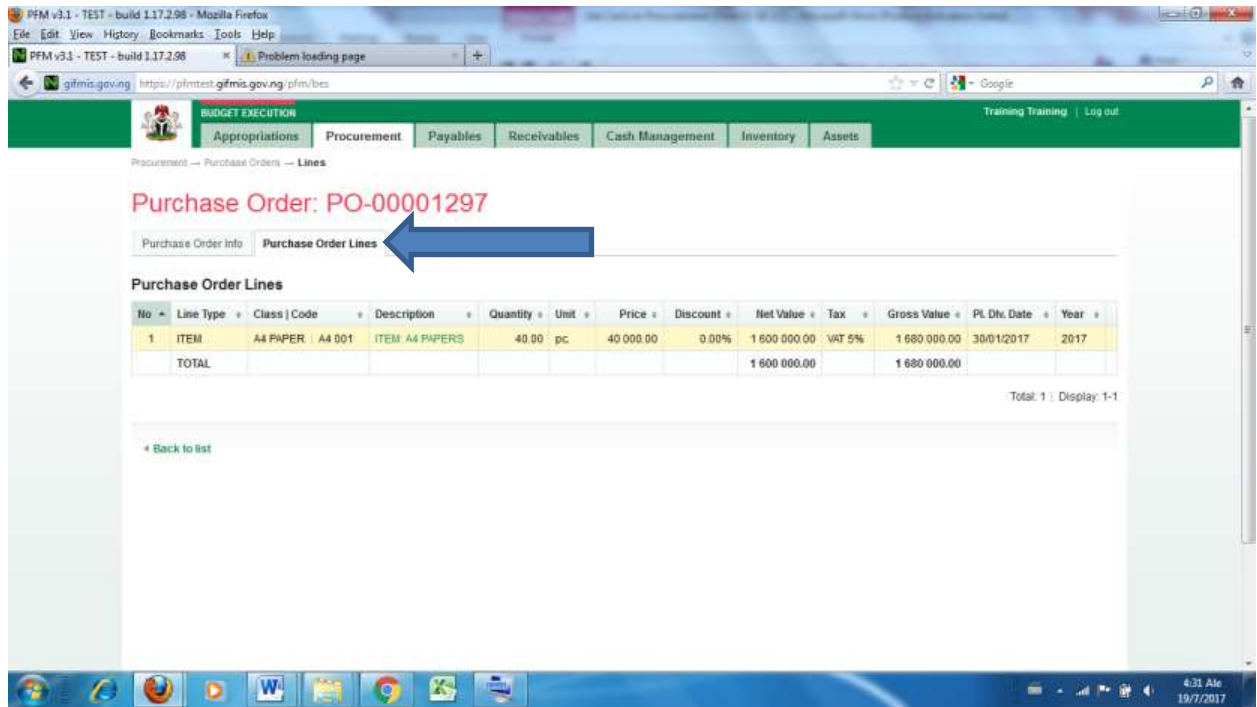

# Please see 4.8 to approve

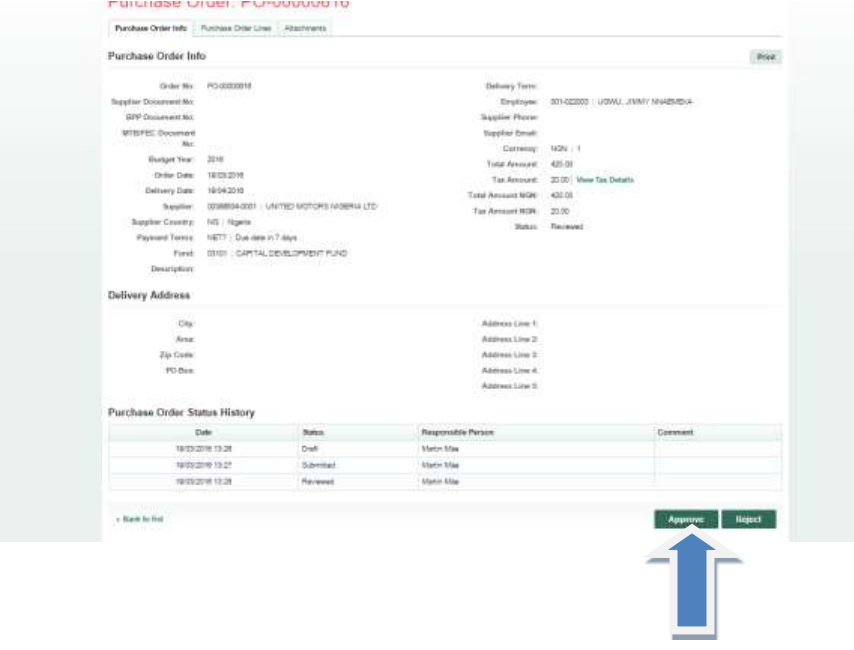

4.10 The 1st Approver logs in and follows the path Procurement > Purchase Orders and clicks on Reviewed Purchase Orders number

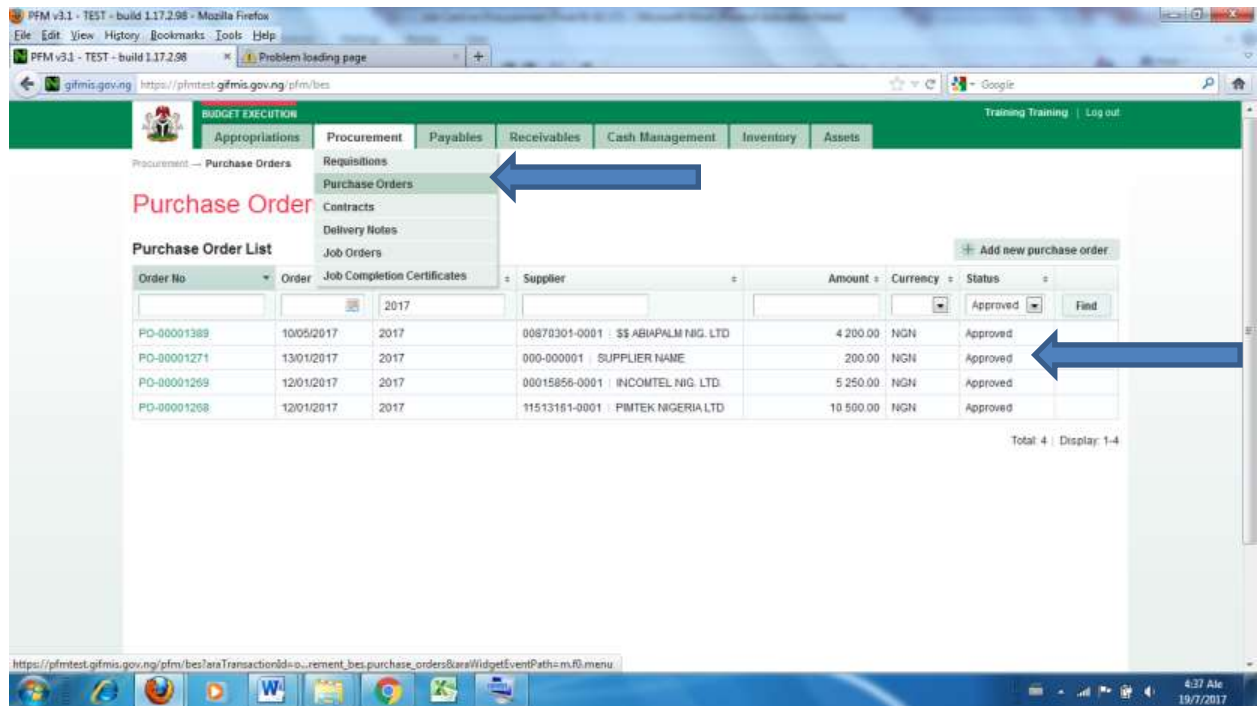

# He clicks on purchase orders line to review individual transaction

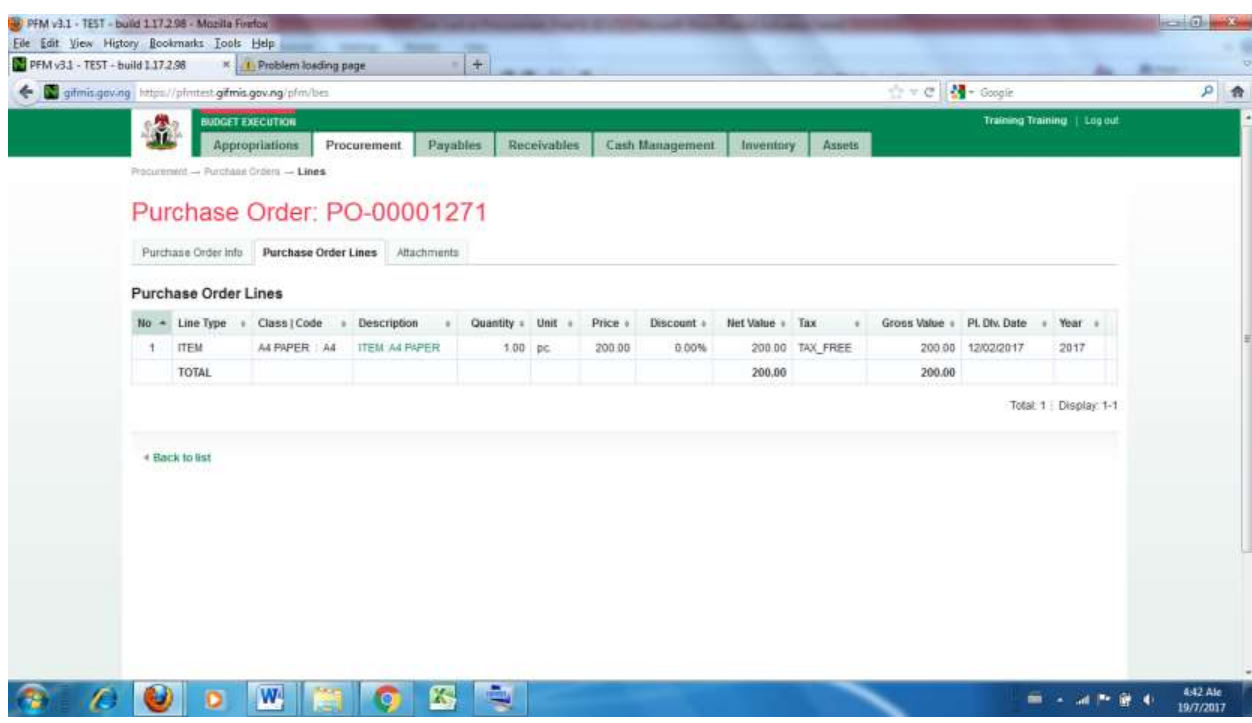

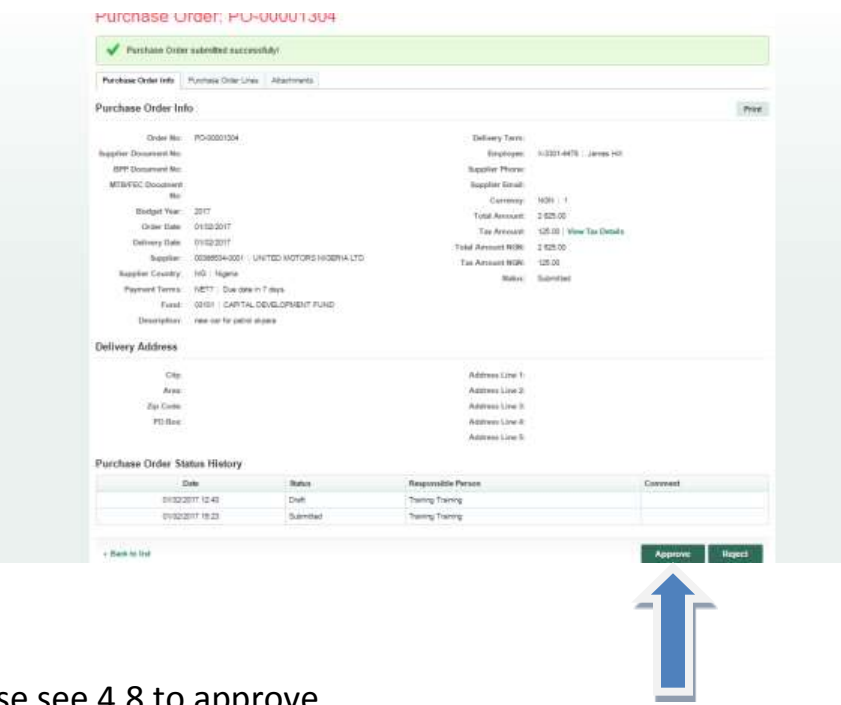

# Please see 4.8 to approve

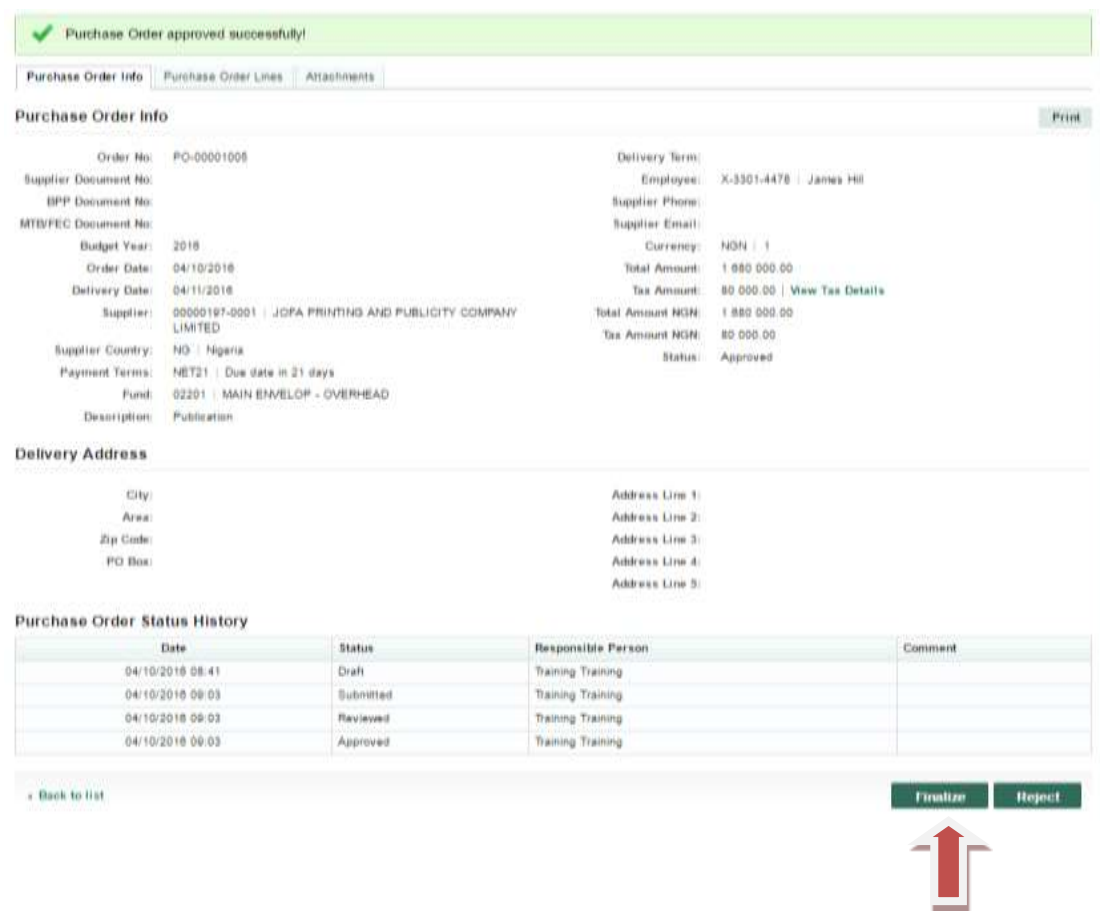

<span id="page-28-0"></span>*5. JOB ORDERS* 

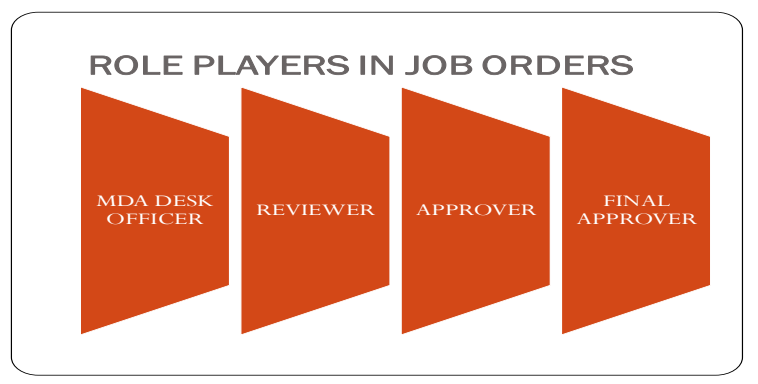

**5.1** The desk officer follows the path **Procurement > Job Order** to open **Job Orders** page

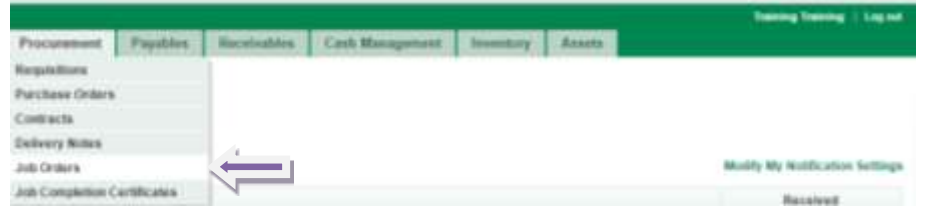

**5.2** Click on **Add New Job Order** to open the **Add New Job Order** page

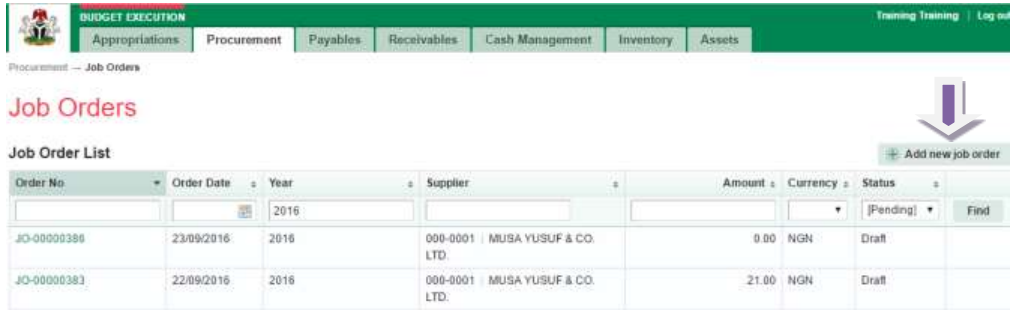

**5.3** Fill in the fields on this page and **save**:

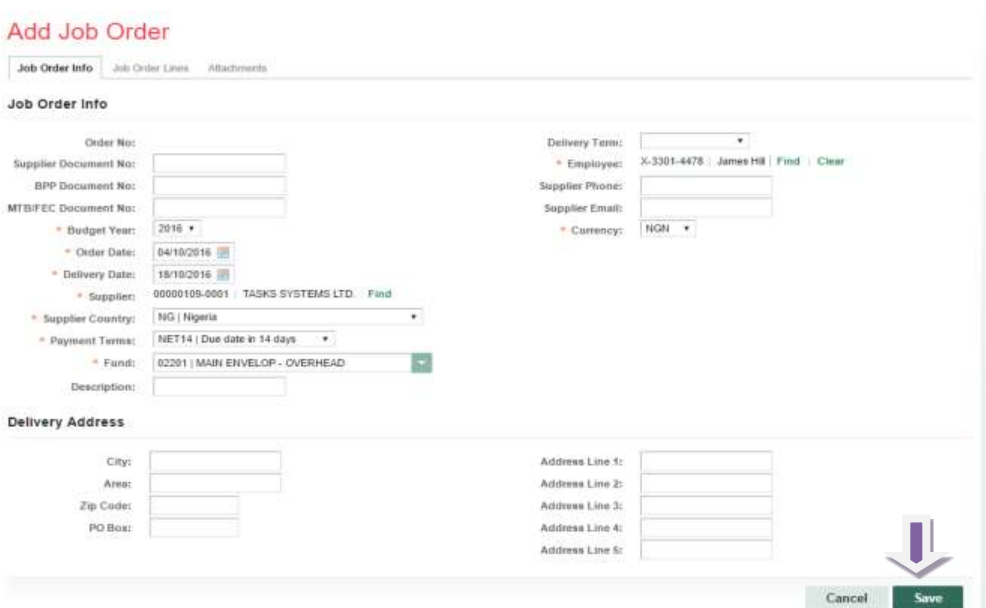

**5.4** Navigate to **Job order Lines** tab and click on **Add New Line**

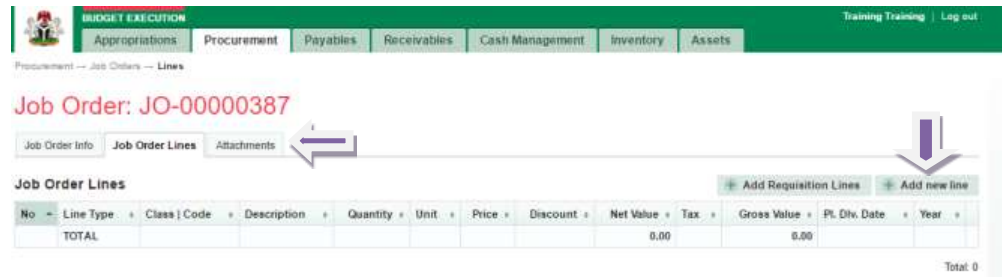

**5.5** Fill in the fields (Line 1 ) and **save and new**

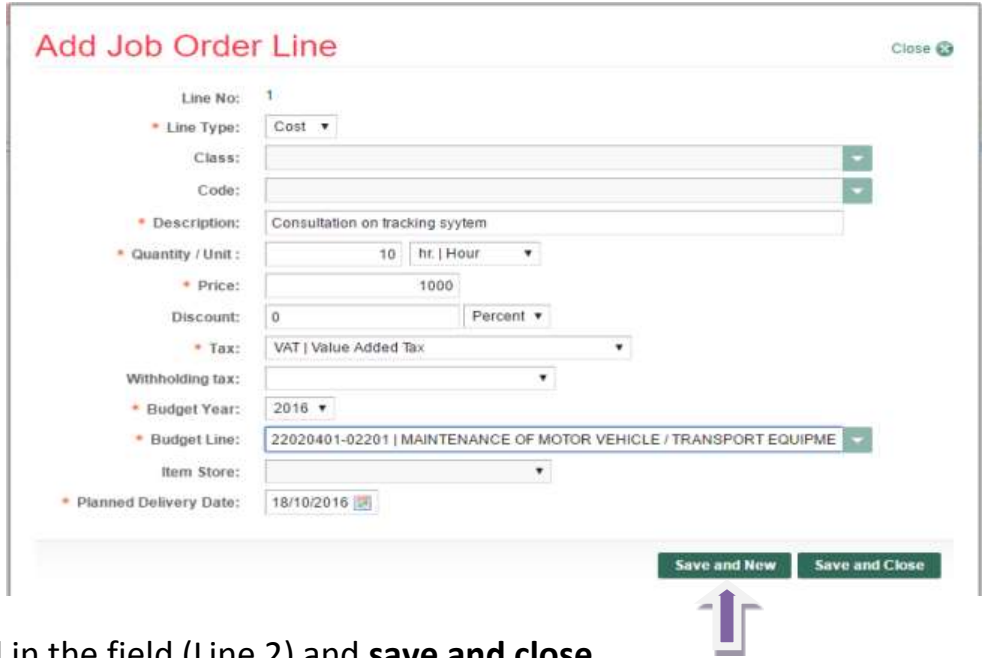

**5.6** Fill in the field (Line 2) and **save and close**

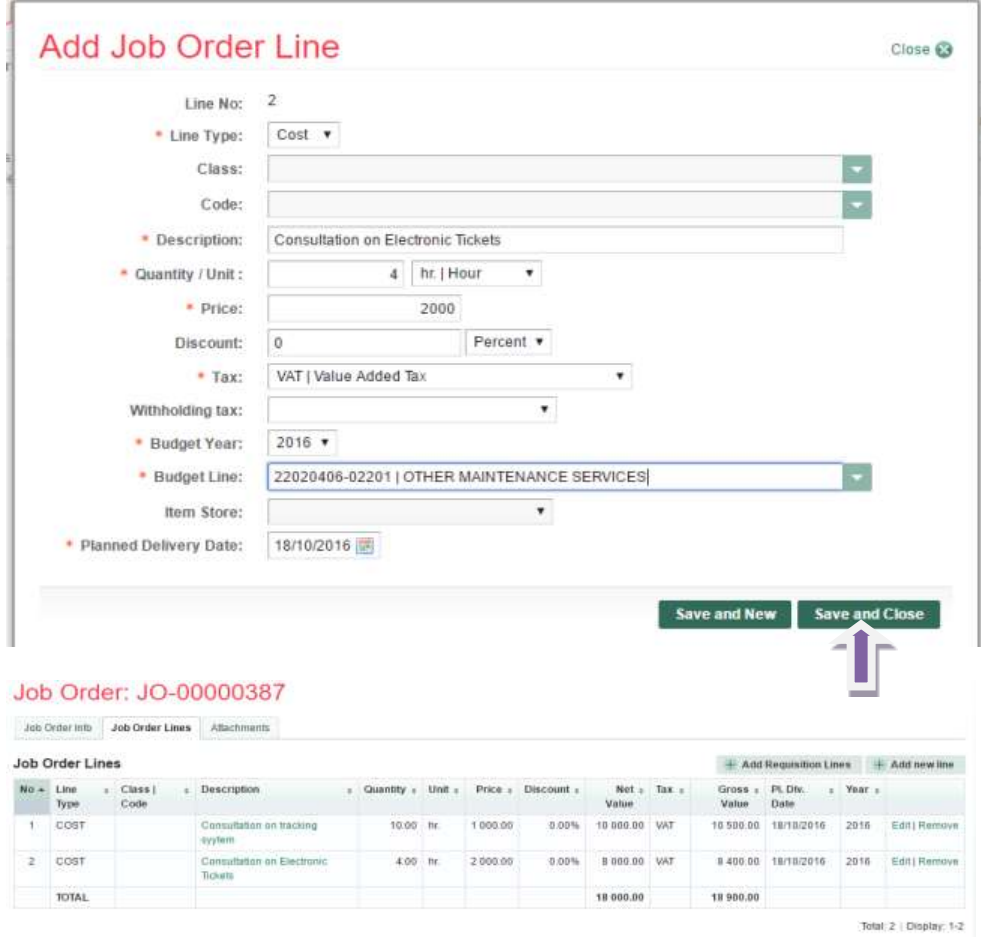

**5.7** Navigate back to **Job Order Info** page to **Summit, Approve, and Finalize**

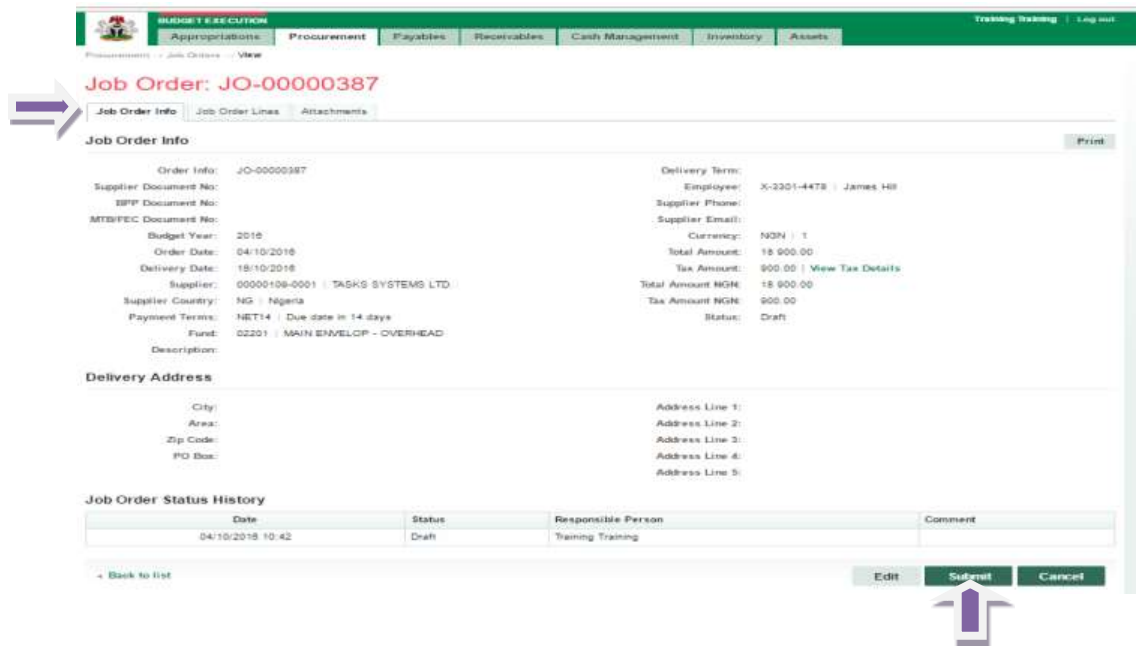

**5.8** The Reviewer logs in and follows the path Procurement > Job Orders and clicks on Submitted Job Orders number

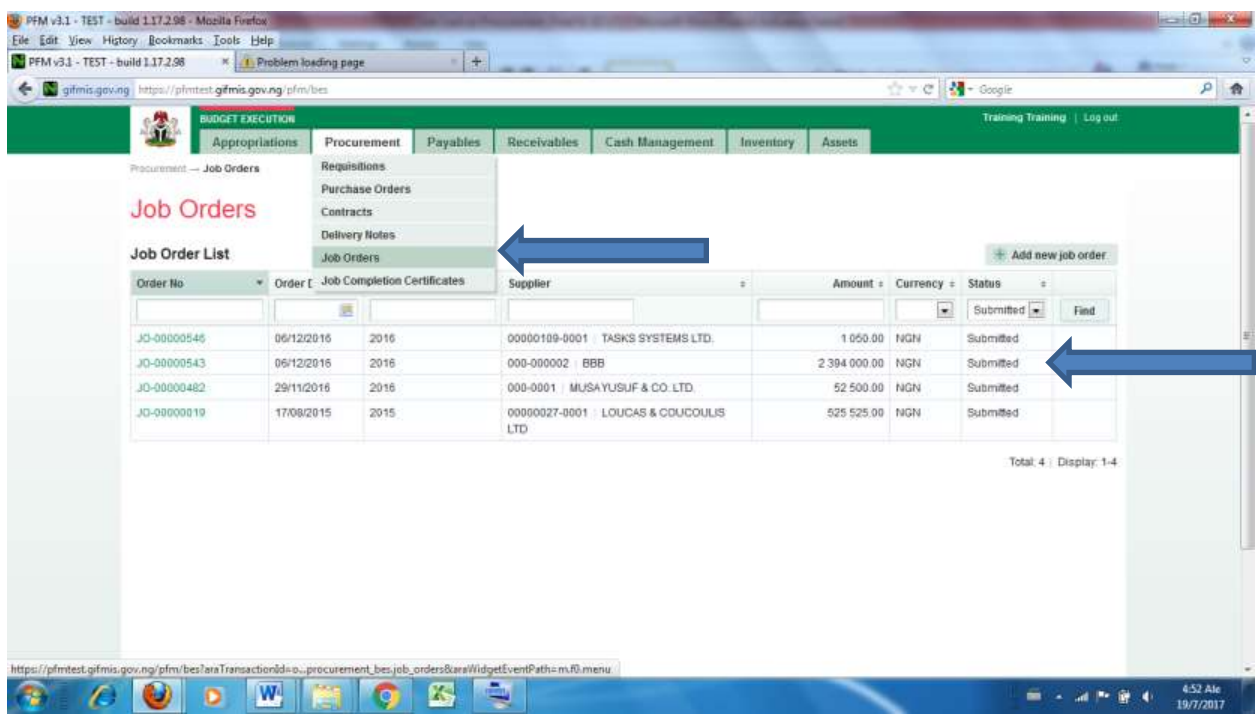

# He clicks on purchase orders line to review individual transaction

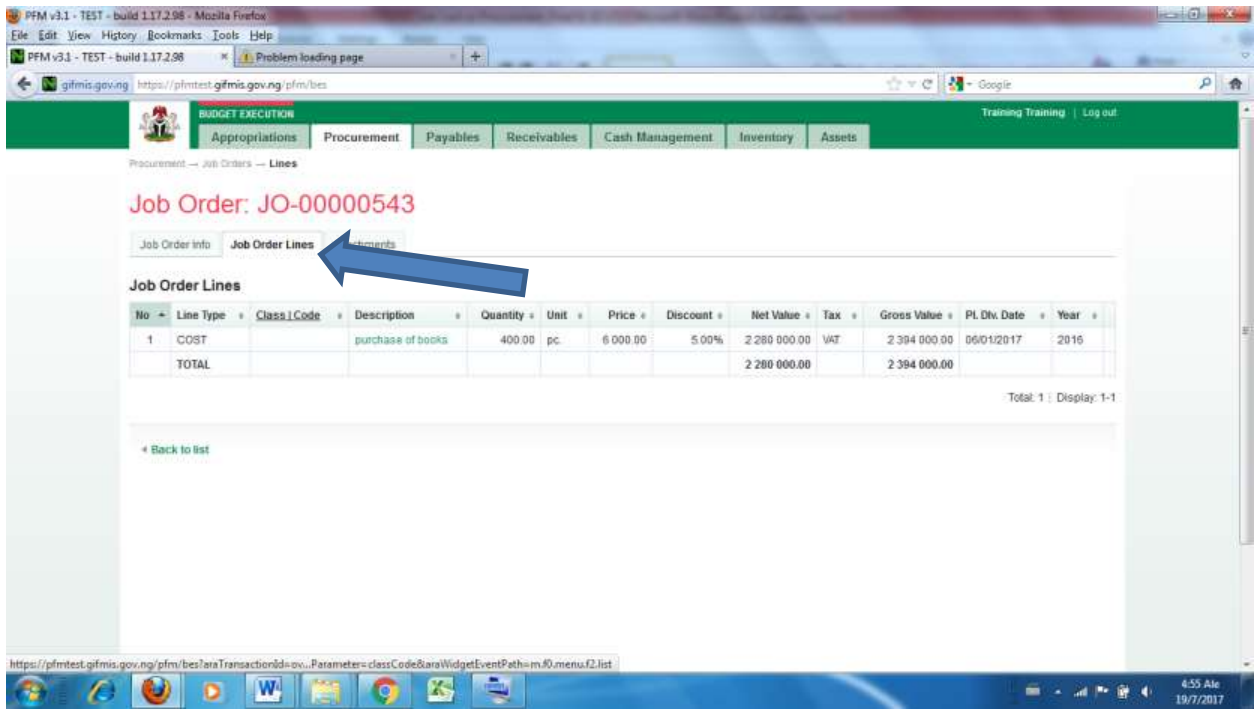

# Please see 4.8 to Approve

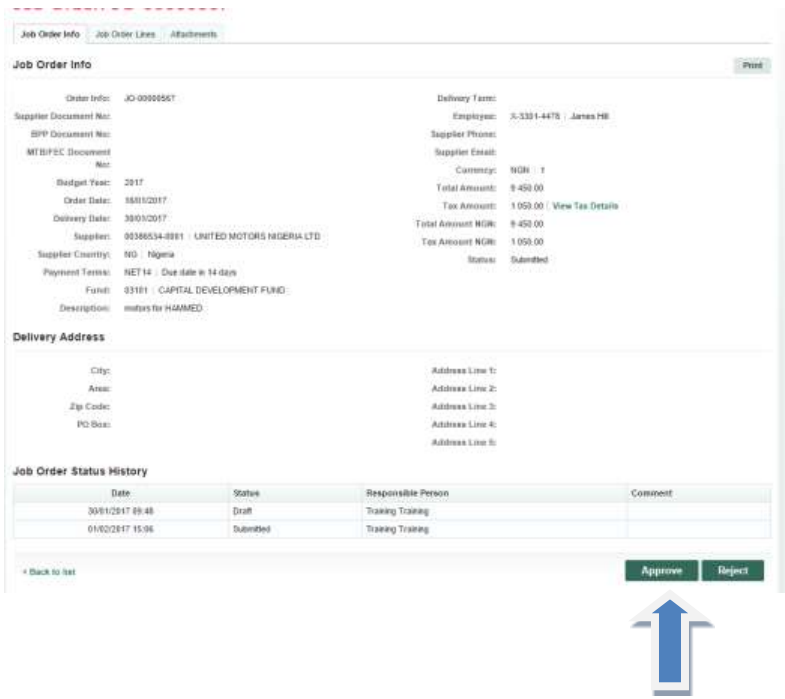

**5.9** The 1st Approver logs in and follows the path Procurement > Job Orders and clicks on Reviewed Job Orders number

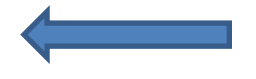

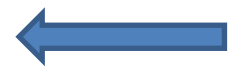

| gifmis.gov.ng https://pintest.gifmis.gov.ng/p/m/bes |                                               |            |                             |                                                                        |          |             |                                  |           |               | $C = C$                    | M - Google |  |                             | 户费 |  |
|-----------------------------------------------------|-----------------------------------------------|------------|-----------------------------|------------------------------------------------------------------------|----------|-------------|----------------------------------|-----------|---------------|----------------------------|------------|--|-----------------------------|----|--|
|                                                     | <b>BUDGET EXECUTION</b><br>暈                  |            |                             |                                                                        |          |             |                                  |           |               |                            |            |  | Training Training   Log out |    |  |
|                                                     | <b>Appropriations</b>                         |            | Procurement                 |                                                                        | Payables | Receivables | Cash Management                  | Inventory | <b>Assets</b> |                            |            |  |                             |    |  |
|                                                     | Procurement - Job Orders<br><b>Job Orders</b> |            |                             | Requisitions.<br><b>Purchase Orders</b><br>Contracts<br>Delivery Notes |          |             |                                  |           |               |                            |            |  |                             |    |  |
|                                                     |                                               |            |                             |                                                                        |          |             |                                  |           |               |                            |            |  |                             |    |  |
|                                                     |                                               |            |                             |                                                                        |          |             |                                  |           |               |                            |            |  |                             |    |  |
| Job Order List                                      |                                               |            | Job Orders                  |                                                                        |          |             |                                  |           |               |                            |            |  | Add new job order.          |    |  |
| Order No.                                           |                                               | $-$ Order  | Job Completion Certificates |                                                                        |          | : Supplier  |                                  | $\pm$     |               | Amount : Currency : Status |            |  |                             |    |  |
|                                                     |                                               |            |                             |                                                                        |          |             |                                  |           |               |                            |            |  |                             |    |  |
|                                                     |                                               |            | 瑪                           |                                                                        |          |             |                                  |           |               | $\Box$                     | Approved - |  | Find                        |    |  |
| 30-00000491                                         |                                               | 15/11/2016 |                             | 2016                                                                   |          |             | 00000109-0001 TASKS SYSTEMS LTD. |           |               | 76 072 50 NGN              | Approved   |  | Total: 1   Display: 1-1     |    |  |
|                                                     |                                               |            |                             |                                                                        |          |             |                                  |           |               |                            |            |  |                             |    |  |

He clicks on purchase orders line to review individual transaction

| <b>BUDGET EXECUTION</b><br>Training Training   Log out<br>1<br><b>Appropriations</b><br>Payables<br>Receivables<br>Cash Management<br>Procurement<br>Inventory<br><b>Assets</b><br>Procurement - Jun Criters - Lines<br>Job Order: JO-00000543<br>Job Order info Job Order Lines<br>Job Order Lines<br>$No - Line Type$<br>Gross Value + PL Dtv. Date<br>Class   Code<br>Description<br>Quantity + Unit +<br>Discount =<br>Net Value = Tax<br>Year<br>Price +<br>COST<br>2394 000 00 06/01/2017<br>2016<br>$+$<br>purchase of books<br>400.00 pc.<br>6000.00<br>5.00%<br>2 280 000.00 VAT<br>TOTAL<br>2 280 000.00<br>2 394 000.00<br>Total: 1   Display: 1-1<br>* Back to list<br>ymaan. | gifmis.gov.ng https://phntest.gifmis.gov.ng/phn/bes |  |  |  |  |  | ☆ v C   M - Google |  | <b>P 会</b> |
|----------------------------------------------------------------------------------------------------|-----------------------------------------------------|--|--|--|--|--|--------------------|--|------------|
|                                                                                                    |                                                     |  |  |  |  |  |                    |  |            |
|                                                                                                    |                                                     |  |  |  |  |  |                    |  |            |
|                                                                                                    |                                                     |  |  |  |  |  |                    |  |            |
|                                                                                                    |                                                     |  |  |  |  |  |                    |  |            |
|                                                                                                    |                                                     |  |  |  |  |  |                    |  |            |
|                                                                                                    |                                                     |  |  |  |  |  |                    |  |            |

Please see 4.8 to approve

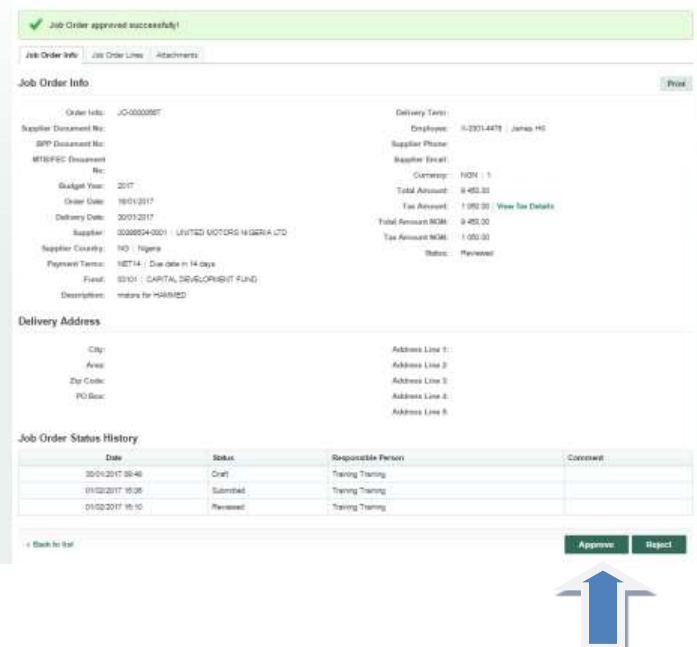

**5.10** The Final Approver logs in and follows the path Procurement > Job Orders and clicks on Approved Job Orders number

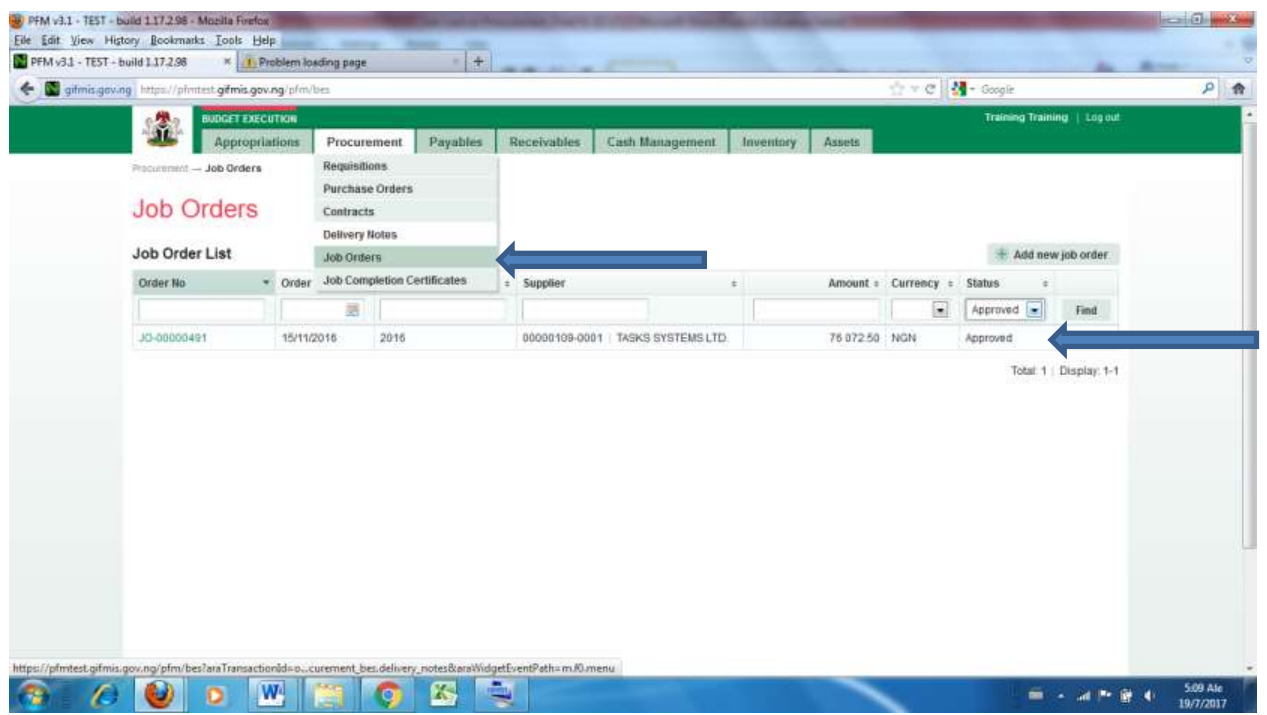

He clicks on purchase orders line to review individual transaction

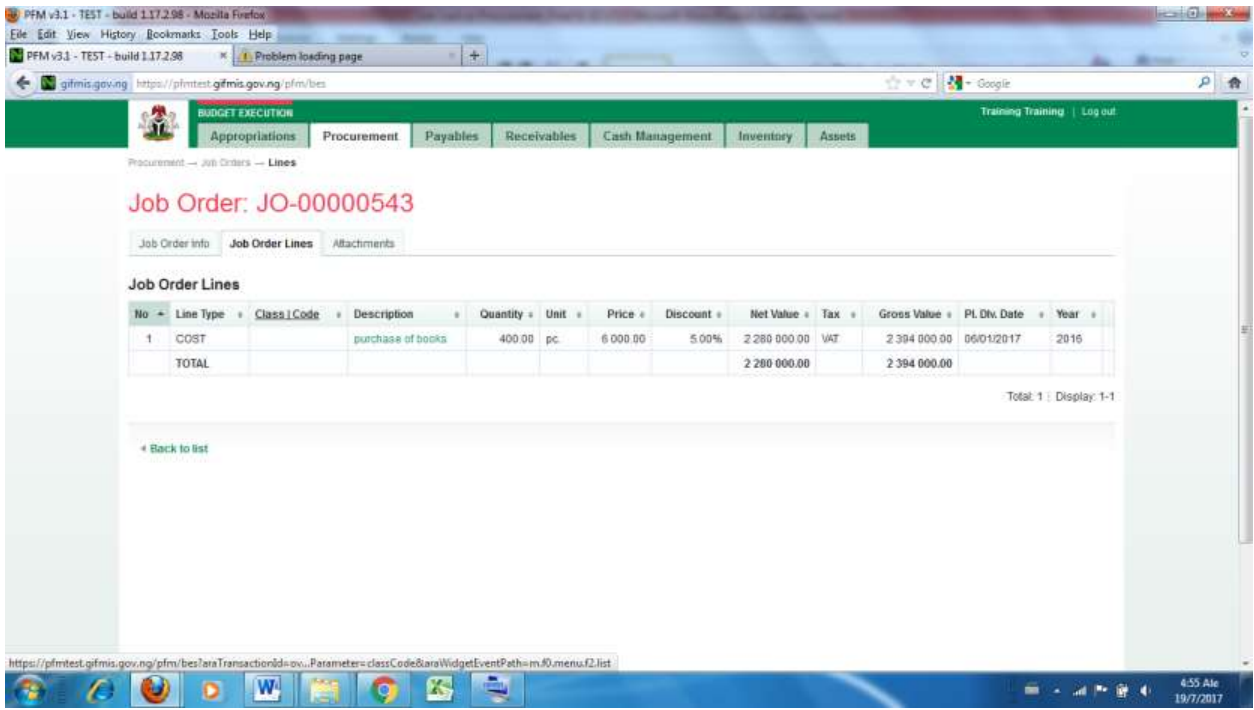

# **Please see 4.8 to Finalize**

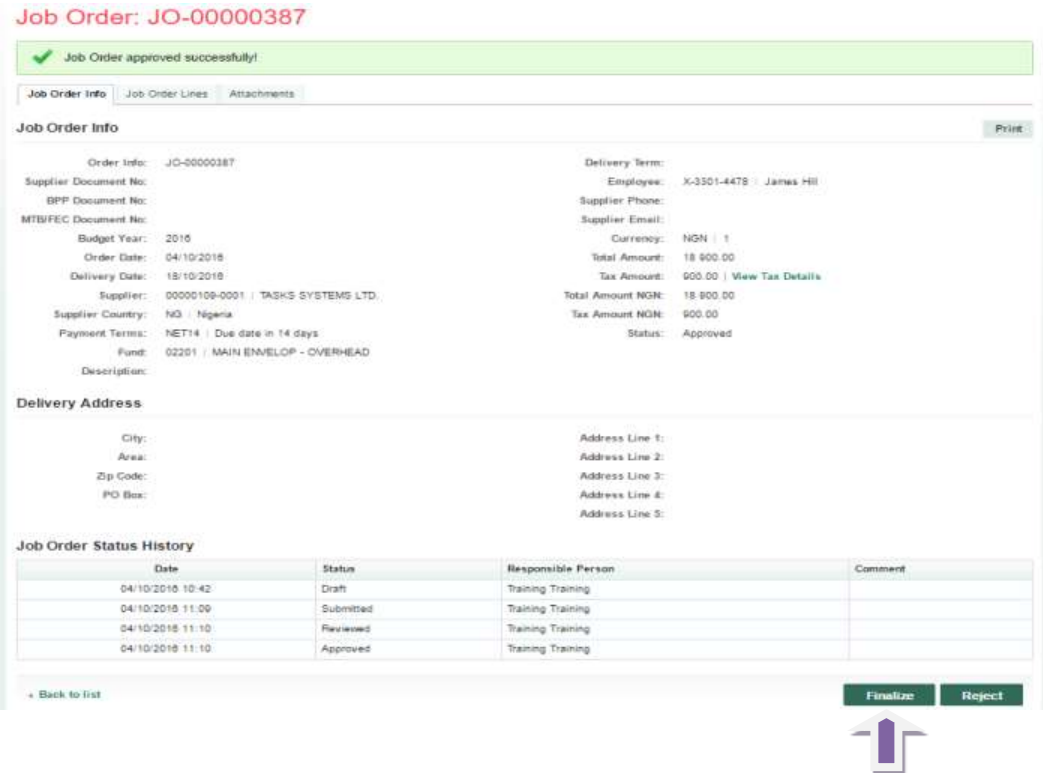

Job Order: JO-00000387

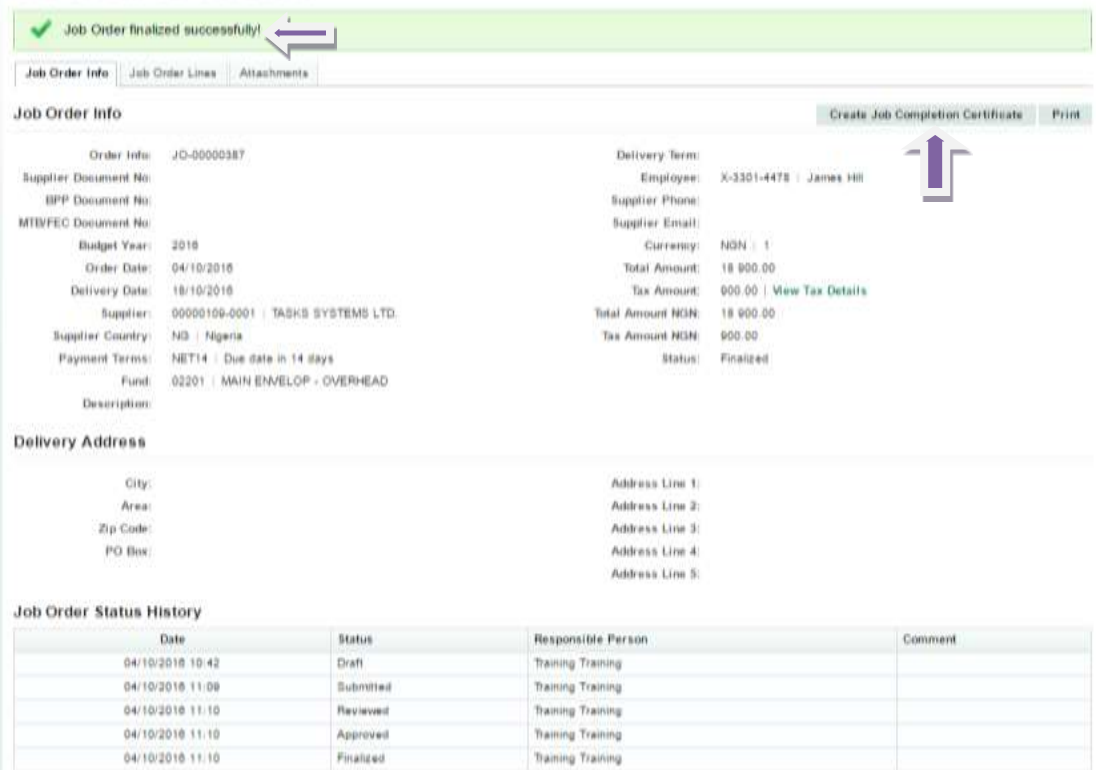

### <span id="page-36-0"></span>*6. DELIVERY NOTE*

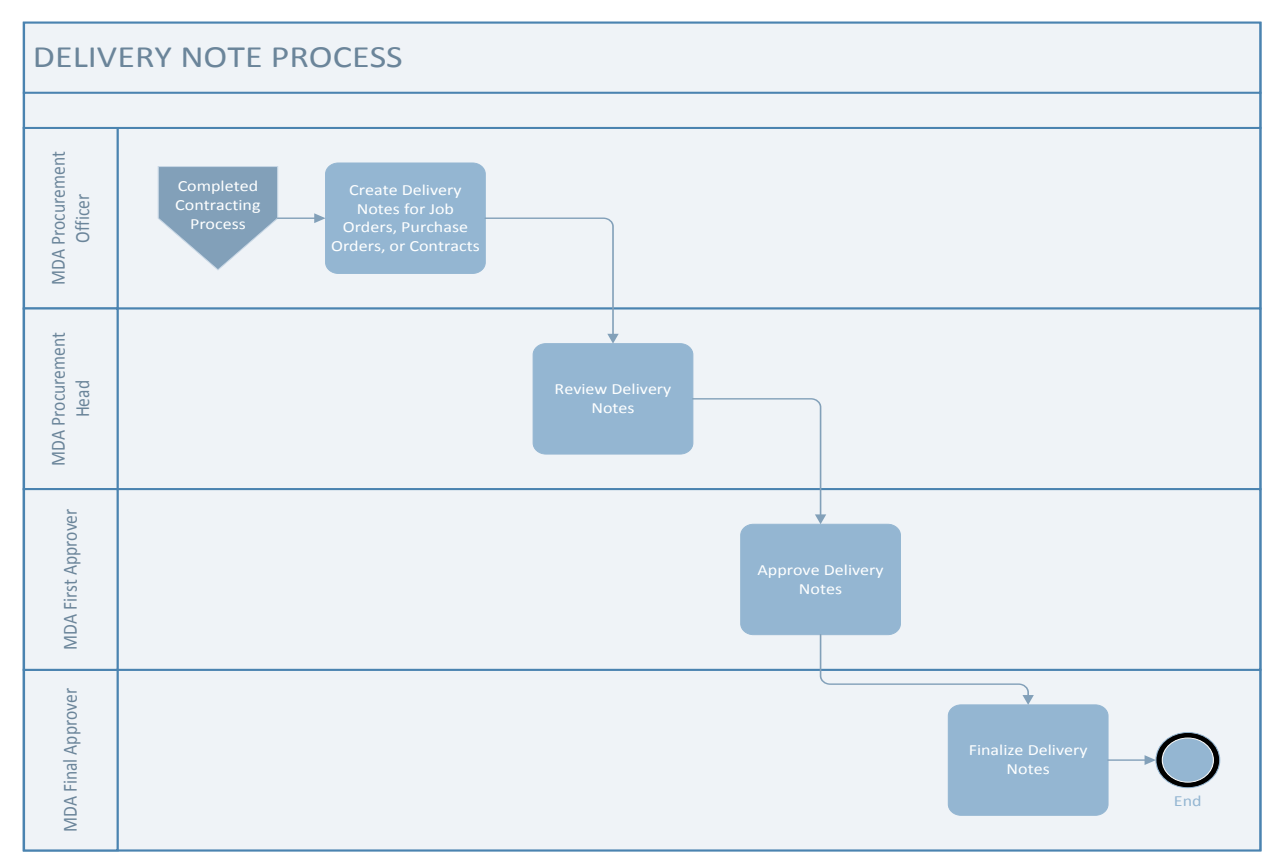

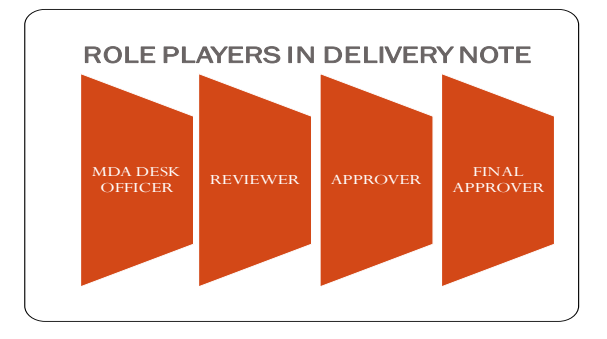

A delivery note can either be created manually or generated based on the contract in the **Finalized** status

6.1 The Desk Officer ffollowss the path **Procurement > Delivery Note** page

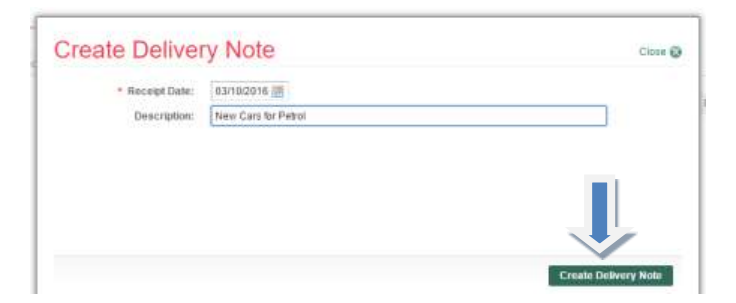

6.2 Follow the path **Procurement > Delivery Note** to open Delivery Note page.

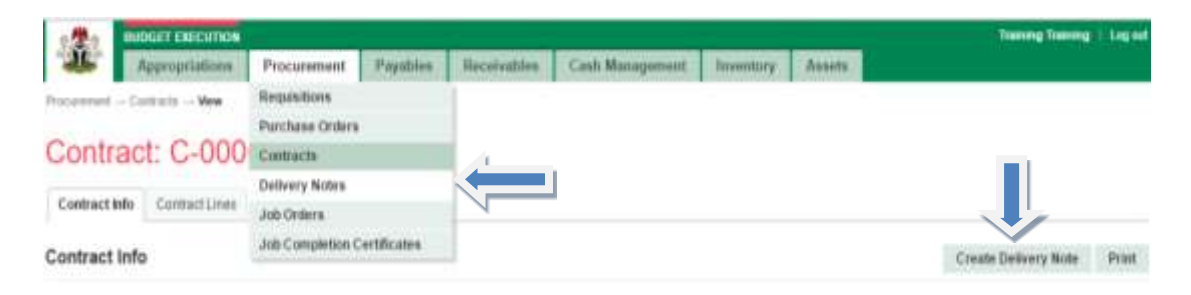

6.3 Click on **Generated Delivery Note**

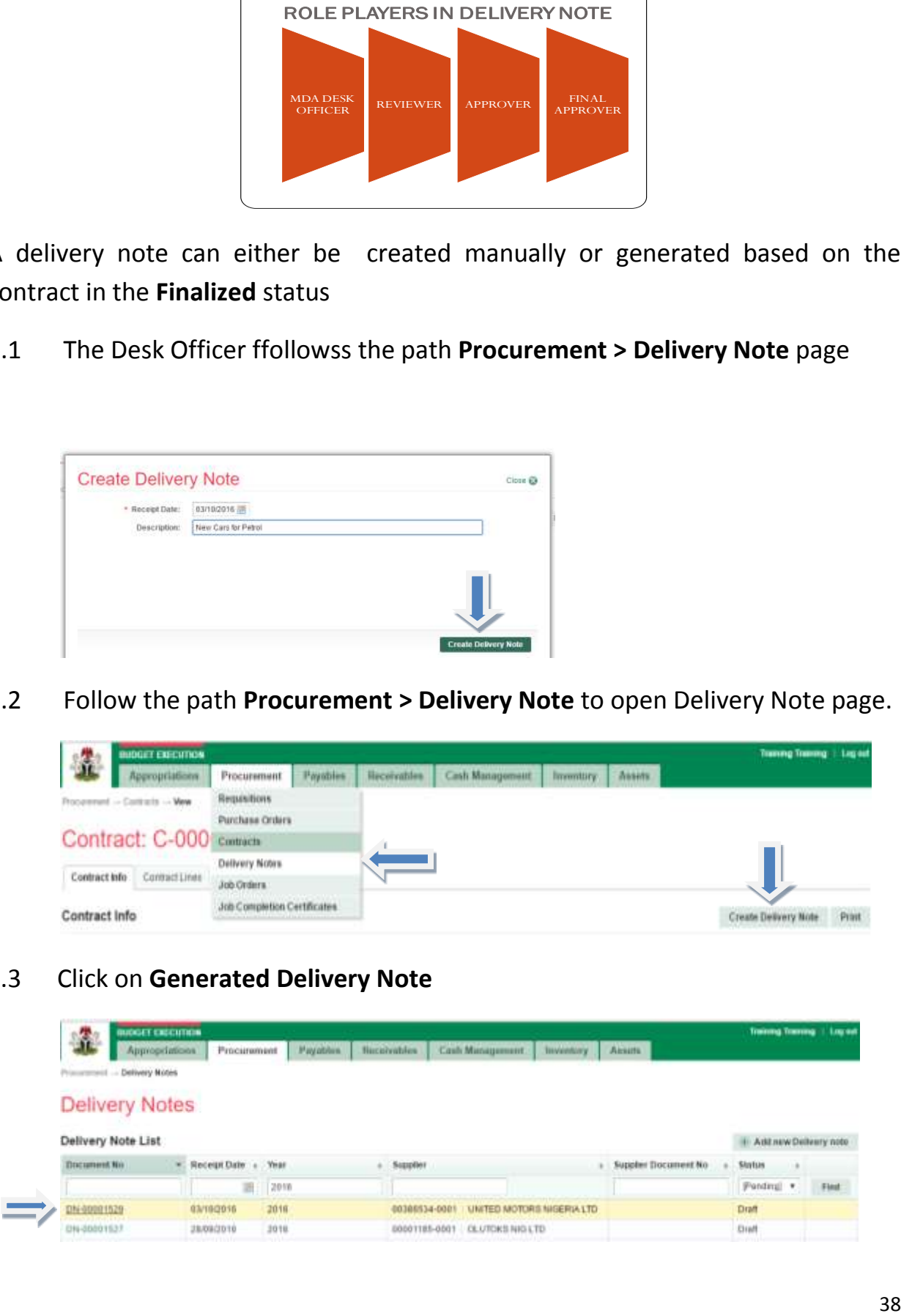

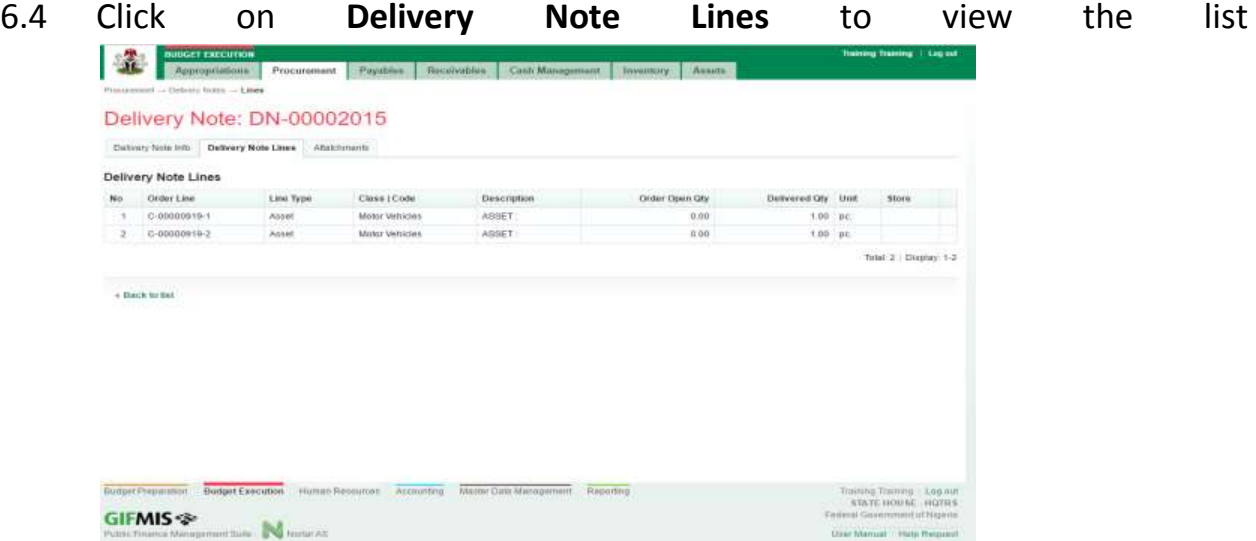

# **Click on the delivery note info taband submit**

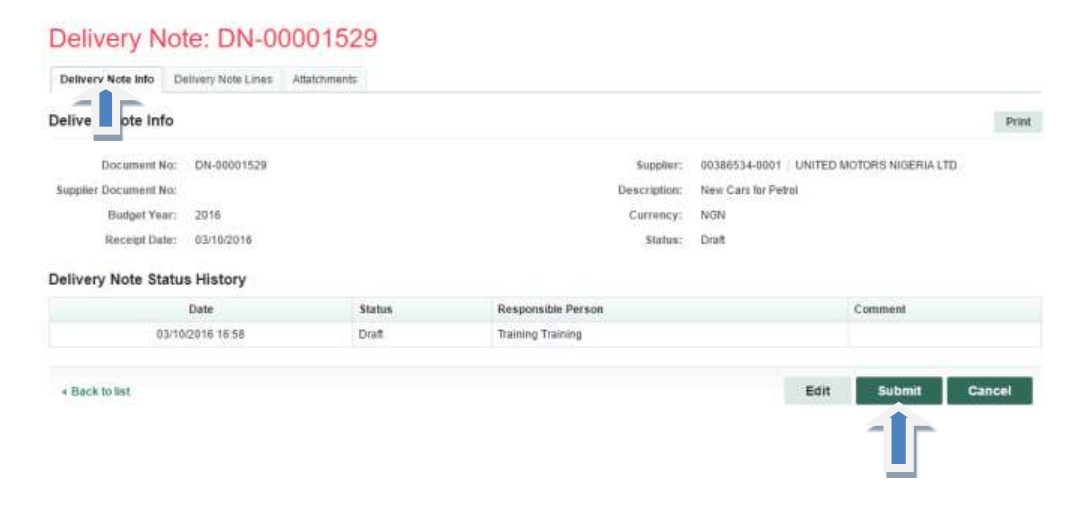

# <span id="page-39-0"></span>6.5 The Reviewer follows the path Procurement > Delivery Note page and clicks on Submitted Delivery note number

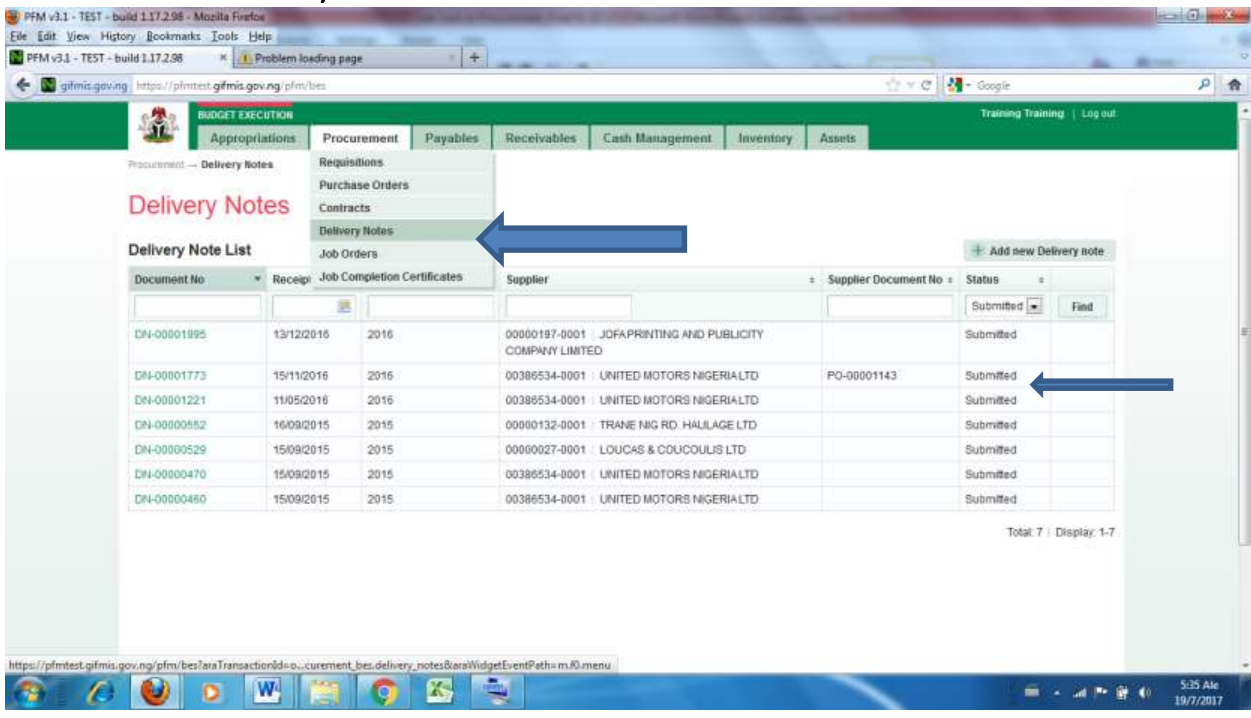

He clicks on Delivery note line to review individual items

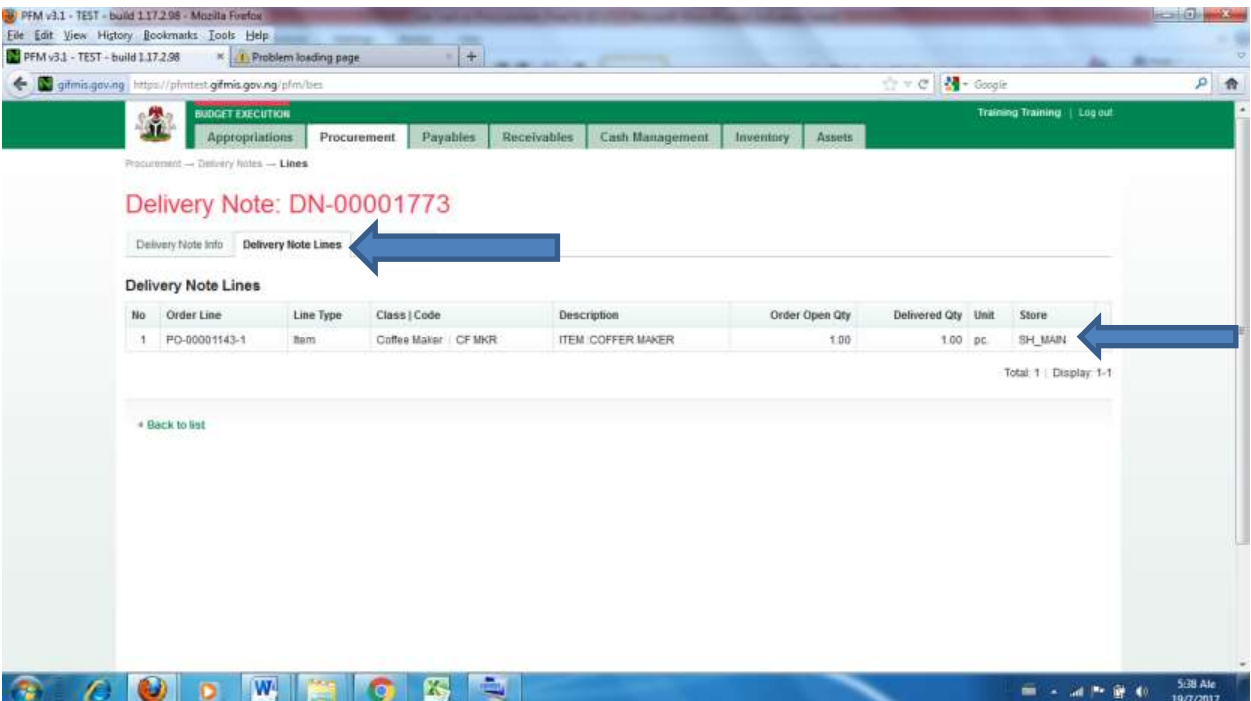

# The delivery note will now be Reviewed/Approved

Delivery Note: DN-00001529

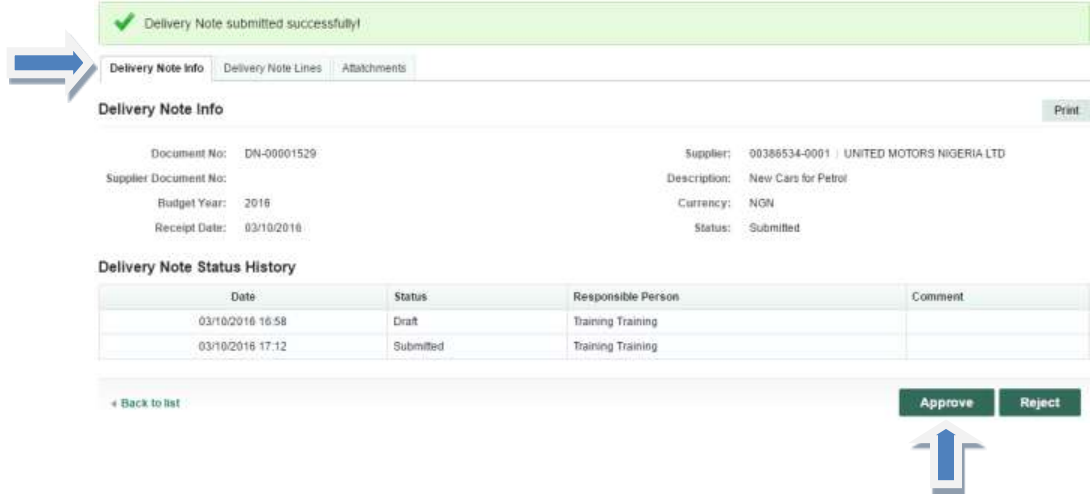

6.6 The delivery note will now be Approved

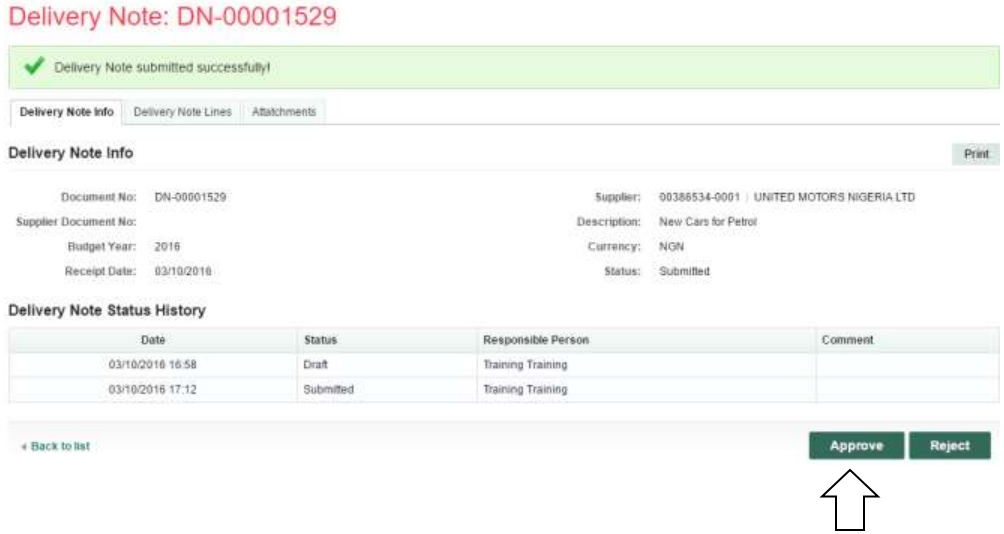

6.7 The Final Approver follows the path **Procurement > Delivery Note** page and clicks on Approved Delivery note number

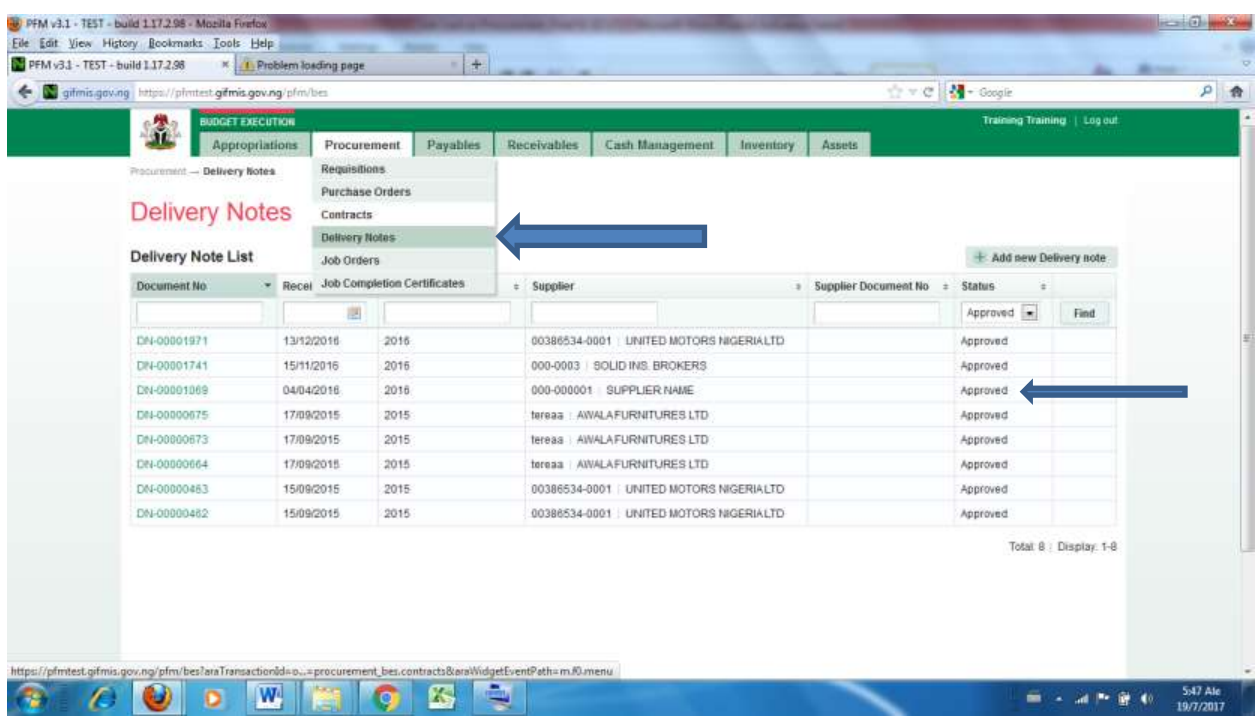

To review individual Delivery Note items, he clicks on Delivery Note line

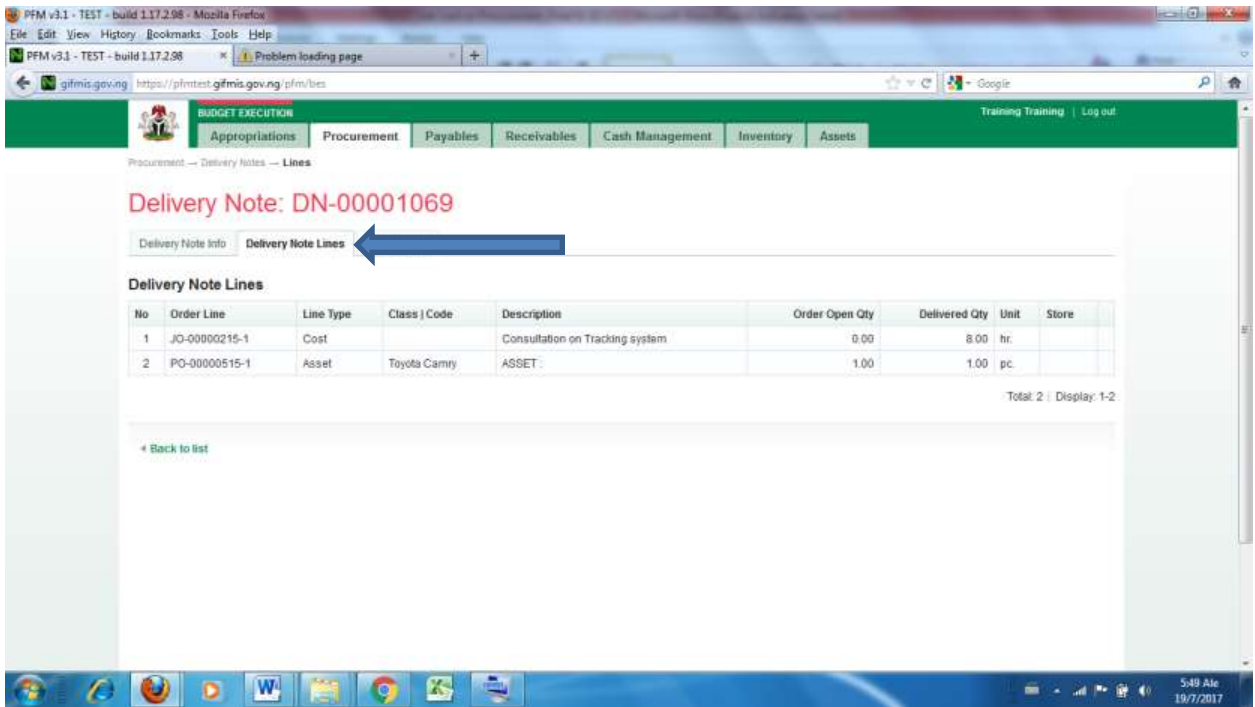

# If satisfied, he nevigates back to Delivery note info tab to Finalize

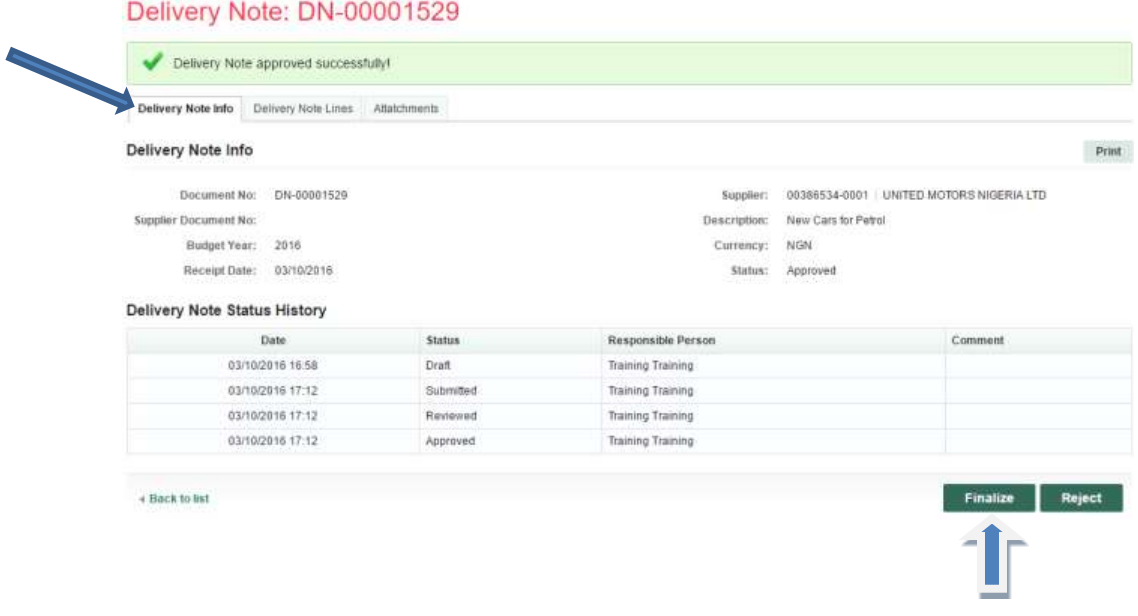

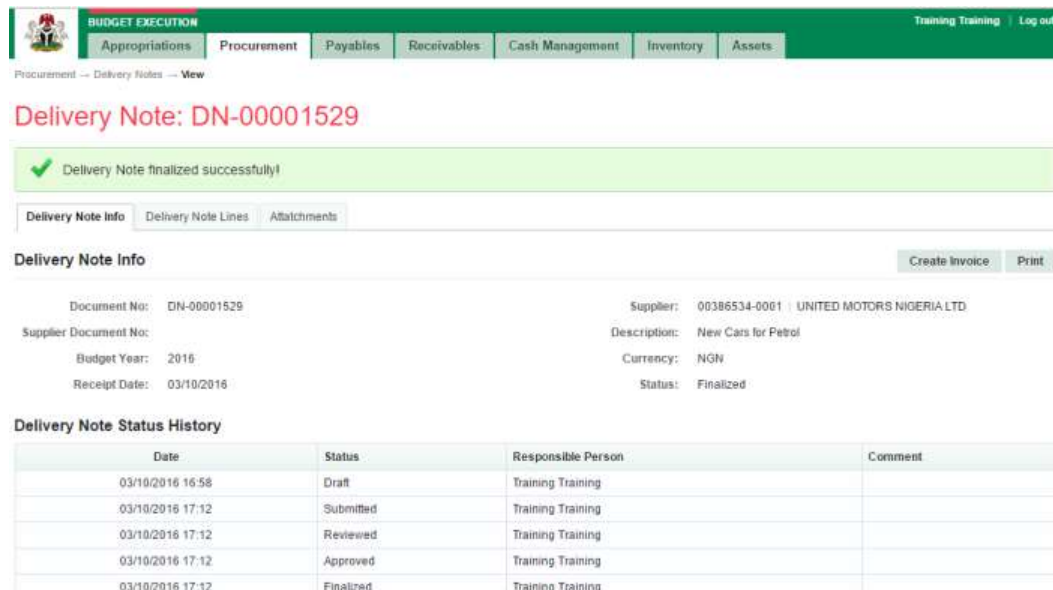

# <span id="page-43-0"></span>*7. JOB COMPLETION CERTIFICATE.*

*This is a process of approving that a portion/ mileage of or the whole job order has been completed, before payment can be effected .*

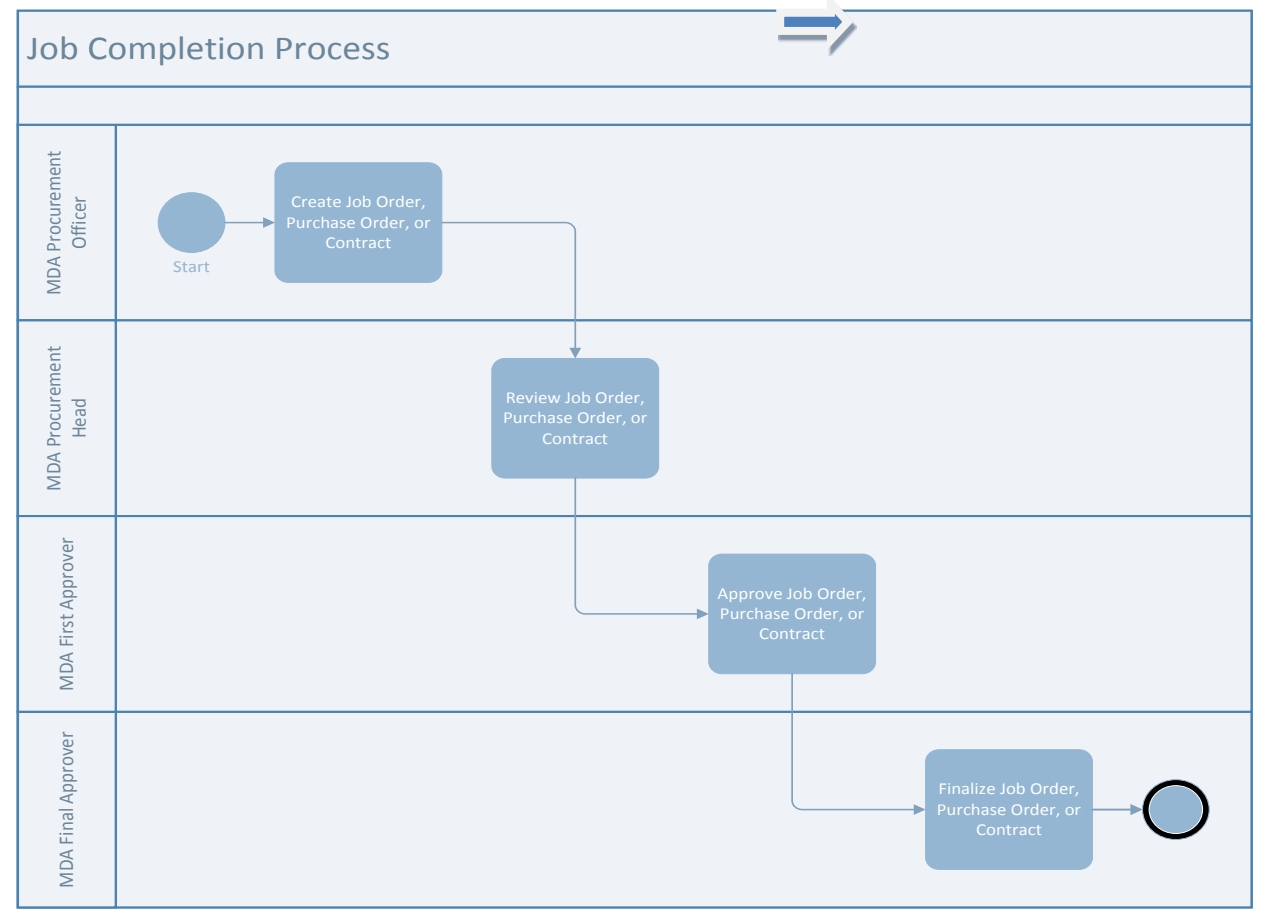

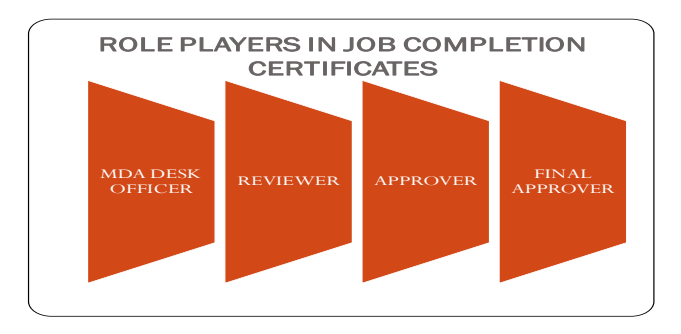

A job completion certificate can either be created manually or generated based on a job order in the **Finalized** status.

## **7.1 THE WHOLE OF THIS PORTION SHOULD BE DELETED**

## **7.1 CREATING JOB COMPLETION CERTIFICATE MANUALLY**

 JCC Desk Officer follows the path **Procurement > Job Completion Certificate** to open **Job Completion Certificate page**

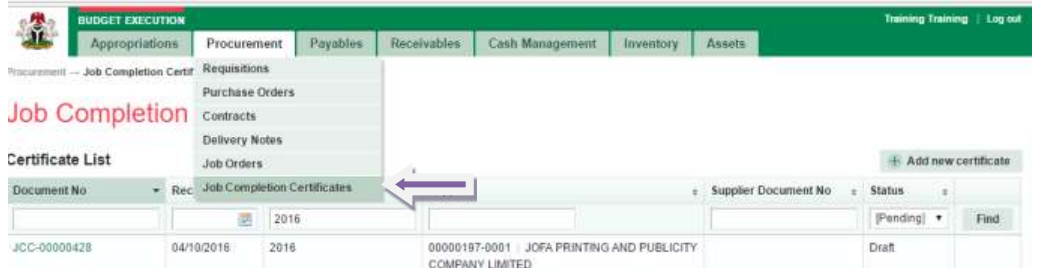

Click on **Add New Certificate** to open **Job Completion Certificate**

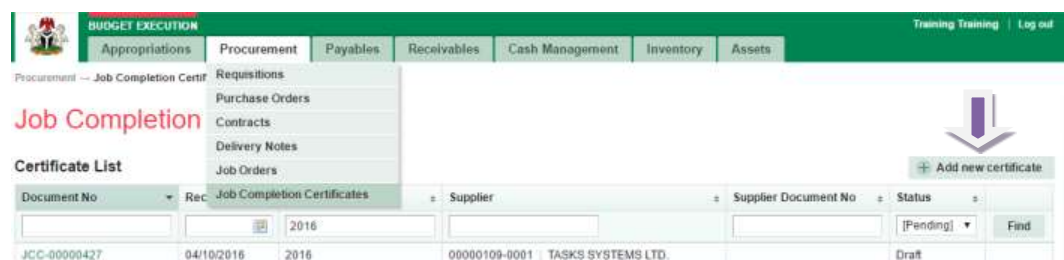

Fill in the fields and click **save**

**Add Job Completion Certificate** 

Line Type

No

Order Line

Class | Code

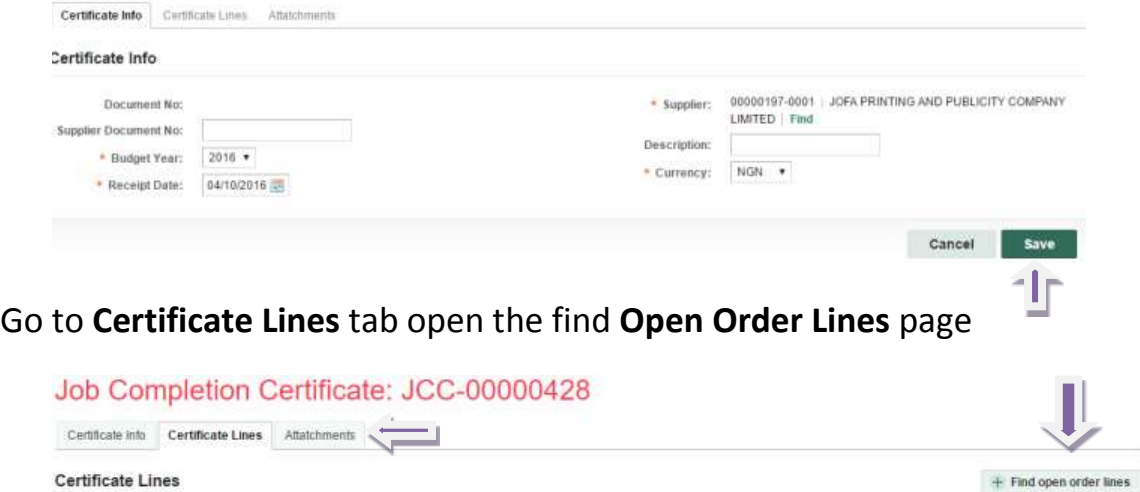

# **Select order lines as applicable and click on select marked lines**

Description

Delivered Qty Unit

Store

Order Open Qty

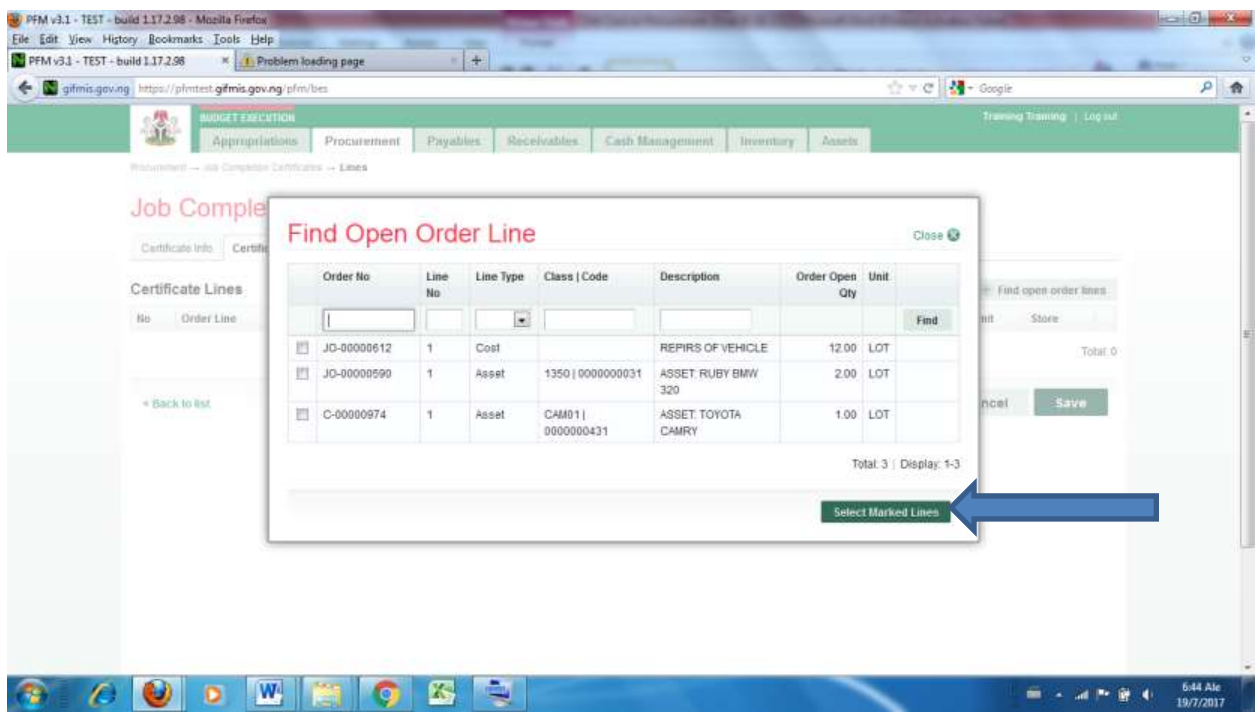

After adding the lines, click **save**

#### Job Completion Certificate: JCC-00000429

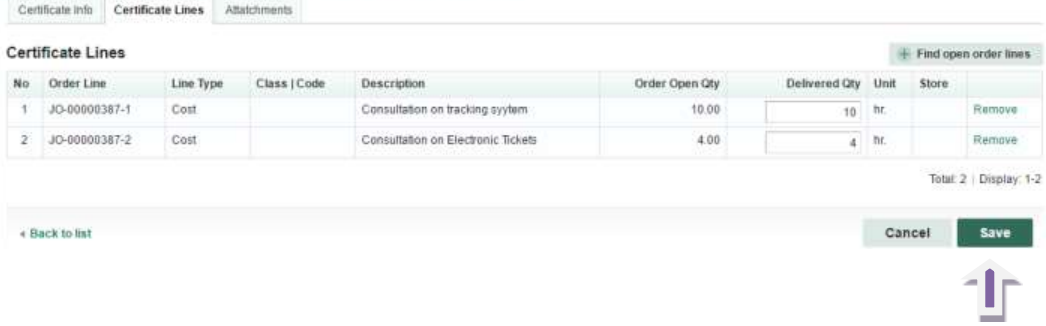

#### Go to **Job Completion Info** tab and **Submit, Approve** and **Finalize.**

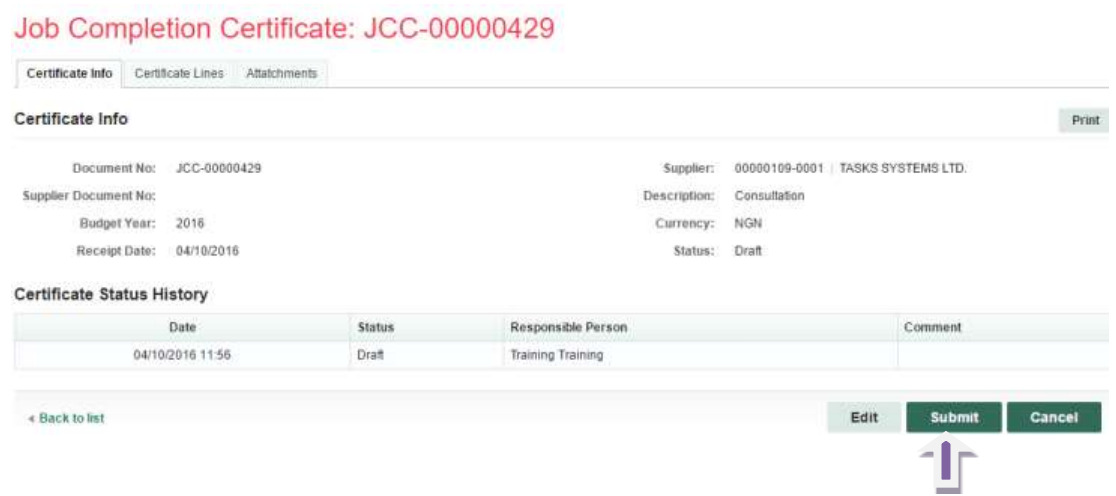

**JCC Reviewer follows the path Procurement > Job Completion Certificate to open Job Completion Certificate page and click on Submitted JCC document** 

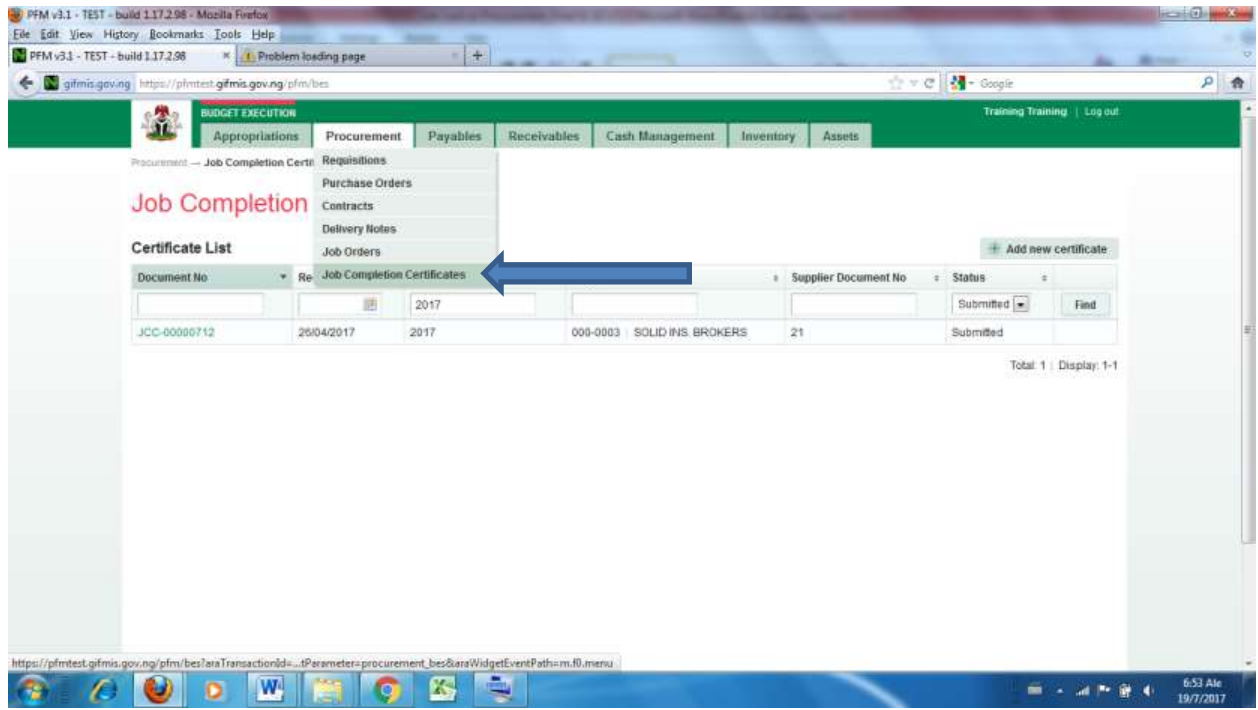

**To review individual JCC item (s) the reviewer clicks on JCC Line**

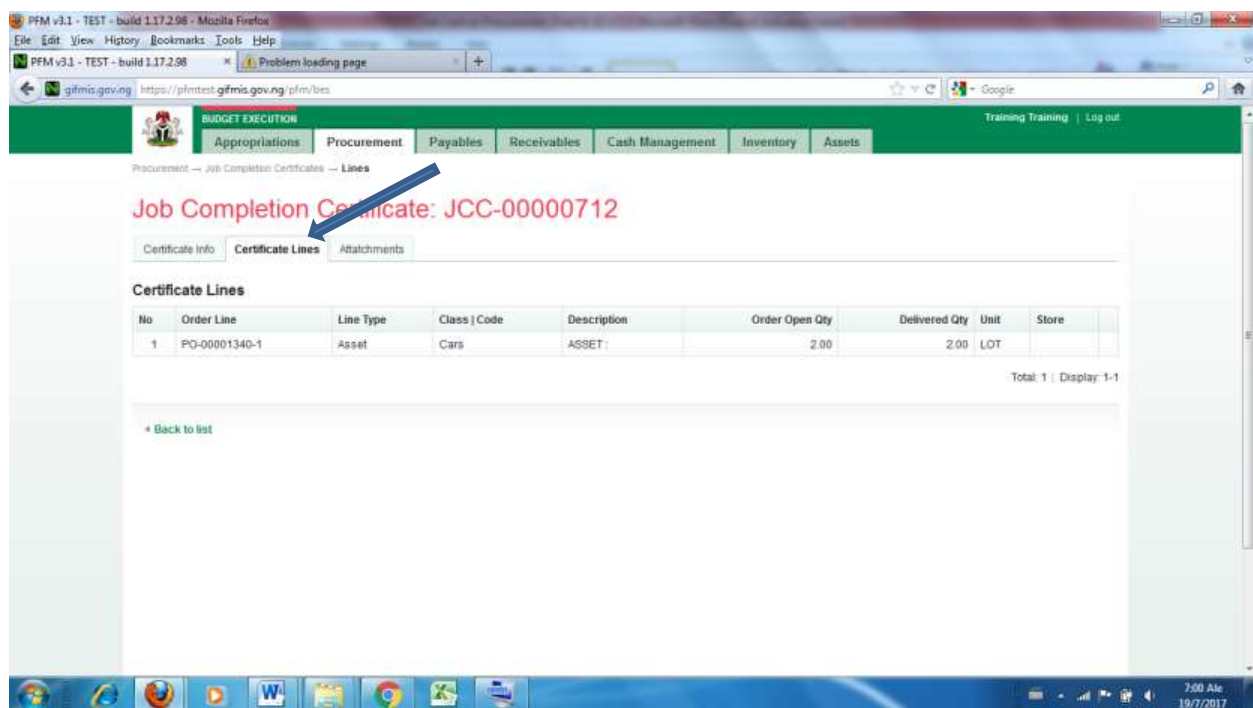

# **If the Reviewer is satisfied/not, he nevigates back to JCC Info to Approve/Reject**

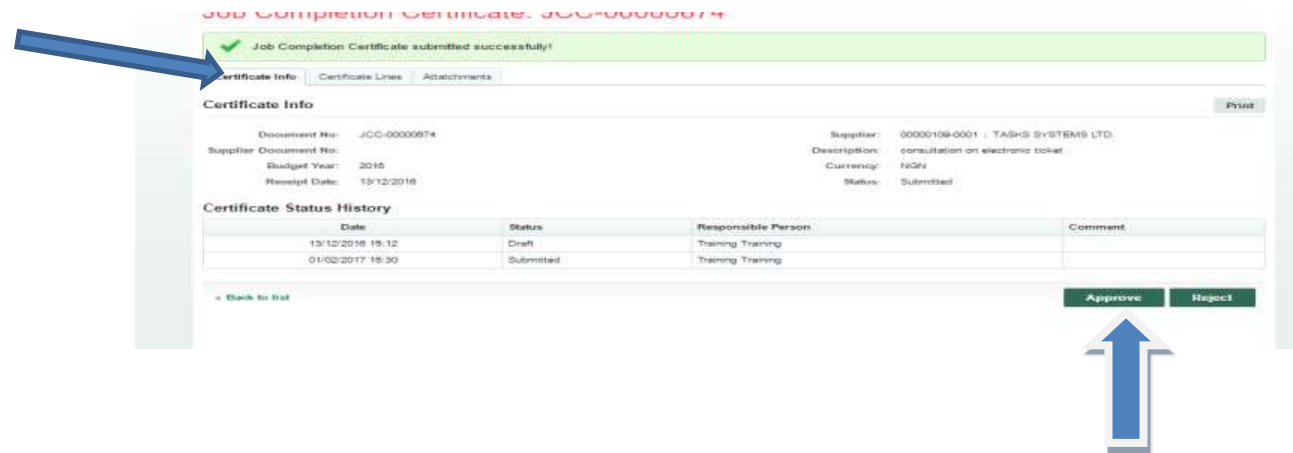

**JCC 1st Approver follows the path Procurement > Job Completion Certificate to open Job Completion Certificate page and click on Review JCC document**

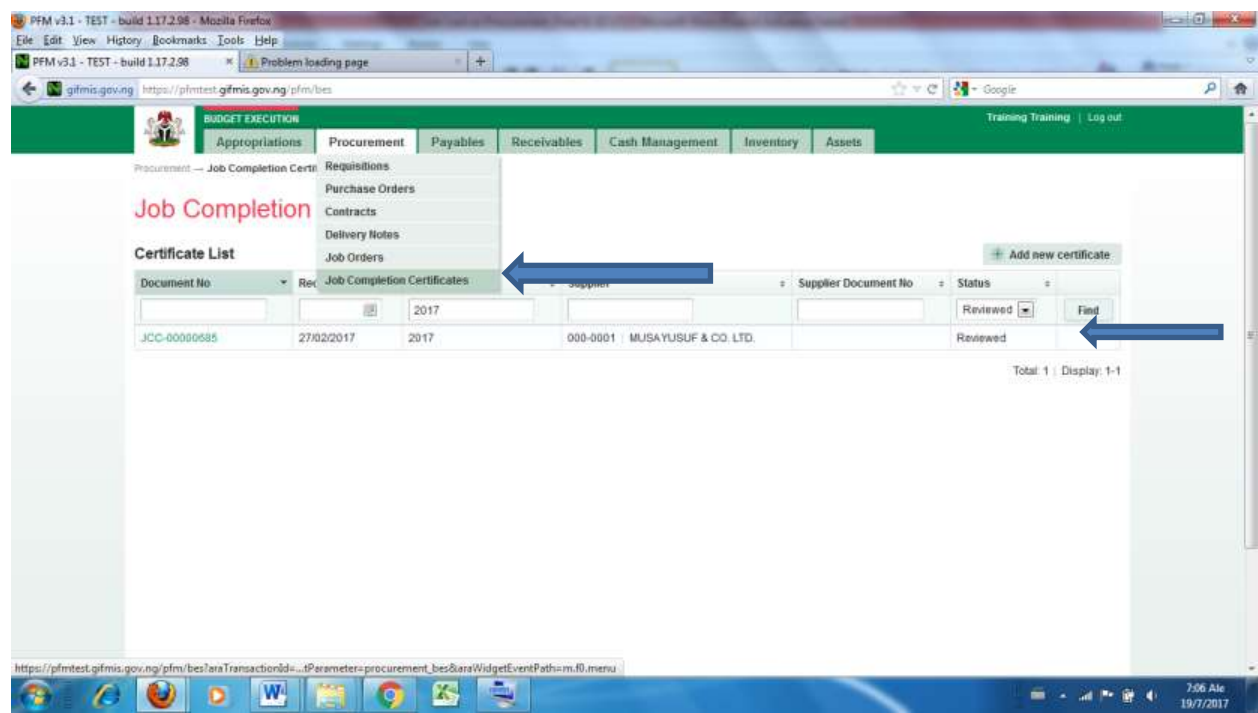

# **To review individual JCC item, the 1st Approver clicks on Certificate line**

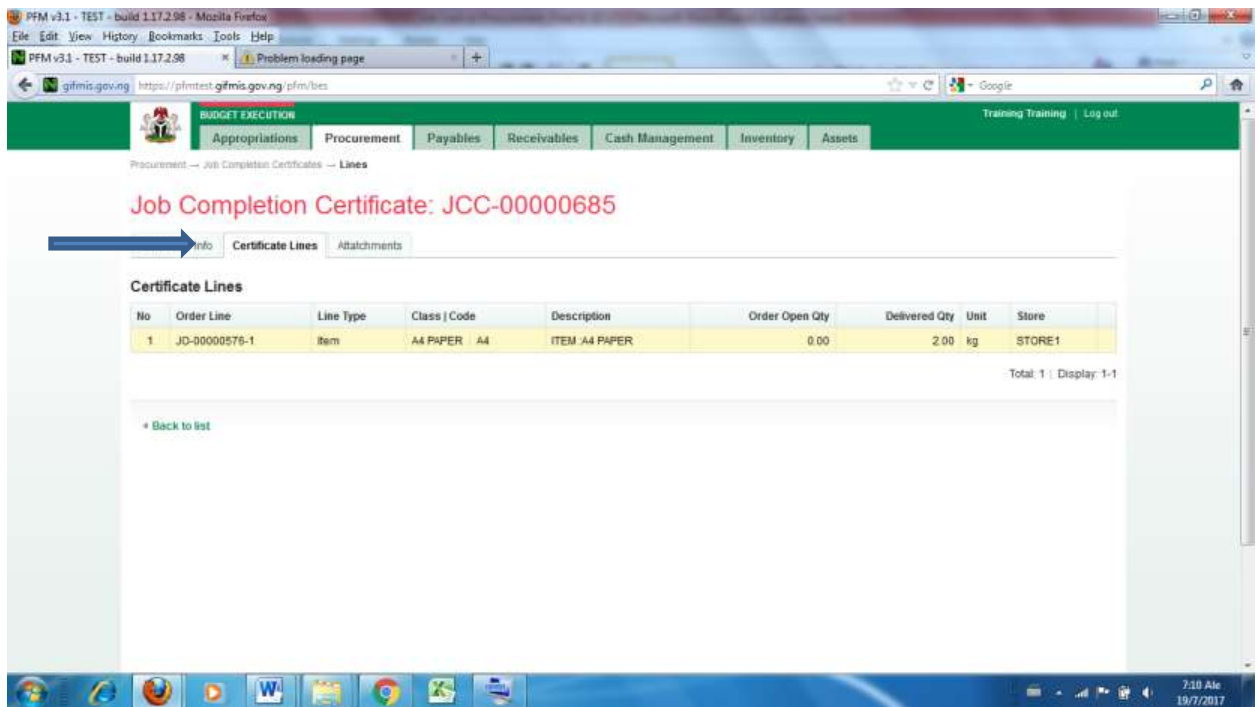

**If satisfied, the 1st Approver navigates back to Certificate Info to Approve/Reject**

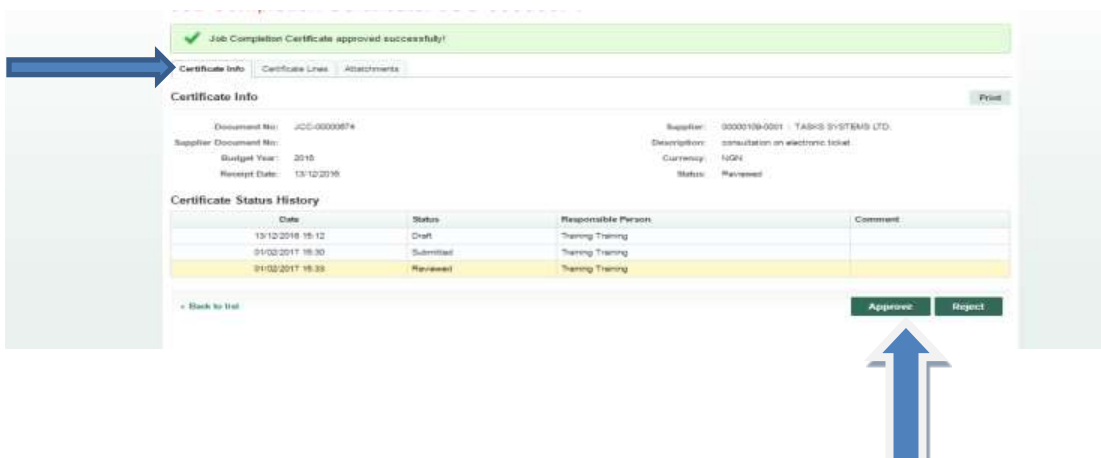

**JCC Final Approver follows the path Procurement > Job Completion Certificate to open Job Completion Certificate page and click on Approved JCC document**

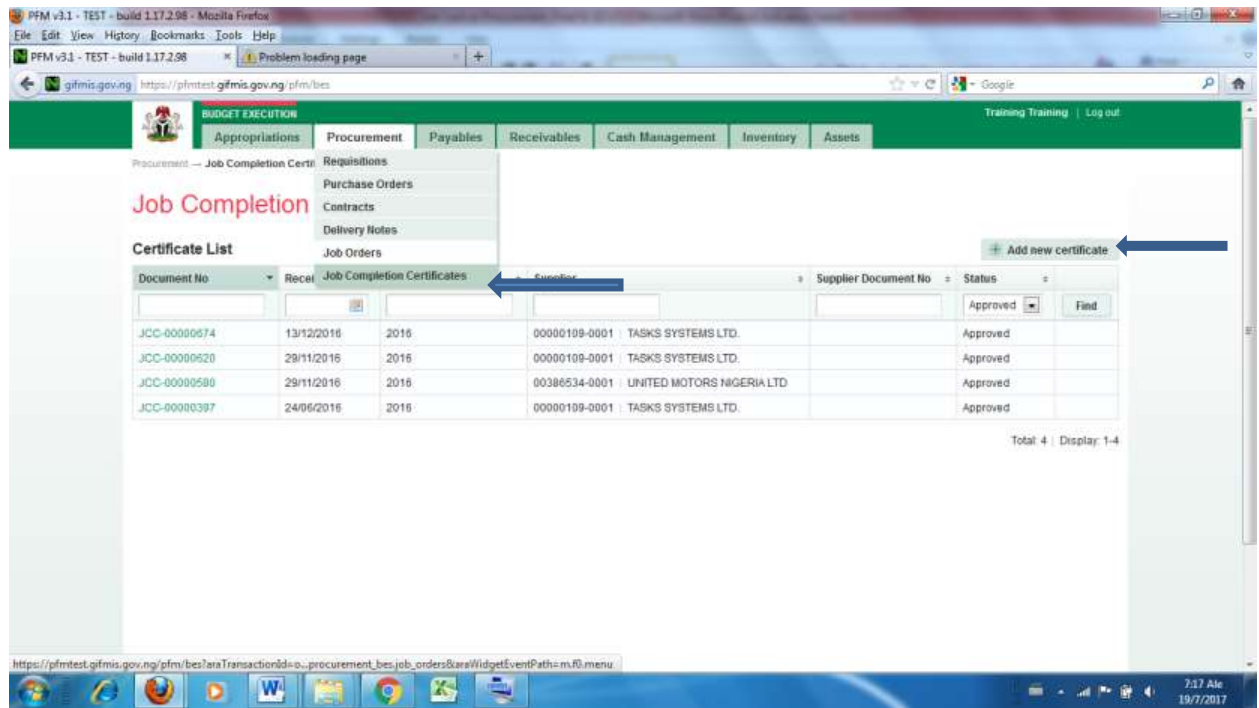

**To review individual JJC item, the Final Approver clicks on Certificate line**

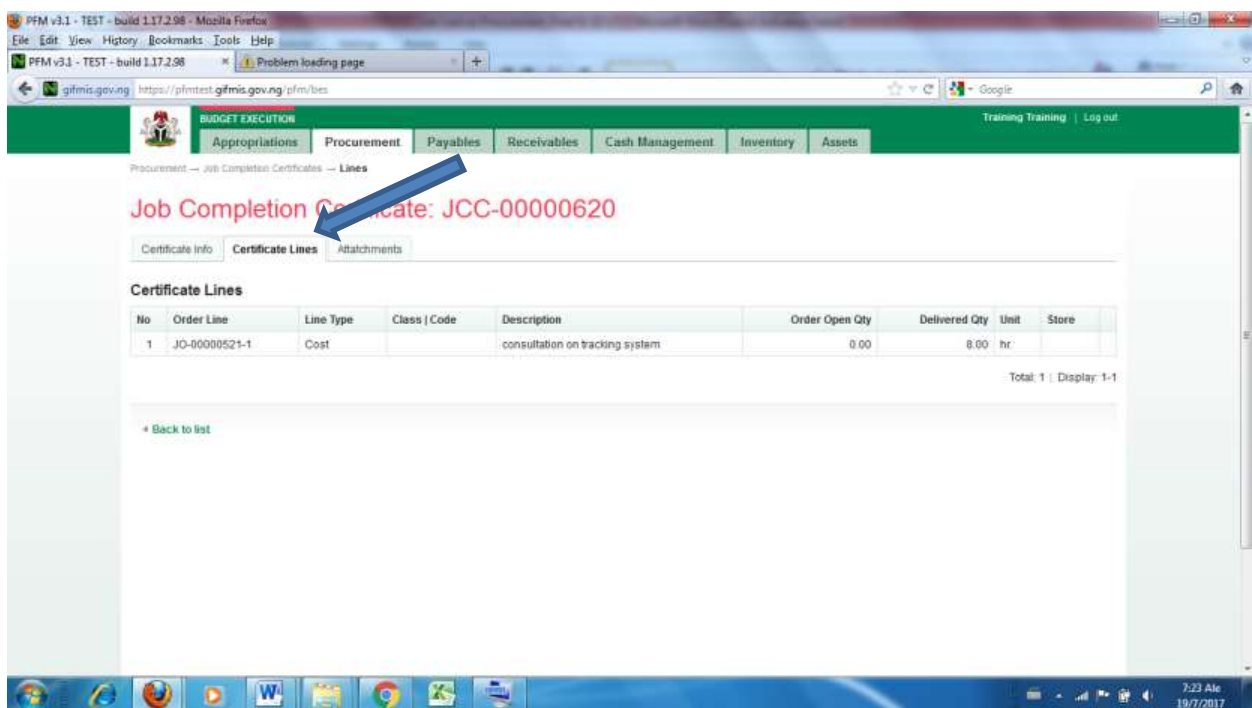

# **If the Final Approver is satisfied, he navigates back to Certificate info to Finalize/Reject**

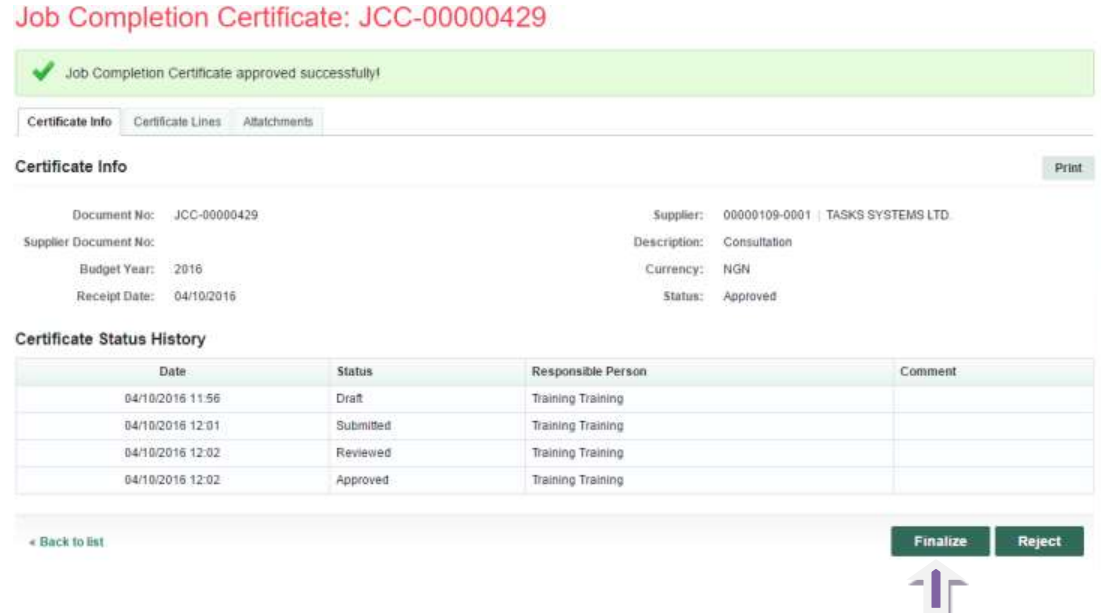

From the **Finalized Job Completion Certificate,** create Invoice

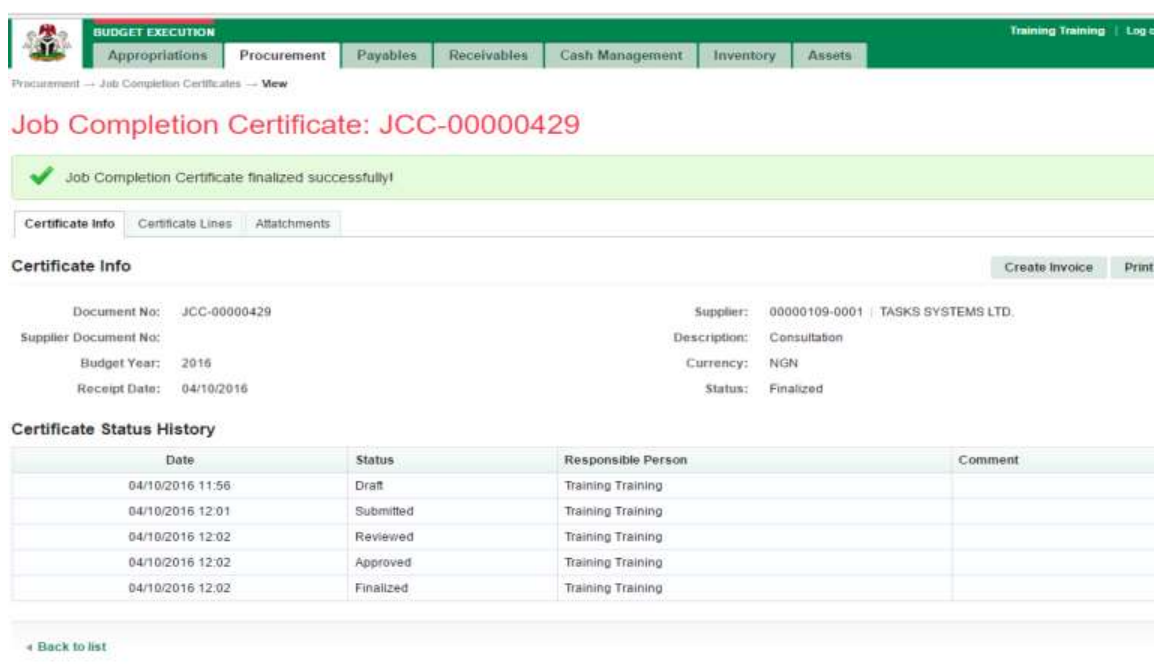